# **■** S O A P w a r e °

# FAQ's

### FAQ's

| 1 | Billir   | Billing Specific                                                                          |    |  |  |
|---|----------|-------------------------------------------------------------------------------------------|----|--|--|
|   | 1.1      | Q: How do I add modifiers to the existing modifiers list?                                 | 9  |  |  |
|   | 1.2      | Q: What is a Related Dx SMARText item?                                                    | 10 |  |  |
| 2 | Database |                                                                                           |    |  |  |
|   | 2.1      | Q: What is the PostgreSQL database top capacity?                                          | 12 |  |  |
|   | 2.2      | Q: How do I backup my database?                                                           | 13 |  |  |
| 3 | Doc      | ument Designer                                                                            |    |  |  |
|   | 3.1      | Q: How do I create a new Document Design in Document Designer?                            | 15 |  |  |
|   | 3.2      | Q: How do I designate a document design as an Order?                                      | 17 |  |  |
|   | 3.3      | Q: Where are the "Save To" or "Insert" data commands in Document Designer?                | 20 |  |  |
|   | 3.4      | Q: How do you put a signature on a Print Report?                                          | 23 |  |  |
| 4 | Doc      | ument Review                                                                              |    |  |  |
|   | 4.1      | Q: I am unable to access the Document Review workspace. The menu item is grayed out. Why? | 28 |  |  |
| 5 | Doc      | uplates                                                                                   |    |  |  |
|   | 5.1      | Q: How do I create a Normal Exam docuplate?                                               | 30 |  |  |
|   | 5.2      | Q: How do I create a docuplate?                                                           | 34 |  |  |
|   | 5.3      | Q: Can I use Document Designer commands in my docuplates?                                 | 35 |  |  |
| 6 | Drug     | Interaction Notifications                                                                 |    |  |  |
|   | 6.1      | Q: Why am I receiving an interaction notice?                                              | 43 |  |  |
|   | 6.2      | Q: How do I change the severity level of Drug Interaction Notifications?                  | 44 |  |  |

| 7  | EM Coder    |                                                                                                    |    |  |
|----|-------------|----------------------------------------------------------------------------------------------------|----|--|
|    | 7.1         | Q: Why is the Level of Risk the color red in EM Coder?                                                       | 51 |  |
|    | 7.2         | Q: How do I enter a Chief Complaint that will register in the EM Coder?                                      | 52 |  |
|    | 7.3         | Q: What does the methodology tab display in the EM Coder?                                                    | 56 |  |
| 8  | Faxing      |                                                                                                    |    |  |
|    | 8.1         | Q: How can I fax directly from SOAPware?                                                                     | 58 |  |
| 9  | Font        |                                                                                                    |    |  |
|    | 9.1         | Q: How can we make the font for writing text on scanned or imported documents default to a larger size font? | 61 |  |
|    | 9.2         | Q: How do I change the font in SOAPware?                                                                     | 65 |  |
| 10 | Inter       | face Specific                                                                                                |    |  |
|    | 10.1        | SOAPware compatible Labs and LIS software/services                                                           | 71 |  |
|    | 10.2        | Q: How does the SOAPware-Phreesia Interface work?                                                            | 77 |  |
| 11 | IT Specific |                                                                                                    |    |  |
|    | 11.1        | Q: Do we have to update SOAPware on all computers?                                                           | 81 |  |
|    | 11.2        | Q: How do I optimize SOAPware over an RDP Connection?                                                        | 82 |  |
| 12 | Misc        | ellaneous                                                                                                    |    |  |
|    | 12.1        | Q: How do I create a mailing label?                                                                          | 85 |  |
|    | 12.2        | Q: How do I remove a document?                                                                               | 89 |  |
|    | 12.3        | Q: What are document demographics?                                                                           | 91 |  |
|    | 12.4        | Q: Why is my patient's chart empty?                                                                          | 92 |  |
|    | 12.5        | Q: How do my nurses let me know when a patient is ready to been seen?                                        | 94 |  |

12.6 Q: How can I tell what version of SOAPware I am running?

95

|    | 12.7          | Q: Can I run SOAPware on a Mac computer?                                                                                                    | 96  |  |
|----|---------------|----------------------------------------------------------------------------------------------------|-----|--|
| 13 | Orde          | rs                                                                                                    |     |  |
|    | 13.1          | Q: Are there examples of orders available on the SOAPware Cloud Library?                                                                         | 102 |  |
|    | 13.2          | Q: How do I remove or add Order Entry sub-items that display in the Plan field?                                                                  | 106 |  |
|    | 13.3          | Q: How do I remove the sub-items shown in Order Manager?                                                                                         | 111 |  |
| 14 | Pick Lists    |                                                                                                    |     |  |
|    | 14.1          | Q: When I make a change to a pick list within a docuplate, why does this change not reflect when I insert the docuplate again into the SOAPnote? | 117 |  |
|    | 14.2          | Q: Why can I not deselect a pick list item after inserting it?                                                                                   | 118 |  |
| 15 | Prescriptions |                                                                                                    |     |  |
|    | 15.1          | Q: How do I set up ePrescribing?                                                                                                    | 120 |  |
|    | 15.2          | Q: How do I change the prescription report printed from Rx Manager?                                                                              | 125 |  |
|    | 15.3          | Q: How do I build a multi-page prescription?                                                                                                    | 126 |  |
|    | 15.4          | Q: When a prescription is faxed through the Rx Manager, what format is it in?                                                                    | 131 |  |
|    | 15.5          | Q: How do I add the office fax number to printed prescriptions?                                                                                  | 135 |  |
|    | 15.6          | Q: How do you put a prescription on hold?                                                                                                    | 139 |  |
|    | 15.7          | Q: How do you add a provider's signature to an electronically prescribed prescription?                                                           | 142 |  |
|    | 15.8          | Q: Can you generate a prescription without having to create a new SOAPnote?                                                                      | 143 |  |
| 16 | Printing      |                                                                                                    |     |  |
|    | 16.1          | Q: How do I print notes for a Medicare Audit?                                                                                                    | 145 |  |
|    | 16.2          | How do I include all documents in a docutainer when I use the quick print method?                                                                | 148 |  |
|    | 16.3          | Q: How can handouts print automatically with other Document Designs?                                                                             | 150 |  |
|    | 16.4          | Q: How do you make a Document Design print at a specific printer?                                                                                | 156 |  |

### 17 Refill Requests

|    | 17.1                    | Q: How should I respond to a controlled substance refill request?                                                        | 164 |  |
|----|-------------------------|----------------------------------------------------------------------------------------------------|-----|--|
|    | 17.2                    | Q: How do I remove a refill request?                                                                                     | 165 |  |
|    | 17.3                    | Q: Why do pharmacies send refill requests for scheduled medications if they cannot be refilled electronically?           | 166 |  |
|    | 17.4                    | Q: Why am I not receiving electronic refills from the pharmacies that automatically match with the patients in SOAPware? | 167 |  |
| 18 | Sales                   | s Specific                                                                                                    |     |  |
|    | 18.1                    | Q: Does SOAPware offer a return period?                                                                                  | 169 |  |
|    | 18.2                    | Q: How do I see my SOAPware license?                                                                                     | 170 |  |
|    | 18.3                    | Q: How many office staff can use each SOAPware license?                                                                  | 173 |  |
|    | 18.4                    | Q: How many computers can I install SOAPware on?                                                                         | 174 |  |
| 19 | Secu                    | rity                                                                                                    |     |  |
|    | 19.1                    | Q: Is there a way to lock users out of the ability to customize or reset toolbars?                                       | 176 |  |
|    | 19.2                    | Q: Why does my newly created chart section not show up in Chart Navigator?                                               | 177 |  |
| 20 | SOAPware Cloud Solution |                                                                                                    |     |  |
|    | 20.1                    | Q: On the SOAPware Cloud Solution, how do I control the size of my screen?                                               | 179 |  |
|    | 20.2                    | Q: How do I logout/disconnect from my SOAPware ASP Server?                                                               | 182 |  |
|    | 20.3                    | Q: How do I import images into a chart via the Remote Desktop?                                                           | 184 |  |
|    | 20.4                    | Q: How do I connect to the SOAPware Cloud server?                                                                        | 190 |  |
|    | 20.5                    | Q: How do I print from a Remote Desktop Connection (RDC)?                                                                | 193 |  |
|    | 20.6                    | Q: How does a Remote Desktop Connection "Session" work?                                                                  | 195 |  |
|    | 20.7                    | Q: How do I scan into SOAPware on the SOAPware Cloud Solution?                                                           | 197 |  |
|    | 20.8                    | Q: What controls the speed of myASP server?                                                                              | 198 |  |
|    | 20.9                    | Q: Why won't printers load into a Remote Desktop Session?                                                                | 199 |  |

|    | 20.10 | Q: Can I run SOAPware on a Mac computer through SCS?                                              | 200 |
|----|-------|---------------------------------------------------------------------------------------------------|-----|
| 21 | SMAF  | RText                                                                                             |     |
|    | 21.1  | Q: What do the triangle colors next the SMARText Items mean?                                      | 206 |
|    | 21.2  | Q: How do I change a SOAPware created shortcut code to my own shortcut code?                      | 207 |
|    | 21.3  | Q: Why do some words expand into text when I don't want them to, and how do I resolve this issue? | 210 |
|    | 21.4  | Q: How do I use existing SMARText items as the basis for new ones?                                | 213 |
|    | 21.5  | Q: How do I add a comment or free text to a structured item?                                      | 217 |
|    | 21.6  | Q: How can I change the wording and appearance of SMARText in my documentation?                   | 219 |
|    | 21.7  | Q: How do I update SMARText items?                                                                | 222 |
|    | 21.8  | Q: Why do I get a "Connection Failed" error when attempting to update SMARText?                   | 225 |
|    | 21.9  | Q: Is there a good way to download a large amount of structured medications at once?              | 227 |
|    | 21.10 | Q: How do I load the SMARText Quick Access with my top SMARText items?                            | 231 |
| 22 | Sumr  | nary/SOAPnote Specific                                                                            |     |
|    | 22.1  | Q: How do I clear/empty a field under a field header in the Summary or a SOAPnote?                | 233 |
|    | 22.2  | Q: How do I add or remove the Provider name in the Follow Up field?                               | 234 |
|    | 22.3  | Q: Can I hide or remove certain field headers in the Summary or SOAPnote chart sections?          | 236 |
|    | 22.4  | Q: How do you reassign ownership of a SOAPnote to another Provider?                               | 243 |
|    | 22.5  | Q: How do I import my signature directly into the SOAPnote or Encounter?                          | 245 |
|    | 22.6  | Q: How do you document phone calls and/or e-mail messages received from patients?                 | 250 |
|    | 22.7  | Q: How can a patient's past visits be viewed while also viewing the current encounter?            | 251 |

|    | 22.8     | Q: How do I enter "Electronically Signed By" into my SOAPnote?                                         | 255 |
|----|----------|----------------------------------------------------------------------------------------------------|-----|
| 23 | Supp     | ort Specific                                                                                           |     |
|    | 23.1     | Q: I renewed my support agreement but still get a pop up asking me to renew.                           | 260 |
| 24 | Versi    | on 4                                                                                                   |     |
|    | 24.1     | Q: How do I convert my old V4 shortcut codes into structured SMARText items?                           | 263 |
|    | 24.2     | Q: When reassigning V4 shortcut codes to a structured SMARText item, how can this change be permanent? | 269 |
|    | 24.3     | Q: Why are my print reports from V4 not printing out the patient's name/dob/address in SW 2012?        | 270 |
|    | 24.4     | Q: Where are my templates from Version 4?                                                              | 275 |
| 25 | Vital \$ | Signs                                                                                                  |     |
|    | 25.1     | Q: How do you add another Vital Sign to the Vital Signs chart section?                                 | 278 |

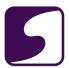

# **Billing Specific**

FAQ's - 8 SOAPware, Inc.

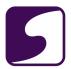

### Q: How do I add modifiers to the existing modifiers list?

**A**: Users do not have the ability to add to the existing modifier list. This list is defined by CMS and is not editable.

FAQ's - 9 SOAPware, Inc.

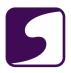

#### Q: What is a Related Dx SMARText item?

**A:** The Related Dx SMARText item is used to indicate the diagnosis code(s) that relate to the particular CPT code in the SOAP encounter note.

#### **Explanation of Related Dx SMARText item**

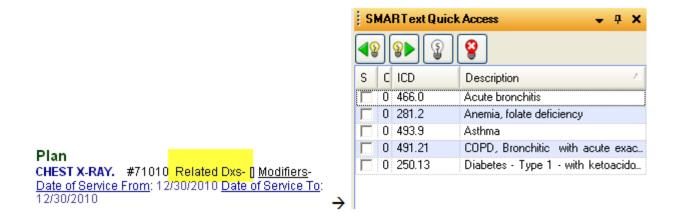

The diagnosis codes that are entered into the **Assessment field** within the SOAPnote, or in the **patient's Summary Active Problems field**, will display in the SMARText Quick Access when the Related Dx header is left-clicked over within the **Plan field**.

FAQ's - 10 SOAPware, Inc.

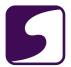

## **Database**

FAQ's - 11 SOAPware, Inc.

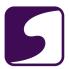

#### Q: What is the PostgreSQL database top capacity?

**A:** PostgreSQL is the database included with SOAPware. Postgre SQL is capable of handling the medical records for millions of patients and thousands of clinicians.

Actually, the largest and busiest database in the world is PostgreSQL. See the link below for more information on PostgreSQL.

**Computer World** 

FAQ's - 12 SOAPware, Inc.

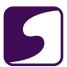

### Q: How do I backup my database?

**A:** Please see the following links for information on backing up your SOApware database:

Backing Up SOAPware Data

FAQ's - 13 SOAPware, Inc.

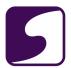

# **Document Designer**

FAQ's - 14 SOAPware, Inc.

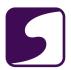

#### Q: How do I create a new Document Design in Document Designer?

**A:** To begin creating a new Document Design, the Document Designer window will need to be opened (Tools > Document Designer).

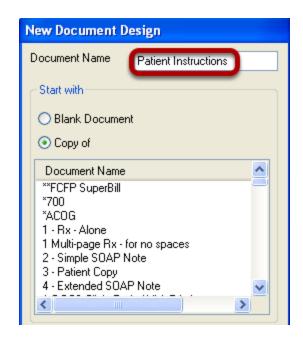

Click on File > Create New Design. Give the new Document Design a Document Name.

FAQ's - 15 SOAPware, Inc.

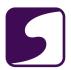

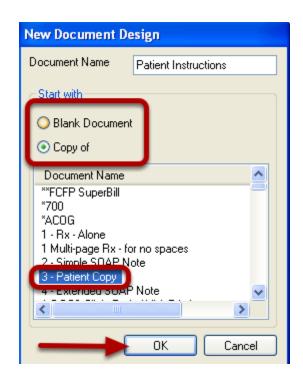

To use an existing Document Design to modify, Click the selection, Copy of . To create a Document Design using a blank document, Click to select, Blank Document. Click OK.

The new Document Design will display. Auser can then edit/create the document by using data command items, entering text, macros, or images for clinic logos.

FAQ's - 16 SOAPware, Inc.

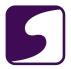

#### Q: How do I designate a document design as an Order?

A: Auser is able to designate a document design as an Order through Document Designer.

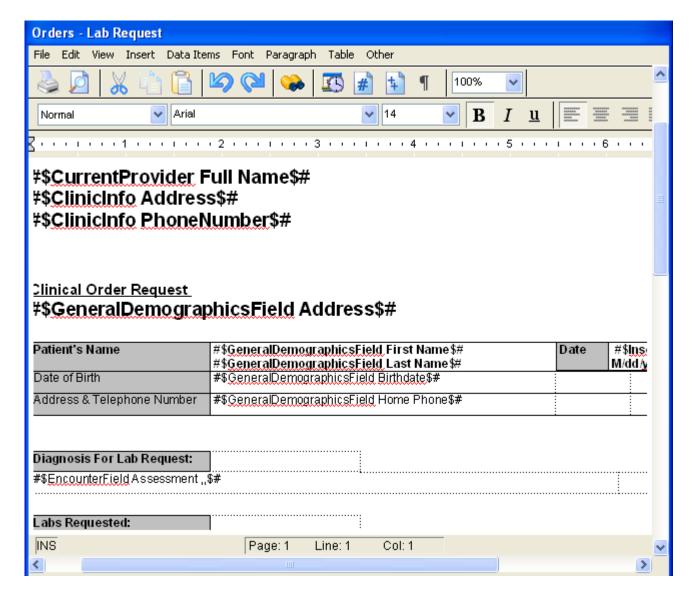

Open the Document Design that needs to be designated as an Order.

FAQ's - 17 SOAPware, Inc.

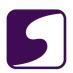

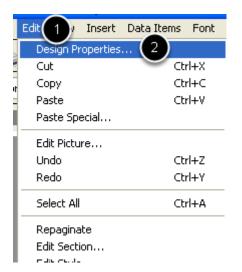

#### With the Design open:

- 1. Click Edit.
- 2. Click Design Properties.

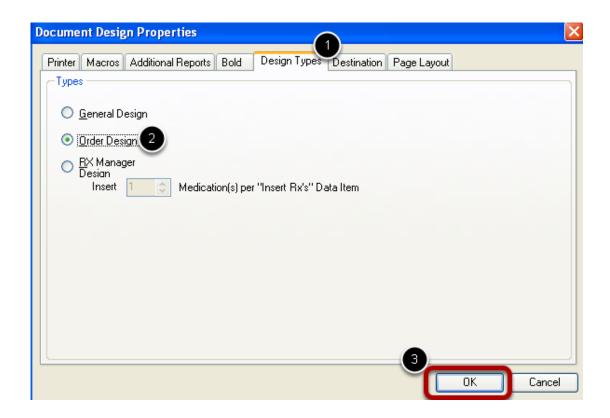

- 1. Click on the Design Types tab.
- 2. Select Order Design.
- 3. Click OK.

FAQ's - 18 SOAPware, Inc.

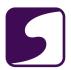

Upon closing the design, there will be a prompt to save any changes.

FAQ's - 19 SOAPware, Inc.

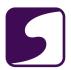

#### Q: Where are the "Save To" or "Insert" data commands in Document Designer?

**A:** These commands are found within Design Properties in Document Designer. (Tools > Document Designer)

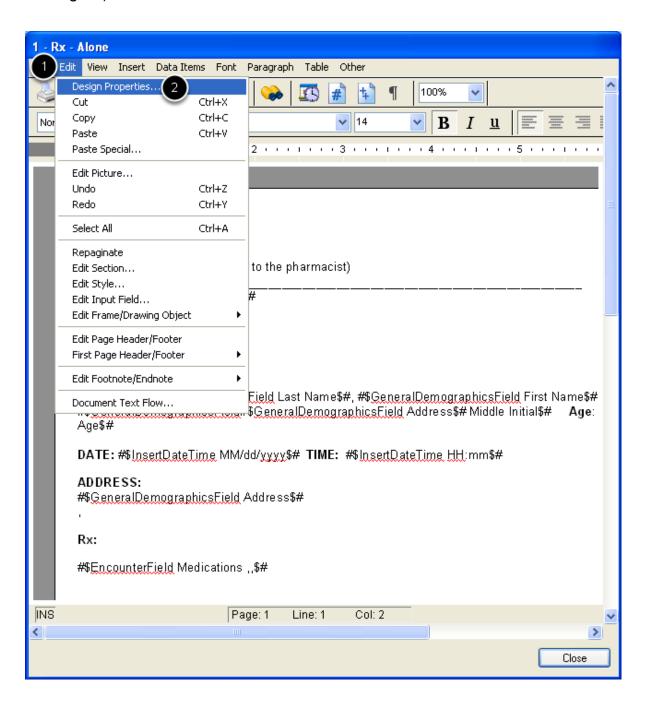

- 1. Click Edit.
- 2. Click Design Properties.

FAQ's - 20 SOAPware, Inc.

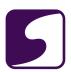

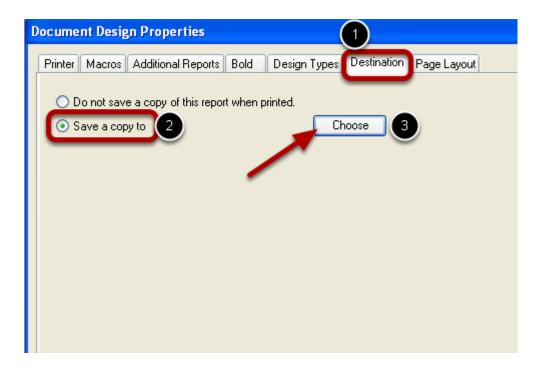

- 1. Click the Destination tab.
- 2. Select "Save a copy to."
- 3. Click the "Choose" button to select a chart section.

FAQ's - 21 SOAPware, Inc.

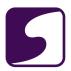

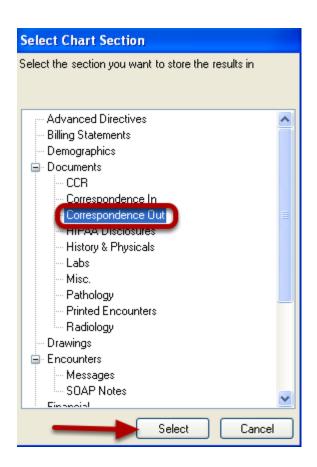

Click to highlight the chart section of choice, then Click Select.

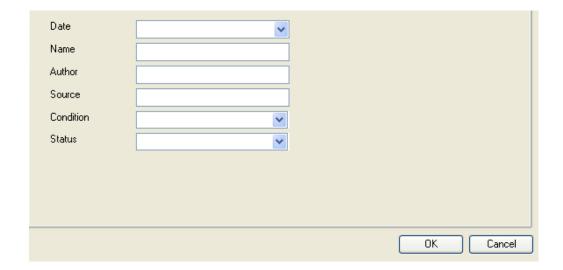

The option to give the Document Design demographic information is available. If no information is entered, Click OK. Awindow will prompt the user to save the changes to this design upon closing the design.

FAQ's - 22 SOAPware, Inc.

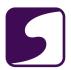

#### Q: How do you put a signature on a Print Report?

**A:** To place a signature on a print report or Document Design, use Document Designer, if there is a signature imported previously, into Provider Manager.

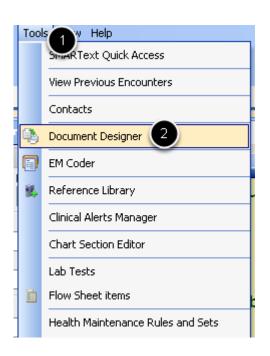

- 1. Click on Tools.
- 2. Click Document Designer.

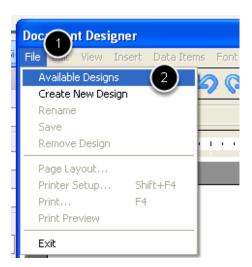

- 1. Click on File.
- 2. Click Available Designs.

FAQ's - 23 SOAPware, Inc.

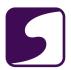

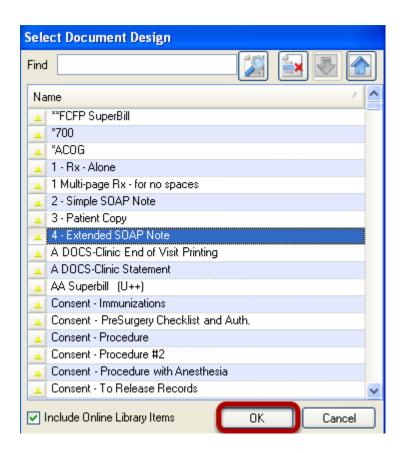

Click to highlight the Document Design to add signature, and Click Ok.

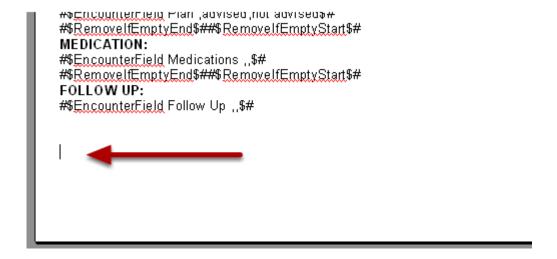

Place cursor at location of choice for signature insertion.

FAQ's - 24 SOAPware, Inc.

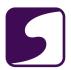

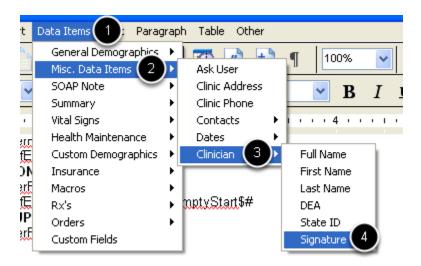

- 1. Click on Data Items.
- 2. Click Misc. Data Items.
- 3. Click Clinician.
- 4. Click Signature.

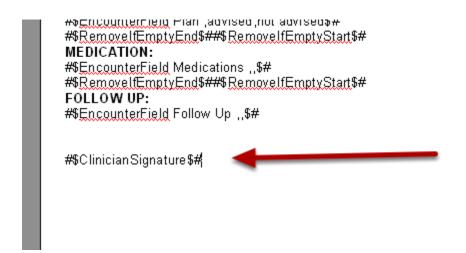

The Data Command is placed in the Document Design where the cursor was last placed. This will pull the Clinician Signature image that is in Provider Manager, onto the design.

FAQ's - 25 SOAPware, Inc.

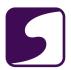

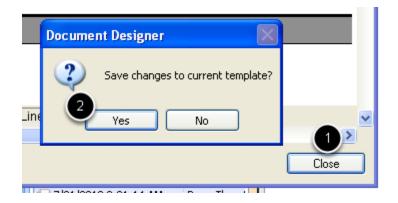

- 1. Click Close.
- 2. Click Yes to save changes to the Document Design.

FAQ's - 26 SOAPware, Inc.

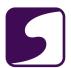

## **Document Review**

FAQ's - 27 SOAPware, Inc.

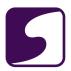

## Q: I am unable to access the Document Review workspace. The menu item is grayed out. Why?

**A:** When a menu item is grayed out, the user has not been given security access for this function. ASOAPware user with Administrator rights has the ability to give security access within SOAPware, to other users.

FAQ's - 28 SOAPware, Inc.

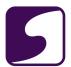

# **Docuplates**

FAQ's - 29 SOAPware, Inc.

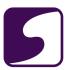

#### Q: How do I create a Normal Exam docuplate?

**A:** To set normal findings for a Normal Exam docuplate, a user would need to create this docuplate from a test patient's chart.

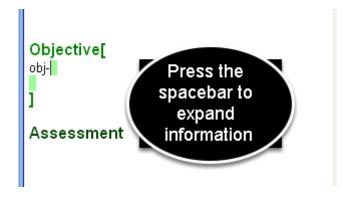

In the Objective field, use the shortcut code "obj-", then press the spacebar to expand information. If this SMARText item has never been used, it will need to be searched by pressing the Shift + F11 keys, to be inserted into the SOAPnote.

FAQ's - 30 SOAPware, Inc.

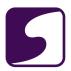

```
Objective[
Exam: GENERAL: Appearance: General
appearance can be described as well-nourished,
well-developed, and in no acute distress.
LYMPHATIC:
HEAD/EARS/NOSE/THROAT: no lesions of oral or
nasal mucosa, tympanic membranes are intact
EYES: Conjunctivae and Lids: No lesions, eye
discharge or other abnormalities.
NECK: Neck tissue exam demonstrates no
masses, symmetrical, and trachea is midline.
LUNGS and RESPIRATORY: Lung auscultation
elicits no wheezing, rhonchi, rales or rubs and with
equal breath sounds.
Respiratory effort described as breathing is
unlabored and chest movement is symmetrical.
HEART (Cardiovascular): Heart auscultation
discovers regular rate and rhythm; no murmur,
gallop or rub. Normal heart sounds.
ABDOMEN (Gastrointestinal): Mass/Tenderness
Exam: Neither are present.
Liver/Spleen: No hepatomegaly or splenomegaly.
Hernia checking discovers no bulging or weakness
in abdominal wall.
MUSCULOSKELETAL (BJE): Inspection-Palpation:
No major bone, joint, tendon, or muscle changes.
NEUROLOGICAL: Alert and oriented. No major
deficits of coordination or sensation.
PSYCHIATRIC: Insight and judgment appear both
to be intact and appropriate.
Mood and affect are described as normal mood and
full affect.
SKIN: Skin Inspection: No rashes or lesions.
```

The SMARText body system pick lists for the exam will display. By default, this will enter a "normal exam".

FAQ's - 31 SOAPware, Inc.

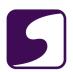

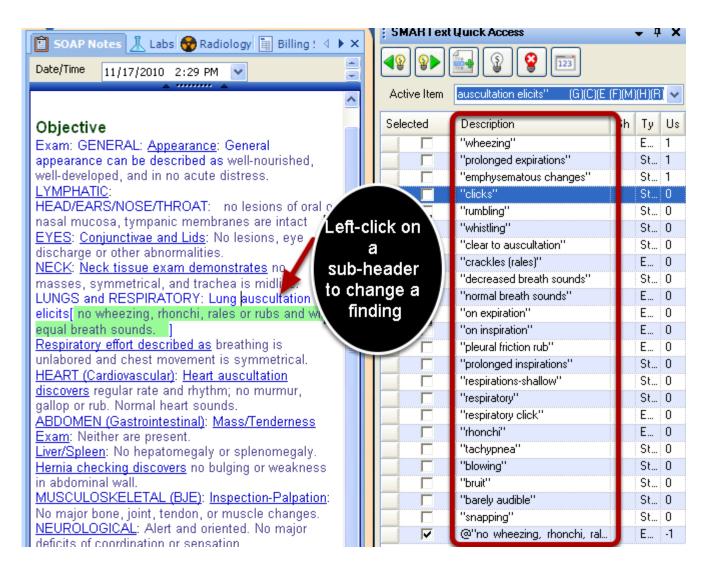

Left- click on a body system sub-header, to change the findings from normal to another identified finding.

When a user is finished with the creation of a Normal Exam docuplate, Click F6 on the keyboard, to bring up the Docuplates dialog.

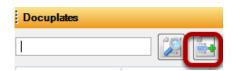

Click on the create button, and then give the new Normal Exam docuplate a shortcut, description, and keywords.

Lastly, Click on OK.

FAQ's - 32 SOAPware, Inc.

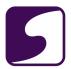

The Normal Exam docuplate is now available for use for all users on a local network.

FAQ's - 33 SOAPware, Inc.

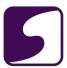

### Q: How do I create a docuplate?

**A:** Click on the link below to learn how to create a docuplate.

**Create a Docuplate** 

FAQ's - 34 SOAPware, Inc.

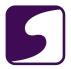

#### Q: Can I use Document Designer commands in my docuplates?

**A:** Yes, Document Designer commands can be place in a temporary Document Design, and then copied and pasted into the docuplate.

#### **Access Document Designer**

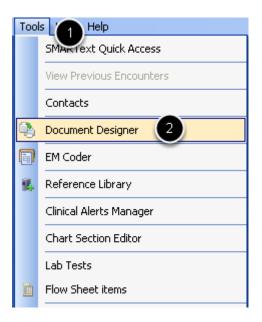

- 1. Click on Tools.
- 2. Click on Document Designer.

FAQ's - 35 SOAPware, Inc.

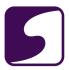

#### **Create the Temporary Design**

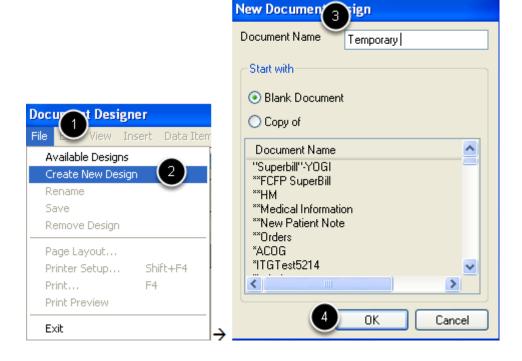

- 1. Click on File.
- 2. Click on "Create New Design."
- 3. Name the Design.
- 4. Click OK.

FAQ's - 36 SOAPware, Inc.

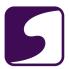

#### **Access the Desired Commands**

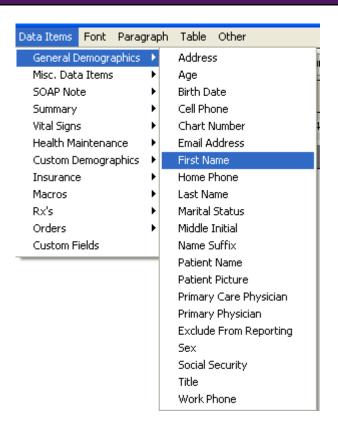

- 1. Click on Data Items.
- 2. Click on the desired commands, one at a time, to insert into the temporary design.

FAQ's - 37 SOAPware, Inc.

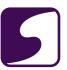

#### **Incorporate Free Text**

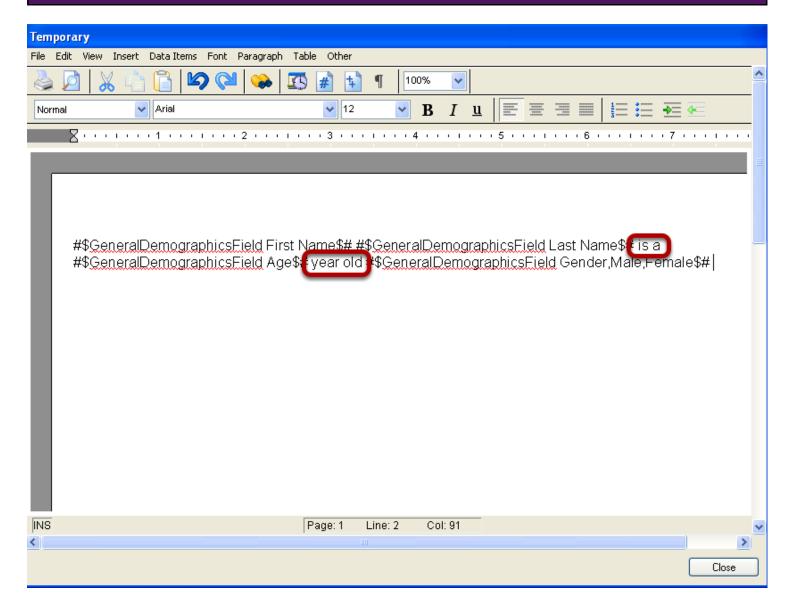

Free Text can be incorporated between the data commands.

FAQ's - 38 SOAPware, Inc.

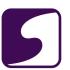

#### **Copy and Paste the Commands**

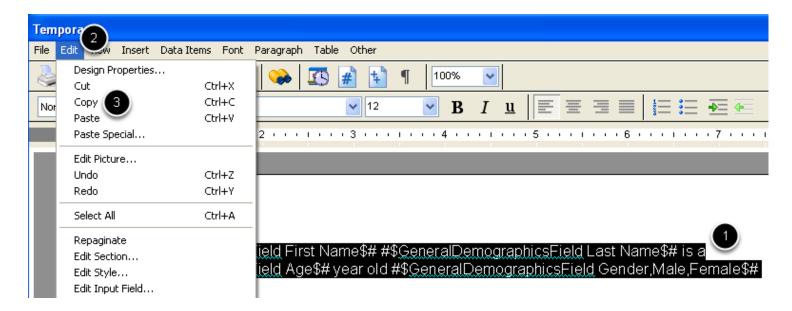

- 1. Click and drag the cursor over the text-to highlight the text.
- 2. Click on Edit.
- 3. Click on Copy.

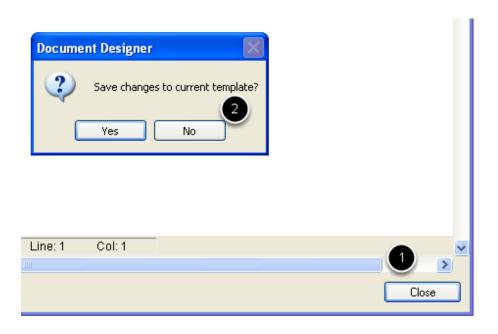

- 1. Click on Close.
- 2. Click on "No" since this is a temporary Document Design.

FAQ's - 39 SOAPware, Inc.

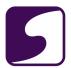

#### Place the Commands in the Docuplate

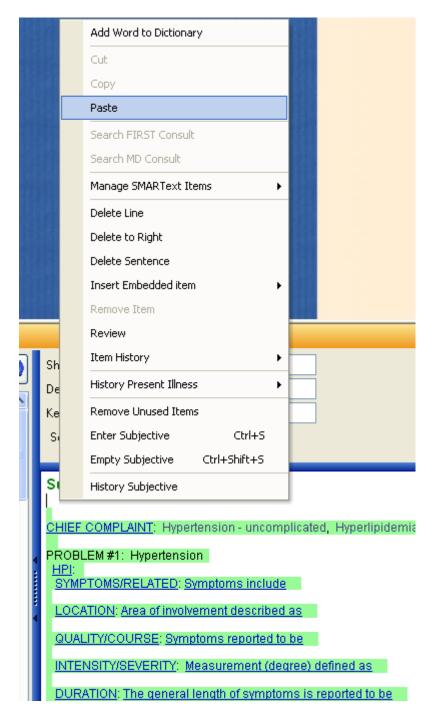

Access the docuplate the commands are to go in. (**NOTE**: You will want to access the desired docuplate from the Docuplates tab-or press F6 on the keyboard--and insert the commands in the preview pane-to the right of the docuplate name. This will ensure that your changes/additions will

FAQ's - 40 SOAPware, Inc.

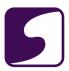

be saved for good.)

Click the cursor where the commands are to reside. Right-click and select Paste.

#### Results

Subjective[ Runny Babbit is a 9m 4w year old Female

When the Docuplate is inserted into a SOAPnote, for example, the information will be pulled from the patient's demographics.

FAQ's - 41 SOAPware, Inc.

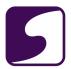

# **Drug Interaction Notifications**

FAQ's - 42 SOAPware, Inc.

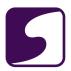

#### Q: Why am I receiving an interaction notice?

**A:** When opening the Rx Manager, drug interactions are checked. If there are any drug interactions for this patient, an interaction notice will be displayed. Many times, a notice will occur due to unstructured text being entered in the Summary Medications field, Allergy field, or possibly the SOAPnote Medications field.

If there is unstructured text in any of these areas that should be retained, it is best to enter "ID-ignore" at the end of the free text, to be excluded from drug interaction checks. The shortcut code for "ID-ignore" is: id-, then press the spacebar to expand.

FAQ's - 43 SOAPware, Inc.

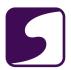

### Q: How do I change the severity level of Drug Interaction Notifications?

**A:** Designating or editing the Drug Interaction Notification is a user-specific setting, that can be defined in Security.

FAQ's - 44 SOAPware, Inc.

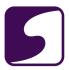

#### **Tools > Security**

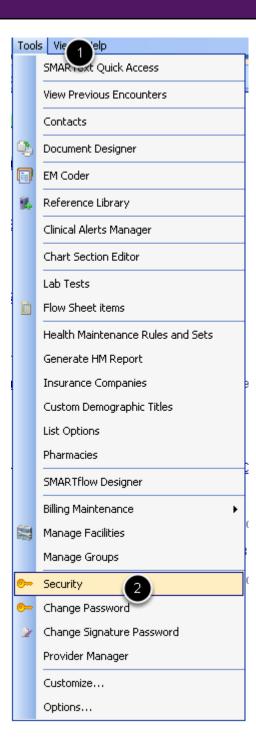

- 1. Click on Tools on the menu bar.
- 2. Click on Security.

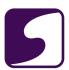

#### **Selecting the User**

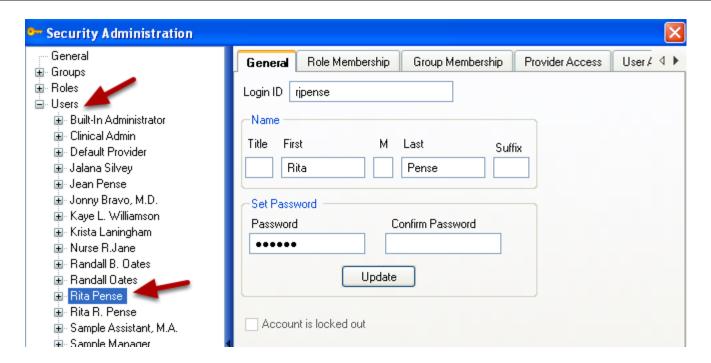

- 1. Click on the plus sign (expander node) next to Users.
- 2. Click to highlight the users name.

FAQ's - 46 SOAPware, Inc.

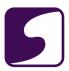

#### Rx Manager

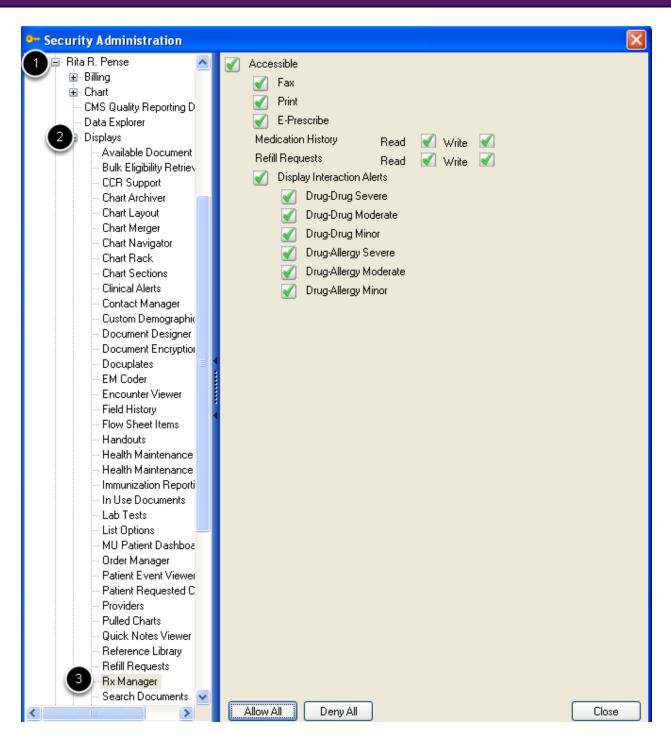

- 1. Click on the expander node next to the users name.
- 2. Click on the expander node next to Displays.
- 3. Click to highlight Rx Manager.

FAQ's - 47 SOAPware, Inc.

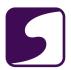

#### **Defining Alerts**

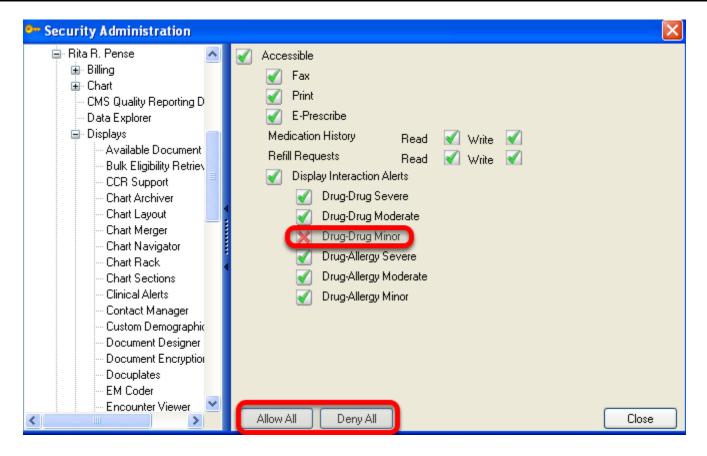

At this point, the user can select "Allow All" or "Deny All."

By clicking directly in the check boxes next to the severity alert, the user can place a red X (to deny access) or green check (to allow access).

FAQ's - 48 SOAPware, Inc.

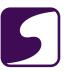

#### **Save the Selections**

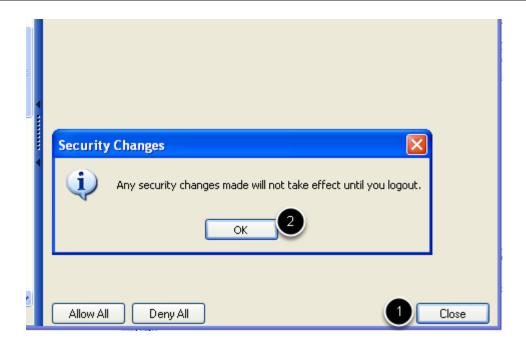

- 1. Click Close.
- 2. Click OK.

Logout of SOAPware, and back in for these changes to make effect.

FAQ's - 49 SOAPware, Inc.

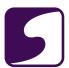

## **EM Coder**

FAQ's - 50 SOAPware, Inc.

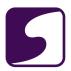

#### Q: Why is the Level of Risk the color red in EM Coder?

**A:** The level of risk is automatically calculated for the user based on information found in the SOAPnote. The color red indicates to the user that the level was calculated by SOAPware and that the user should review the SOAPnote to ensure that the value is correct. If the user changes the level of risk manually, the color will change to black.

**Note:** It is very important for the user to always review the level of risk finding, as there are many rules and conditions that SOAPware cannot account for.

FAQ's - 51 SOAPware, Inc.

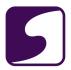

#### Q: How do I enter a Chief Complaint that will register in the EM Coder?

**A:** It is important to understand that the EM Coder mostly uses SMARText for all of its scoring, and the Chief Complaint is no exception. To enter a Chief Complaint a user must use a SMARText item of the Chief Complaint type.

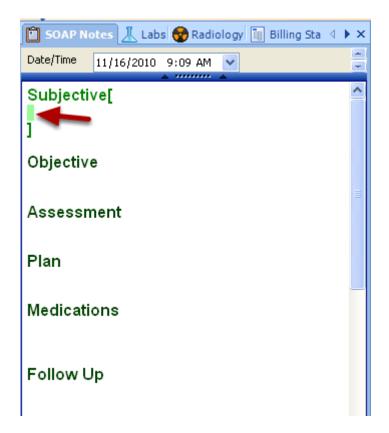

Open a new SOAPnote and place the cursor in the Subjective field.

FAQ's - 52 SOAPware, Inc.

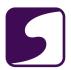

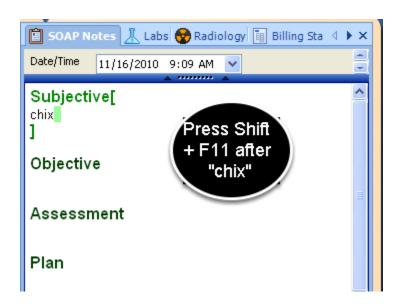

Type "chix" into the Subjective field and press the Shift + F11 keyboard command.

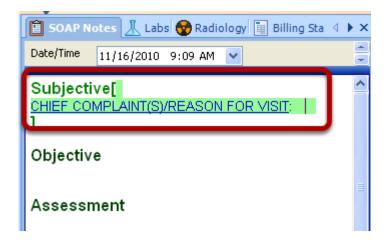

The Chief Complaint(s)/Reason For Visit SMARText pick list is now inserted.

FAQ's - 53 SOAPware, Inc.

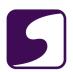

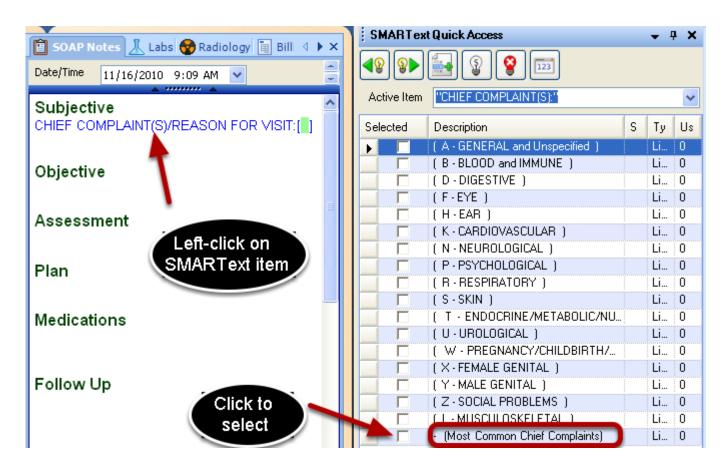

Left-click on the Chief Complaint SMARText item and Select a description from the SMARText Quick Access window. Most commonly, the "Most Common Chief Complaints" is chosen.

FAQ's - 54 SOAPware, Inc.

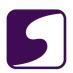

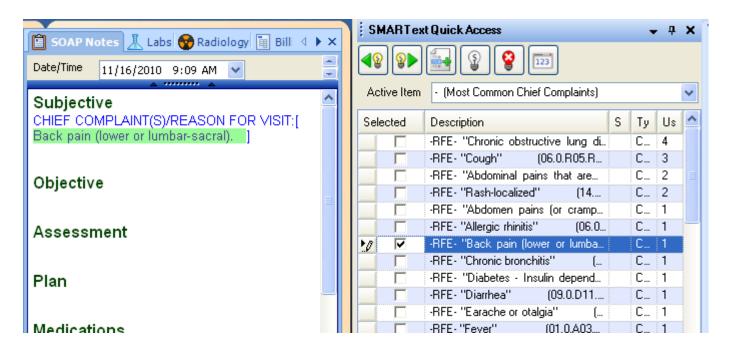

Click to select "Back Pain" as the Chief Complaint to get started using the EM Coder.

FAQ's - 55 SOAPware, Inc.

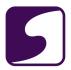

### Q: What does the methodology tab display in the EM Coder?

**A:** The methodology tab gives a detailed list of information on how the EM Coder is scoring the different systems that make up the probable level of service. This tab is intended for read-only and for informational purposes.

FAQ's - 56 SOAPware, Inc.

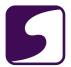

# **Faxing**

FAQ's - 57 SOAPware, Inc.

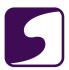

#### Q: How can I fax directly from SOAPware?

**A:** Users are able to transmit faxes directly from SOAPware when using the SOAPware Faxing Module and designs from Available Document Designs.

**Note:** This is a fax- out only ability; faxes cannot be received through SOAPware.

The SOAPware Technical Support Department will receive a message when a fax was not transmitted successfully. They will try to send the fax again manually. If this transmission fails, Support will contact your office.

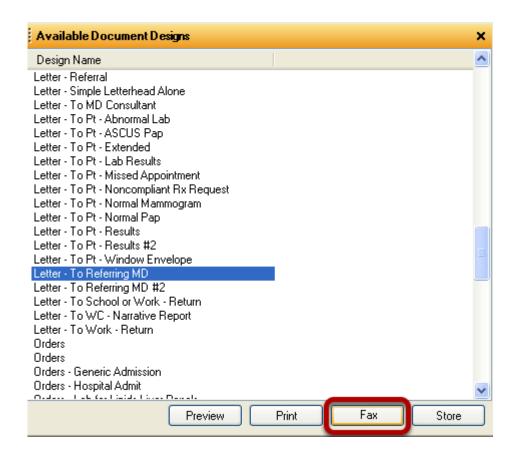

Click to highlight the Document Design to fax.

FAQ's - 58 SOAPware, Inc.

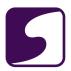

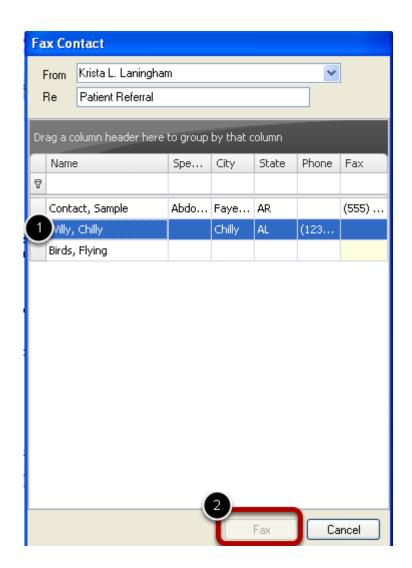

The Fax Contact window will display.

1. Select the contact to fax the design to.

2. Click the "Fax" button to send.

FAQ's - 59 SOAPware, Inc.

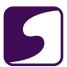

# **Font**

FAQ's - 60 SOAPware, Inc.

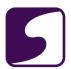

### Q: How can we make the font for writing text on scanned or imported documents default to a larger size font?

**A**: Auser can set a default font size for text per document. There is not currently a way to set a default font size that will hold every time you scan or import a new document.

#### **Activate the Document**

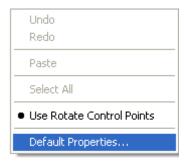

Click on the document to activate the document.

Right-click on the document, then choose Default Properties.

FAQ's - 61 SOAPware, Inc.

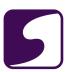

### **Select the Font Tab**

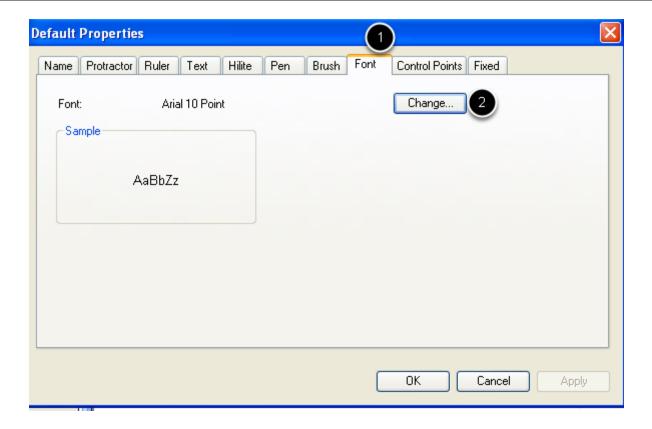

- 1. Click the Font tab.
- 2. Click Change.

FAQ's - 62 SOAPware, Inc.

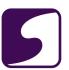

#### **Set the Font Size**

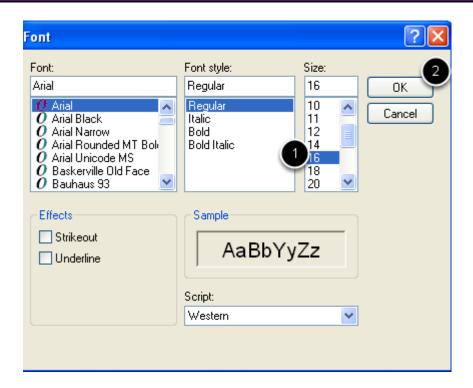

- 1. Choose the font size by selecting the desired size font.
- 2. Click OK.

FAQ's - 63 SOAPware, Inc.

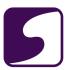

### **Apply the Font Size**

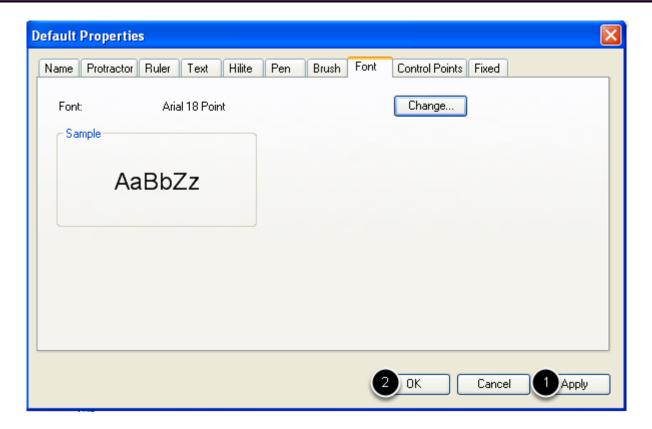

- 1. Click Apply.
- 2. Click OK.

FAQ's - 64 SOAPware, Inc.

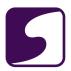

#### Q: How do I change the font in SOAPware?

**A**: It is not possible to change the font of a single word or group of words due to the complexity of SMARText within SOAPware. Auser can, however, change the overall font in the display. This is a user-specific setting.

FAQ's - 65 SOAPware, Inc.

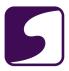

#### **Tools - Options**

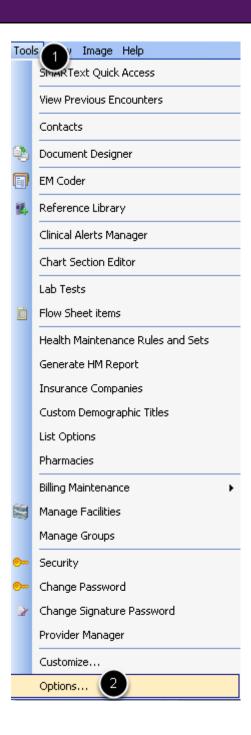

- 1. Click on Tools.
- 2. Click on Options.

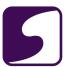

#### **Choose SMARText**

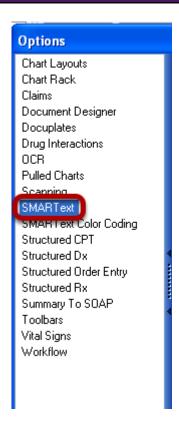

Click to highlight SMARText.

#### **Formatting**

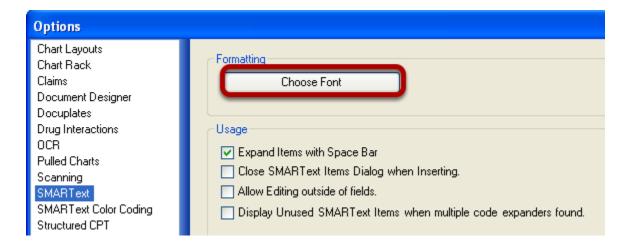

Click on the Choose Font bar.

FAQ's - 67 SOAPware, Inc.

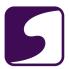

#### **Select the Desired Font**

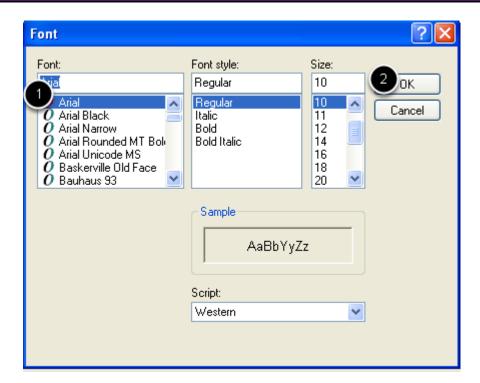

- 1. Choose the Font, Font Style, and Size by selecting/highlighting the desired items.
- 2. Click OK.

FAQ's - 68 SOAPware, Inc.

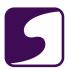

#### **Finalize Changes**

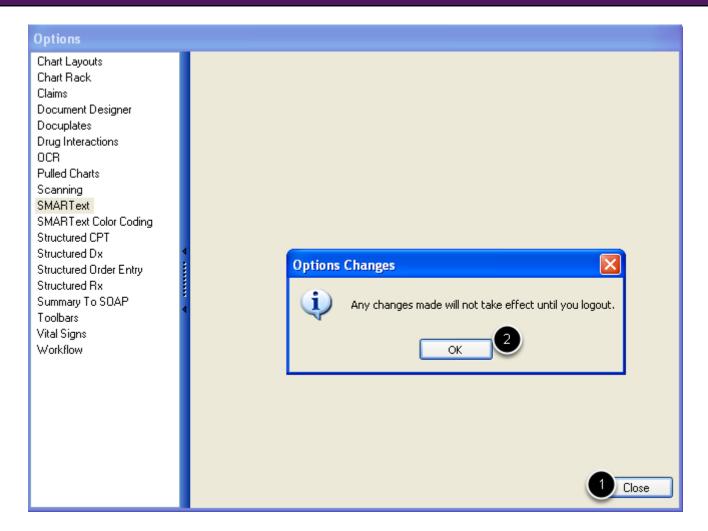

- 1. Click Close.
- 2. Click OK.
- 3. Logout and back into SOAPware for the changes to take effect.

FAQ's - 69 SOAPware, Inc.

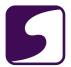

# **Interface Specific**

FAQ's - 70 SOAPware, Inc.

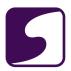

#### SOAPware compatible Labs and LIS software/services

Here you will find a list of lab companies and Lab Information Systems (LIS) that currently have interfaces and are compatible with SOAPware?

|   | interfaces and are compatible with SOAI ware: |  |  |  |  |
|---|-----------------------------------------------|--|--|--|--|
| • | 4Medica/CPL                                   |  |  |  |  |

- Accenx
- ACL Laboratory\*
- ACM Medical Laboratory
- AEGIS Lab
- AEL Laboratory\*
- AIM Labratories\*
- Ameripath
- Ameritox Medication Monitoring Solutions
- Anrtim Labs\*
- Atlas Medical Software\*\*
- Aurora Diagnostics
- Avisena Practice Management
- Axolotl-OptumInsight\*\*
- Bon Secours Lab\*
- BioReference
- CareEvolve\*\*

FAQ's - 71 SOAPware, Inc.

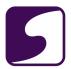

- CBLPath
- CDI Radiology\*
- Centrex Clinical Laboratories
- Cerner Corporation (Millennium, CoPath)\*\*
- Certify Data Systems\*\*
- Central Coast Pathology\*
- Circa Design\*\*
- Comtron\*\*
- Corepoint Health\*\*
- CPSI ChartLinc EMR Portal\*\*
- Cognoscenti Health Institute/CPL\*
- CriticalKey\*\*
- Dianon/Labcorp
- Dynacare Laboratories\*
- DVALabs Division of Total Renal Laboratories\*
- Ellkay\*\*
- Emdeon\*\*
- Enzo Clinical Labs\*
- Foundation Laboratories\*

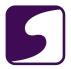

- Halfpenny Technology\*\*
- HCAHealthcare
- McKesson's Horizon Lab LIS
- Healthlab/Central Dupage\*
- HEALTHeLINK\*
- Healthland
- Health Diagnostic Laboratories
- Health Network Laboratories
- Interbit Data\*\*
- Intermountain Healthcare\*
- Labcorp
- LabDAQ\*\*
- LIGOLAB\*\*
- Fletcher Flora Labpak\*\*
- LabTrak LIS\*\*
- Labpak LIS (Merge Healthcare)\*\*
- Legacy Health\*
- Lifepoint Informatics\*\*
- Medcom Lab Manager

FAQ's - 73 SOAPware, Inc.

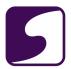

- Meditech\*\*
- Medical Diagnostics Laboratories
- Medicity\*\*
- MedLink
- Medstar Laboratory Inc.\*
- Merge LIS\*\*
- Mesa Lab Equipment (Interpath)
- MobileMD\*\*
- Munson Healthcare Systems\*
- North Shore LIJHS\*
- Northern Plains Lab\*
- Novo Innovations\*\*
- Orchard Software\*\*
- OURLab
- Pacific Physicians Lab\*
- Paragon\*\*
- Pathologists Regional Laboratory\*
- Pathology Associates Medical Laboratories
- Pathology Inc.\*

FAQ's - 74 SOAPware, Inc.

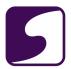

- PeaceHealth Laboratories\* (formerly Oregon Medical Labs)
- Physicians Medical Laboratories\*
- Providence Laboratory Services\*
- PROLIS\*\*
- PeaceHealth Laboratories/Oregon Medical Labs\*
- Quest Diagnostics
- RADNET Inc.
- Relay Health\*\*
- Rhode Island Medical Imaging\*
- SchuyLab LIS\*\*
- Sheil Medical Labortory\*
- Solstas Lab Partners (formerly Spectrum/Carilion Labs)
- Steinberg Diagnostic Medical Imaging\*
- S.T.A.R. Radiology\*
- Steinberg Diagnostics Imaging Centers\*
- Sunrise Medical Laboratories\*
- TriCore Reference Laboratories\*
- United Laboratories Inc.
- UniPath\*

FAQ's - 75 SOAPware, Inc.

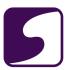

- Westcliff Medical Labs\*
- West Pacific Medical Laboratories\*

#### Note:

The SOAPwareXchangeHL7 also interfaces with many other local hospital/regional labs. If you do not see your lab listed, contact SOAPware at 800-455-7627.

FAQ's - 76 SOAPware, Inc.

<sup>\*</sup>Indicates regional/local lab

<sup>\*\*</sup> Indicates regional/local lab via LIS listed

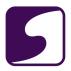

#### Q: How does the SOAPware-Phreesia Interface work?

**A:** This lesson will provide the user with a brief description of the SOAPware-Phreesia interface, and its capabilities.

#### What is Phreesia?

### Phreesia and SOAPware Integrate to Improve Clinical Data and Streamline Workflow at Medical Practices

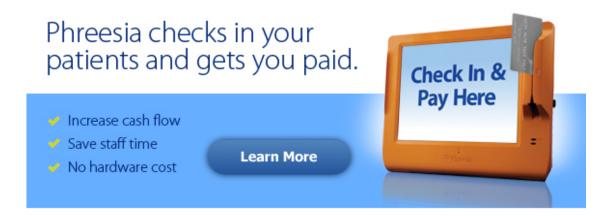

Phreesia, the patient check-in company, helps medical practices increase cash flow and save staff time. The solution, which checks in millions of patients every year, digitizes the check-in process by replacing the traditional patient clipboard and all paper forms with the wireless, touchscreen PhreesiaPad. Phreesia electronically collects and updates critical patient information, verifies insurance, and collects co-payments and balances during check-in. The solution also offers a number of flexible and convenient payment options for patients, including online payments and automated payment plans, further streamlining workflow for practices and helping them get paid in full and on time. Learn more at <a href="http://www.phreesia.com">http://www.phreesia.com</a>.

FAQ's - 77 SOAPware, Inc.

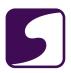

#### How does the interface work?

#### How it works

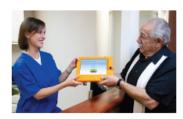

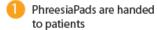

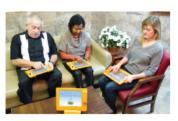

Patients complete check-in interviews while waiting to be seen

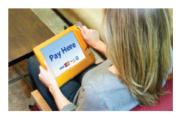

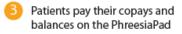

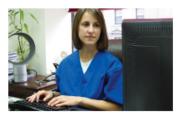

Patient information and payments is easily managed and accessible via the Phreesia Dashboard or SOAPware

Behind the scenes, Phreesia communicates with SOAPware via the <u>SOAPwareXchange</u> enhancement.

When the patient enters the office, they are given a PhreesiaPad to enter their data. When finished, the patient will hand the PhreesiaPad back to the front office staff. During this process, a file is also sent to the SOAPwareXchange for importing into SOAPware via the network.

FAQ's - 78 SOAPware, Inc.

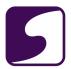

#### Where will the Patient Information entered on the PhreesiaPad be located in SOAPware?

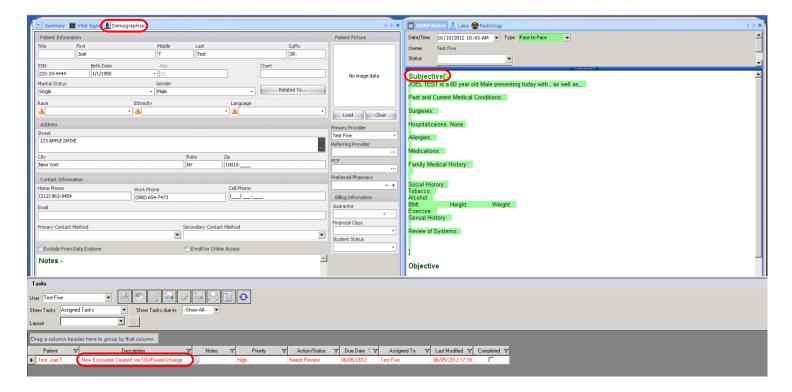

Demographics are transferred to their respective chart section in SOAPware. Demographics can also transfer from SOAPware back to Phreesia if enabled.

Anew SOAPnote will automatically be created, and the clinical data the patient entered into the PhreesiaPad, will be found in the Subjective field. Atask associated with this SOAPnote will also automatically be created and assigned to the appropriate provider.

If the patient does not already exist in SOAPware, his/her chart will automatically be created. If a patient does exist in SOAPware, then any updated information will be imported from the PhreesiaPad.

FAQ's - 79 SOAPware, Inc.

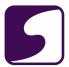

# IT Specific

FAQ's - 80 SOAPware, Inc.

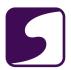

#### Q: Do we have to update SOAPware on all computers?

**A:** The answer is yes; all machines need to be updated. In order for SOAPware to run most efficiently, all computers should be on the same version of SOAPware. Otherwise, with different versions of SOAPware installed, it could cause problems with SOAPware running well.

FAQ's - 81 SOAPware, Inc.

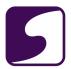

#### Q: How do I optimize SOAPware over an RDP Connection?

**A**: To optimize the speed of SOAPware over a RDP connection (i.e. Citrix Metaframe, Microsoft Terminal Service, VPN etc) you can edit the SOAPware shortcut and add an argument for turning off the background image which can render slowly.

#### **Create the Argument**

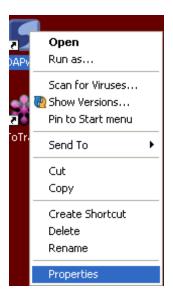

Right-click over the SOAPware shortcut icon, and Select Properties.

FAQ's - 82 SOAPware, Inc.

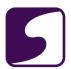

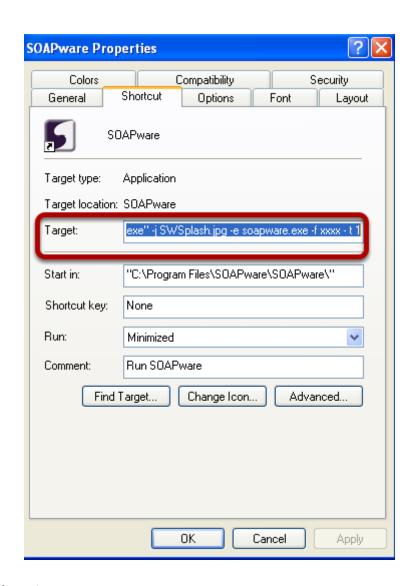

In the Target Location box, type:

"C:\Program Files\SOAPware\SOAPware\ShowSplash.exe" -j SWSplash.jpg -e "soapware.exe -displayimage=n" -f xxxx - t 1

FAQ's - 83 SOAPware, Inc.

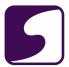

## **Miscellaneous**

FAQ's - 84 SOAPware, Inc.

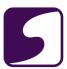

#### Q: How do I create a mailing label?

#### **Custom Patient Demographic Reporting for a Mailing Label**

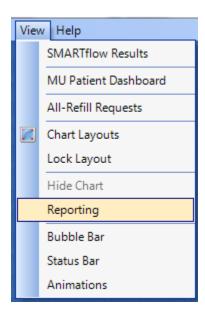

Open the Custom Patient Reporting by clicking on the View menu, then select Reporting.

FAQ's - 85 SOAPware, Inc.

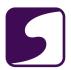

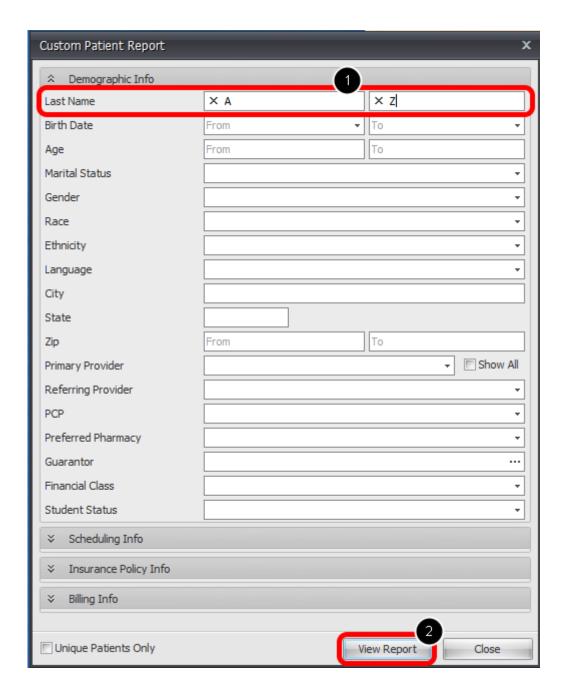

 In the Demographics section under Last Name, specify the range of patient's that you wish to export for the mailing labels (Ex: if you wish to create mailing labels for all patients, enter Ain the first box and Z in the second).

2. Click View Report.

FAQ's - 86 SOAPware, Inc.

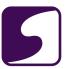

#### **Export the Report**

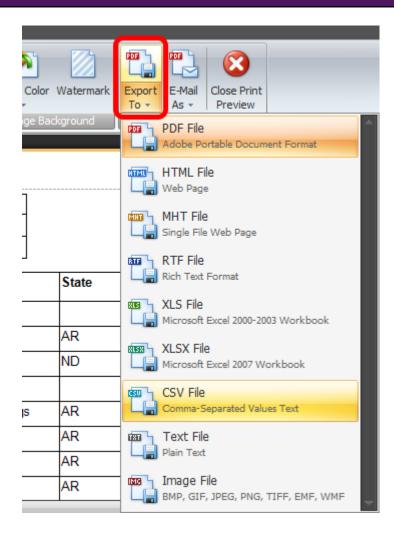

Export the report to a CSV or Excel File by clicking on the **Export To** button, then select either XLS, XLSX or CSV.

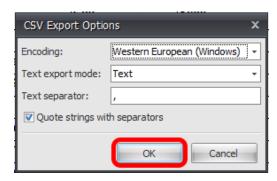

If CSV is selected, define the export options and then click OK.

FAQ's - 87 SOAPware, Inc.

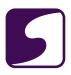

|    | А         | В          | С                   | D              | Е     | F          |
|----|-----------|------------|---------------------|----------------|-------|------------|
| 1  | Last Name | First Name | Address             | City           | State | Zip Code   |
| 2  | Sweet     | Alabama    | 39298 Alabam Ln     | Fayetteville   | AR    | 72703      |
| 3  | Jane      | Andrews    | 355 1st Street      | Fargo          | ND    | 54102      |
| 4  | Runny     | Babbit     | 23324 Raines Rd     | Siloam Springs | AR    | 00000-0000 |
| 5  | Honey     | Badger     | 5984 W. 1st St.     | Rogers         | AR    | 72756-4598 |
| 6  | Darlin    | Bailey     | 16548 Bailey Circle | Fayetteville   | AR    | 72703-1924 |
| 7  | Meat      | Ball       | 2365 Runny St       | Springdale     | AR    | 48999      |
| 8  | Jonas     | Barnaby    | 478 Charles Street  | Williamsport   | PA    | 17701      |
| 9  | Pork      | Beans      | 22365 Pug Gayer     | Siloam Springs | AR    | 45666      |
| 10 | Oscar     | Betta      | 7899 Aquarium Tank  | Fayetteville   | AR    | 78979      |
| 11 | Sunny     | Blossom    | 23365 Mum St        | Sensation      | AR    | 78999-9879 |
|    |           |            |                     |                |       |            |

This will export the file to an Excel/CSV file. From here the columns/rows can be edited so that they only include the data that is needed to create mailing labels. This file should be saved as an Excel file and then imported into Microsoft Word when the Mail Merge to create the Labels is created.

FAQ's - 88 SOAPware, Inc.

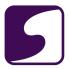

#### Q: How do I remove a document?

**A:** Unsigned documents can be easily removed from the chart. Removing Signed off documents must be performed with caution. Once a document has been removed from SOAPware, it can no longer be retrieved. Clicking the "Remove Documents" button, or using the keyboard command Control + ALT + R, will remove the documents. The user will be prompted to verify this action before completion.

The user must have the appropriate security permissions to use this feature.

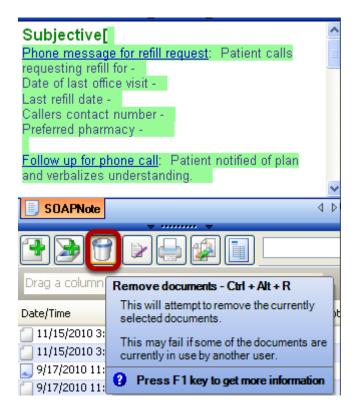

The above imagine demonstrates how to remove a document, while viewing the document.

FAQ's - 89 SOAPware, Inc.

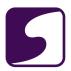

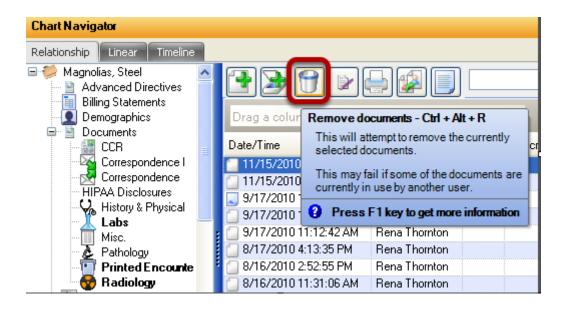

This image demonstrates how to remove a document from within Chart Navigator.

FAQ's - 90 SOAPware, Inc.

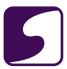

#### Q: What are document demographics?

**A:** The document demographics section is located in most chart sections, separated from the document by the upper splitter bar. The upper splitter bar may be expanded or collapsed, to view the document demographics. Demographic information can vary from one chart section to another.

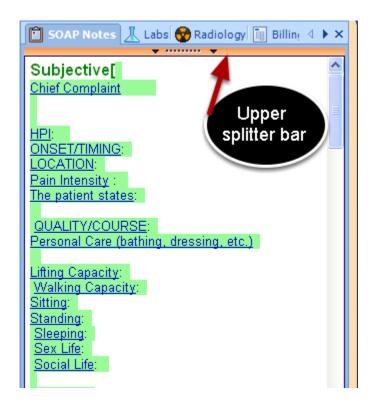

Click the upper splitter bar to view document demographic information for the SOAPnote chart section.

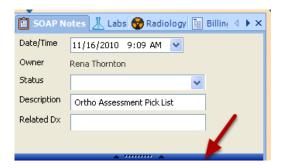

The image above displays document demographic information for the SOAPnote chart section. To close/hide the document demographics, Click the upper splitter bar.

FAQ's - 91 SOAPware, Inc.

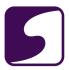

#### Q: Why is my patient's chart empty?

A: A chart will appear empty if all of the chart sections have been closed.

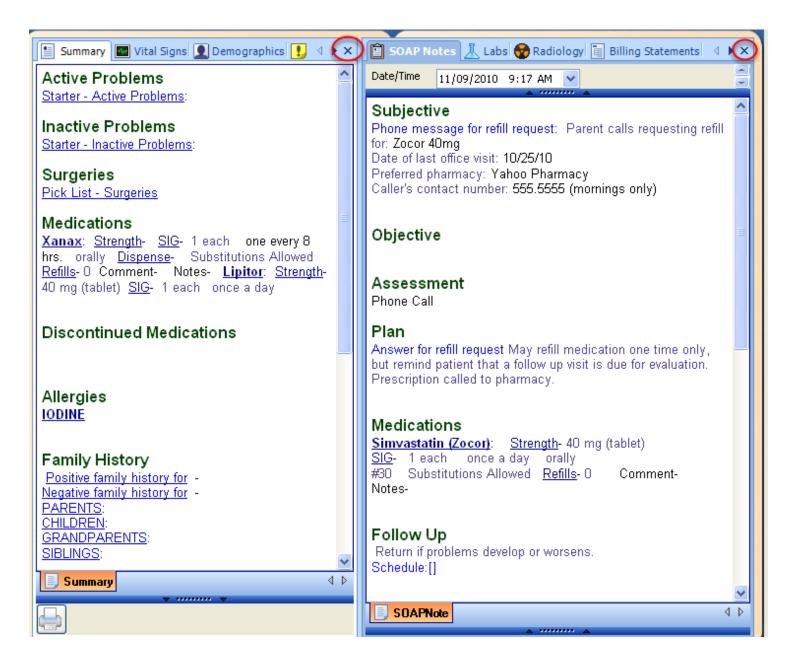

Clicking on the "X" located next to the chart section tabs, will close the active chart section.

FAQ's - 92 SOAPware, Inc.

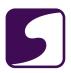

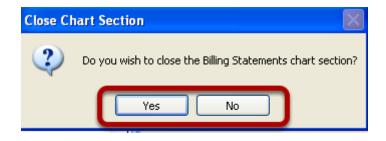

Click Yes or No to the prompt shown in this screenshot.

FAQ's - 93 SOAPware, Inc.

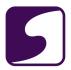

#### Q: How do my nurses let me know when a patient is ready to been seen?

**A**: The information can be entered into the Add Document Task dialog. Room numbers can be created in the Action/Status column to reflect the exam room the patient is in, and the time the patient was checked in can be typed in the description line.

#### **Add Document Task Screen Dialog**

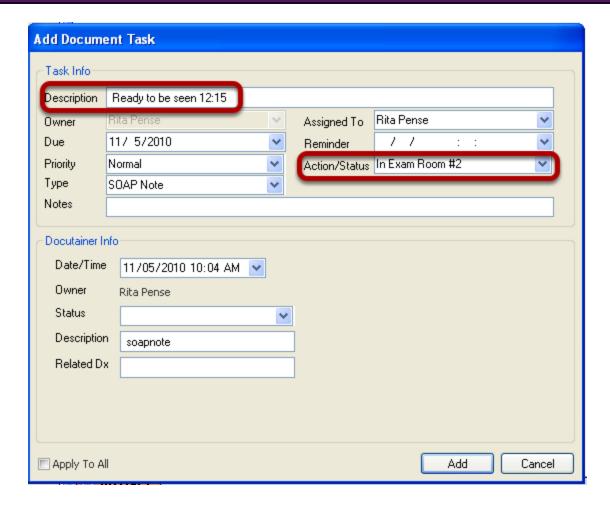

\*\*Remember, this dialog is derived from clicking the Add New Docutainer button.

FAQ's - 94 SOAPware, Inc.

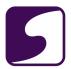

#### Q: How can I tell what version of SOAPware I am running?

**A:** SOAPware currently has different versions, and within those versions are different builds of SOAPware.

#### **Check the Current Version of SOAPware**

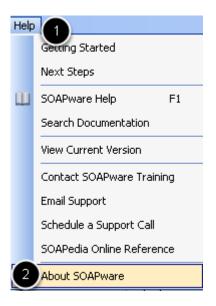

- 1. Click on Help on the menu bar.
- 2. Click on "About SOAPware."

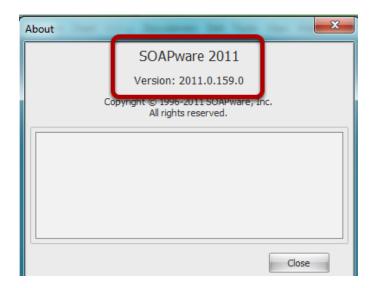

Adialog box will appear with the current version and build of SOAPware.

FAQ's - 95 SOAPware, Inc.

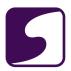

#### Q: Can I run SOAPware on a Mac computer?

**A:** Yes, a windows-based application like SOAPware can be run locally on a Mac computer with the aid of a tool like **Parallels Desktop**, or **VMware**.

\*Note: If you should need any type of technical assistance regarding the use of Parallels Desktop or VMware products, please seek out support from the respective companies.

For this article, we will refer to using Parallels Desktop.

#### **Parallels Desktop**

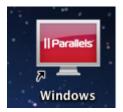

Double-click on the Parallels Desktop icon.

#### **Launch Windows**

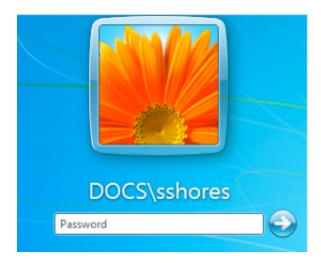

Insert your log in and password for windows.

FAQ's - 96 SOAPware, Inc.

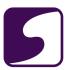

#### **Parallels Desktop Preferences**

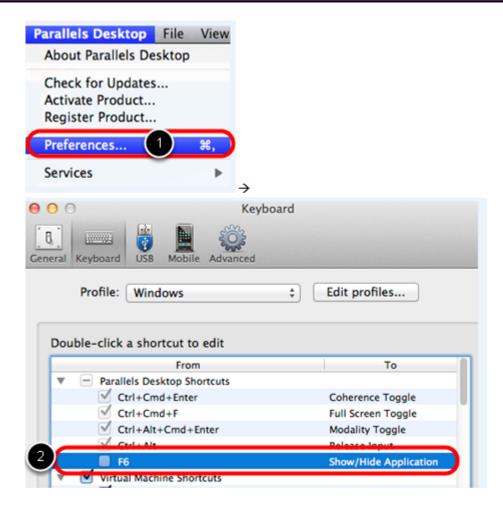

- 1. In the top toolbar, Click Parallels Desktop > Preferences.
- 2. Uncheck the box next to "F6" since that is a function key used in SOAPware.

#### System Preferences

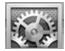

Double-click on the System Preferences icon at the bottom of the screen.

FAQ's - 97 SOAPware, Inc.

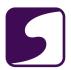

#### **System Preferences- Keyboard**

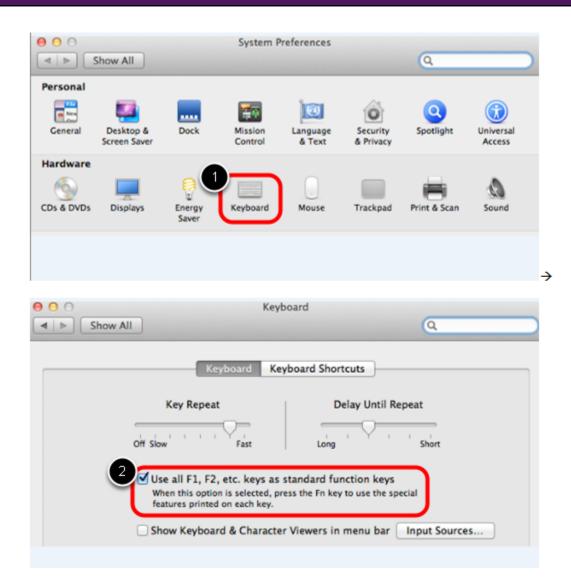

- 1. Click on "Keyboard."
- 2. Check the first box that refers to the standard function keys.

Checking this box will allow the Mac user to still use the function keys for their intended function, however the Fn key must be pressed first on the keyboard, and then select a function key at the top of the keyboard.

FAQ's - 98 SOAPware, Inc.

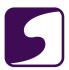

#### **System Preferences- Mission Control**

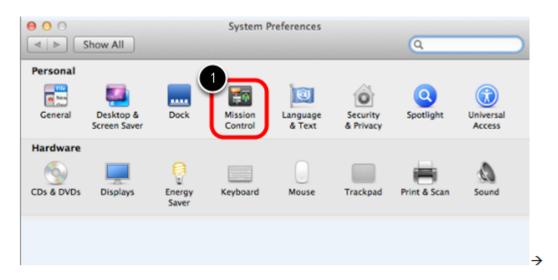

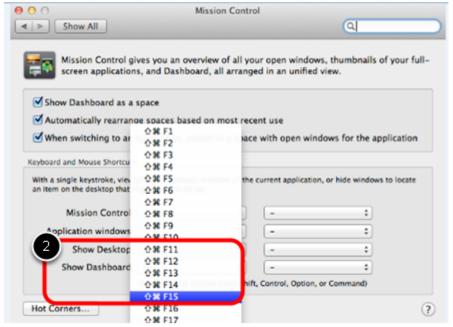

- 1. Click on "Mission Control."
- 2. Reset the "Show Desktop" option (which will be set to F11) to a function key that is not already used in SOAPware, such as F15.

FAQ's - 99 SOAPware, Inc.

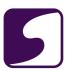

#### **Launch SOAPware**

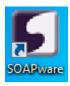

Double-click on the SOAPware icon. You may then log in and proceed to use the function keys on your keyboard, to bring up the intended actions in SOAPware.

\*Note: Should a user need to install SOAPware on either the Parallels Desktop or VMware, please refer to our <u>downloads</u> article.

FAQ's - 100 SOAPware, Inc.

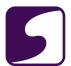

## **Orders**

FAQ's - 101 SOAPware, Inc.

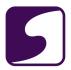

#### Q: Are there examples of orders available on the SOAPware Cloud Library?

A: Yes, there are several SMARText Order Items available to download.

#### **Accessing the SMARText Items Manager**

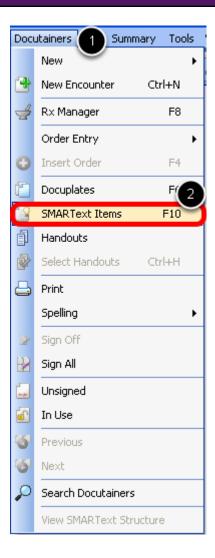

- 1. Click on **Docutainers**.
- 2. Click on SMARText Items.

Auser can also press F10 on the keyboard, to pull up the SMARText Items Manager.

FAQ's - 102 SOAPware, Inc.

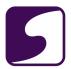

#### **Searching for SMARText Orders**

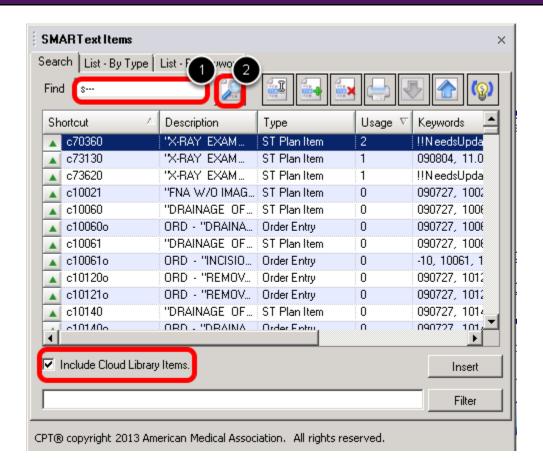

- 1. In the Find box, type in the shortcut code "S---" (S and 3 dashes).
- 2. Click on the **Find** (magnifying glass) button. Make sure "Include Cloud Library Items" is checked at the bottom right of the SMARText Items Manager.

FAQ's - 103 SOAPware, Inc.

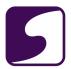

#### **Selecting the Items**

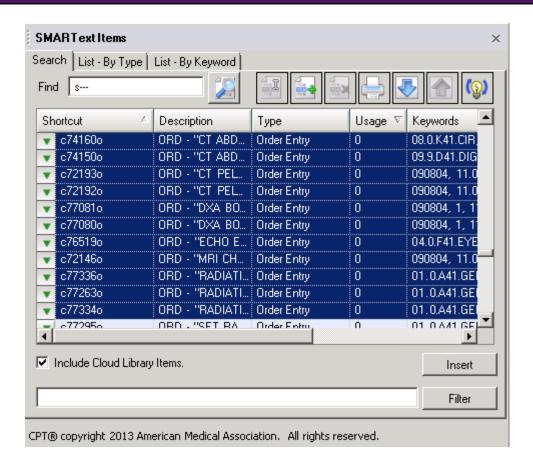

Click to highlight the first order Item with a downward facing triangle and, holding down the Shift key on the keyboard, click to highlight the last order Item with a downward facing arrow, to be downloaded. This will highlight all the SMARText Order Items in between.

FAQ's - 104 SOAPware, Inc.

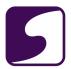

#### **Downloading the SMARText Items**

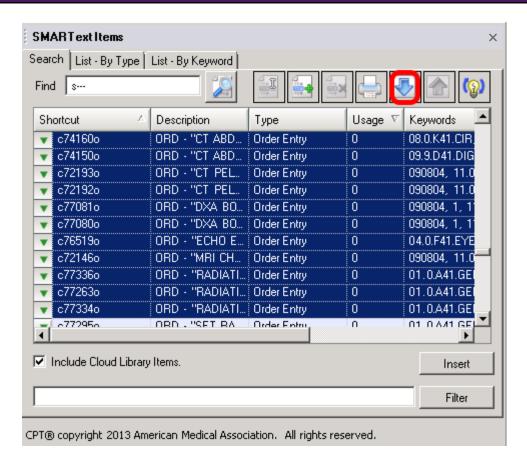

With the desired items highlighted, click on the blue download arrow button.

This will download the items into the local database for use by all users on the local database.

FAQ's - 105 SOAPware, Inc.

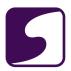

#### Q: How do I remove or add Order Entry sub-items that display in the Plan field?

**A:** Adding and removing Order Entry sub-items that are displayed in the Plan field is accomplished under the Tools > Options menu, and is a user-specific setting.

When a user changes a sub-item to either display or not display in the field, those changes will only be reflected with new orders that are inserted into the Plan field. Orders that are already in the Plan field, prior to these changes, will not be effected.

FAQ's - 106 SOAPware, Inc.

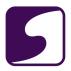

#### **Tools - Options**

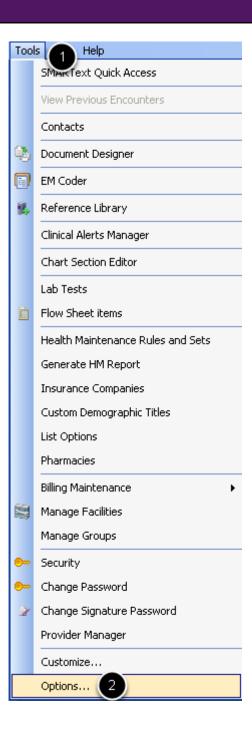

- 1. Click Tools.
- 2. Click Options.

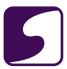

#### **Structured Order Entry**

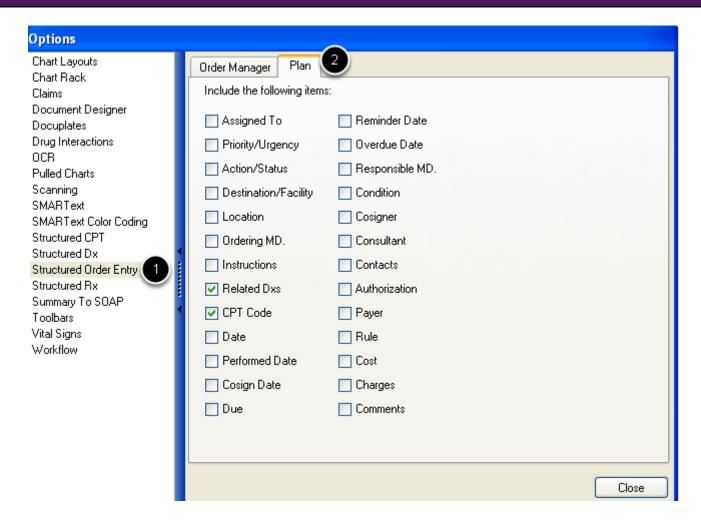

- 1. Click on Structured Order Entry.
- 2. Select the Plan tab.

FAQ's - 108 SOAPware, Inc.

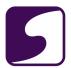

#### **Selecting the Sub-Items**

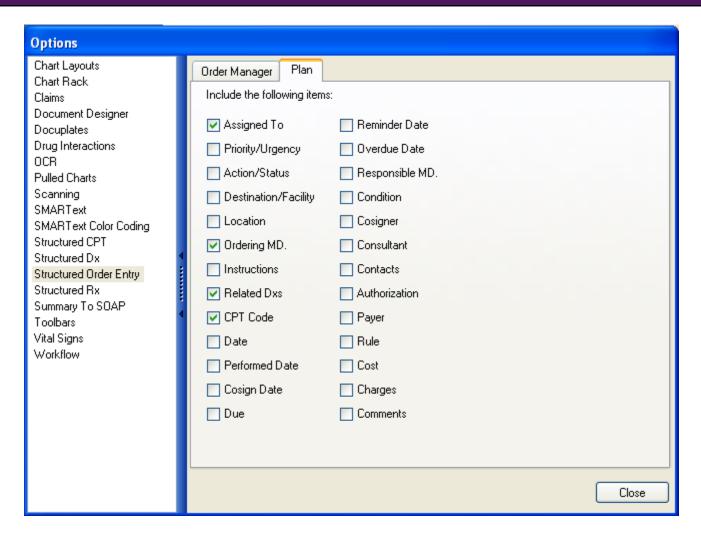

Click to place a check mark in the box next to each sub-item that will appear in the Plan field.

FAQ's - 109 SOAPware, Inc.

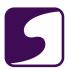

#### Saving the settings

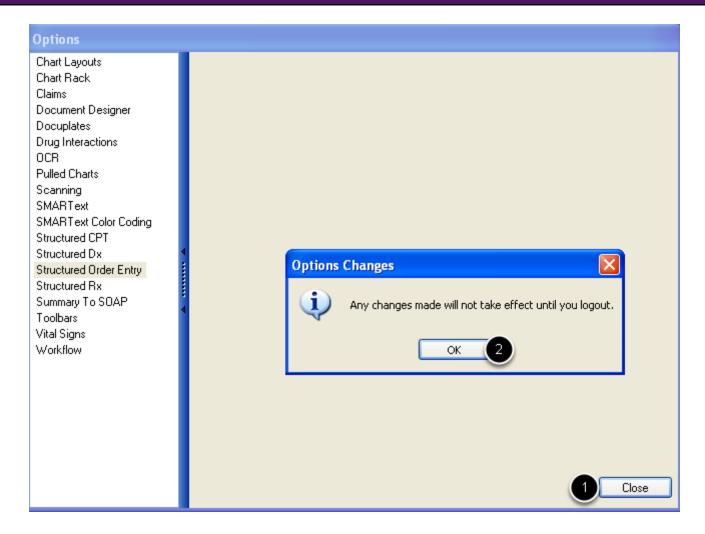

- 1. Click Close.
- 2. Click OK and logout of SOAPware for these changes to take effect.

FAQ's - 110 SOAPware, Inc.

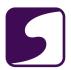

#### Q: How do I remove the sub-items shown in Order Manager?

**A:** Adding and removing Order Entry sub-items that are displayed in Order Manager, is accomplished under the Tools > Options menu, and is a user-specific setting.

When you change a sub-item to either display or not display, those changes will only take effect on new orders that insert into Order Manager. Orders that were already in Order Manager, prior to these changes, will not be effected by the new settings.

FAQ's - 111 SOAPware, Inc.

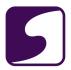

### **Tools - Options**

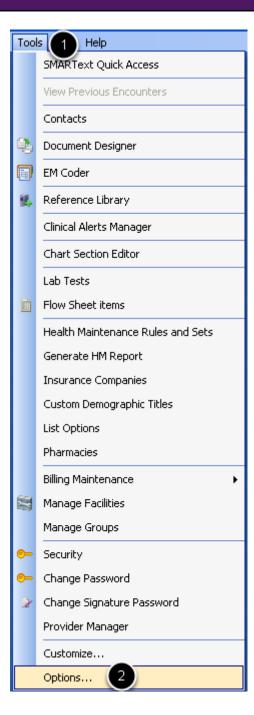

- 1. Click on Tools on the menu bar.
- 2. Click on Options.

FAQ's - 112 SOAPware, Inc.

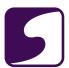

#### **Structured Order Entry**

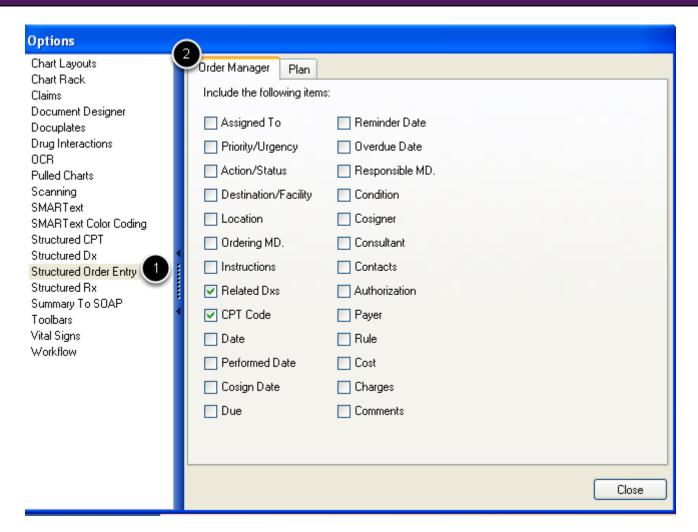

- 1. Click on Structured Order Entry.
- 2. Select the Order Manager tab.

FAQ's - 113 SOAPware, Inc.

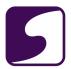

#### **Selecting Sub-Items**

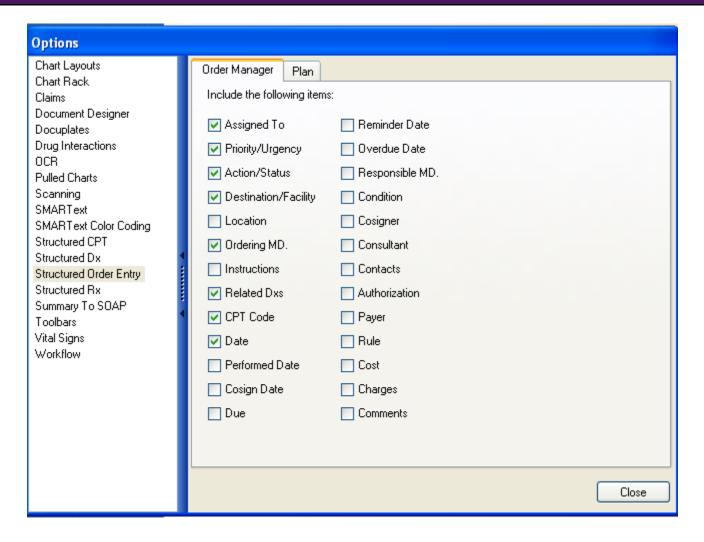

Click to place a check mark in the box next to each sub-item that will appear in the Order Manager.

FAQ's - 114 SOAPware, Inc.

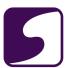

#### **Saving the Settings**

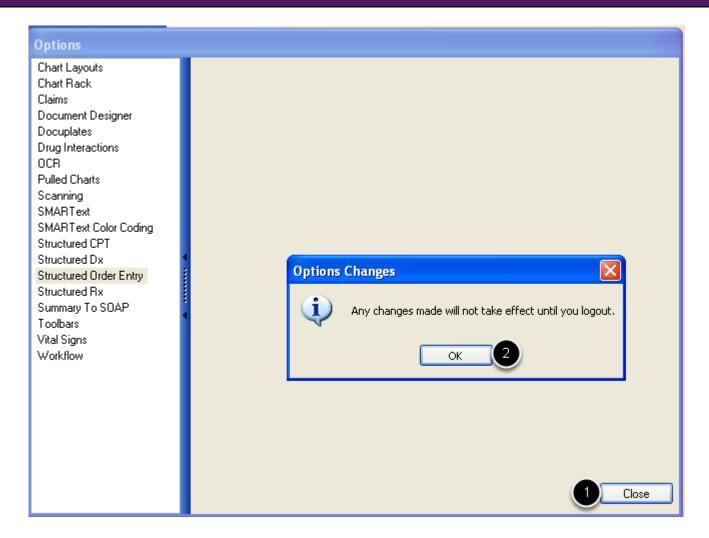

- 1. Click Close.
- 2. Click OK and logout of SOAPware to save the settings.

FAQ's - 115 SOAPware, Inc.

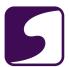

## **Pick Lists**

FAQ's - 116 SOAPware, Inc.

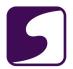

### Q: When I make a change to a pick list within a docuplate, why does this change not reflect when I insert the docuplate again into the SOAPnote?

**A:** In order for changes to a pick list in a docuplate to become permanent, edits will need to be made in the Docuplate display window.

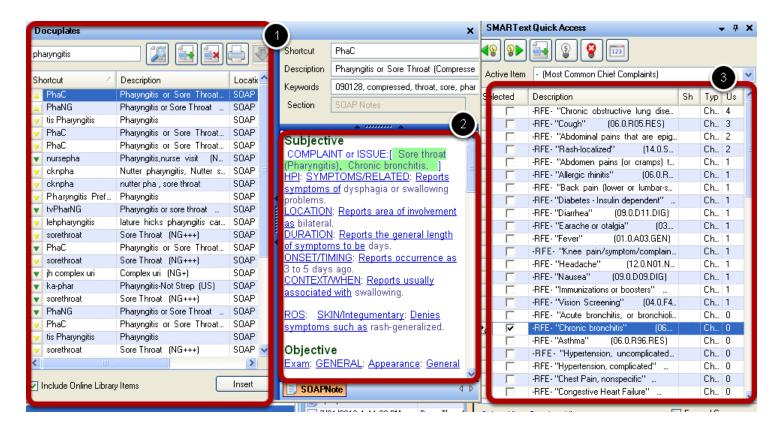

- 1. Docuplates window
- 2. Docuplate view window
- 3. SMARText Pick List Items

FAQ's - 117 SOAPware, Inc.

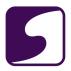

#### Q: Why can I not deselect a pick list item after inserting it?

**A:** Pick lists should **only** be used with structured items. When free text or unstructured items are used to make a pick list, SOAPware cannot tell one item from another. Thus, when the unstructured item or free text item is inserted into a field, the pick list can't find it to remove it.

FAQ's - 118 SOAPware, Inc.

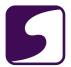

# **Prescriptions**

FAQ's - 119 SOAPware, Inc.

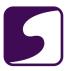

#### Q: How do I set up ePrescribing?

A: In order to set up ePrescribing correctly, look to the five steps outlined below.

#### Step 1: Register to ePrescribe

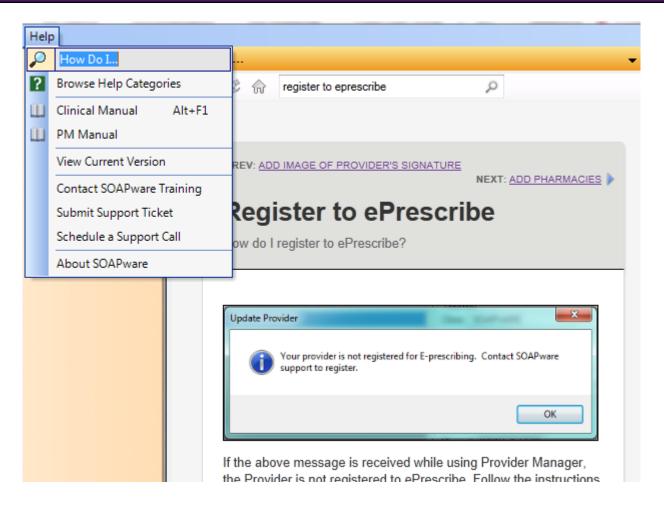

Within our new Help Manual training resource within SOAPware, you will want to access the Register to ePrescribe lesson by going to **Help > How do I** and type in "**Register to ePrescribe**" and click the magnifying glass. Click <u>here</u> to learn more about our Help Manual.

FAQ's - 120 SOAPware, Inc.

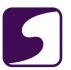

#### **Step 2: Access Provider Manager**

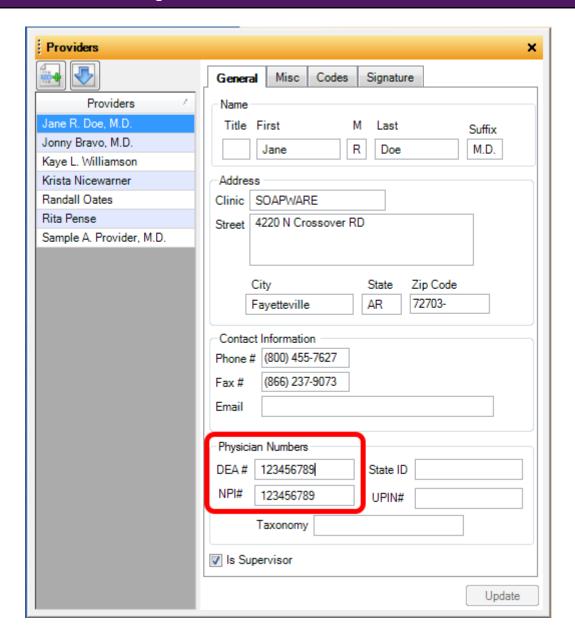

You will want to access Provider Manager (Tools > Provider Manager) to fill in the provider's DEA number among other fields for ePrescribing purposes. Please see: <u>Provider Manager</u>.

FAQ's - 121 SOAPware, Inc.

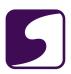

#### **Step 3: Pharmacy Setup**

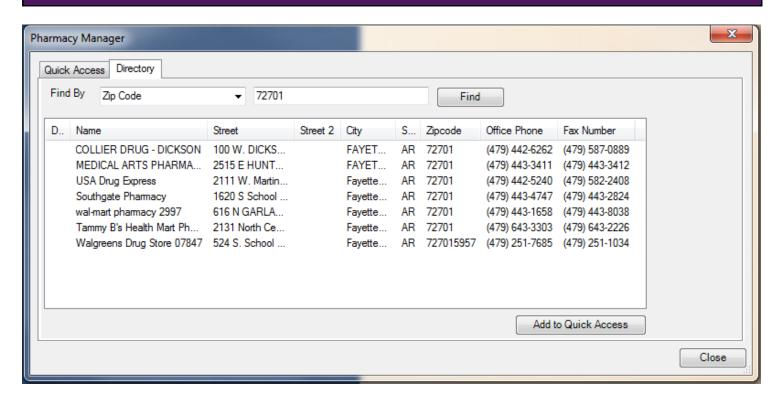

Prior to sending prescriptions electronically or faxing to a participating pharmacy, Pharmacies must be set up in the Pharmacy Manager (Tools > Pharmacies). Please see: <a href="Pharmacy Setup">Pharmacy Setup</a>.

FAQ's - 122 SOAPware, Inc.

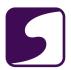

#### **Step 4: Set Up Structured Rx Options**

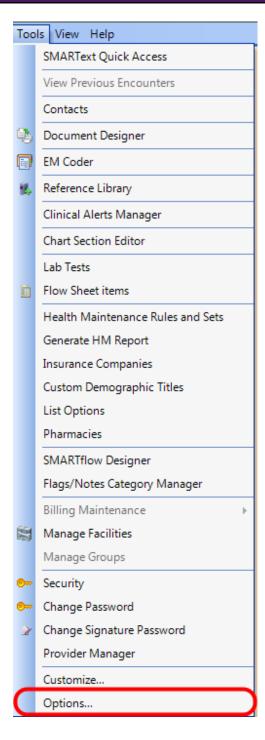

You will need to access the Options menu which can be found by going to **Tools > Options**. Out of the Options list, you will click on the **Structured Rx** option. Please now refer to the **Tools- Options** lesson, and scroll down to the Structured Rx- Printing- Faxing and Structured Rx- Rx

FAQ's - 123 SOAPware, Inc.

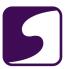

Transmission sections, for further guidance.

#### **Step 5: Use Structured Medications**

```
Medications

Diovan (Valsartan): 160 mg (tablet) SIG- 1 tab(s) once a day orally #30 Substitutions Not Allowed Refills- 12 Notes- |

]
```

Structured medications will need to be inserted into the SOAPnote Medications field for ePrescribing purposes. For more information, see: <u>Medication Entry.</u>

FAQ's - 124 SOAPware, Inc.

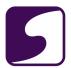

#### Q: How do I change the prescription report printed from Rx Manager?

A: 1. Select the Design from Tools > Options > Structured Rx.

In this dialog, the default design can be changed. This setting is user-specific only.

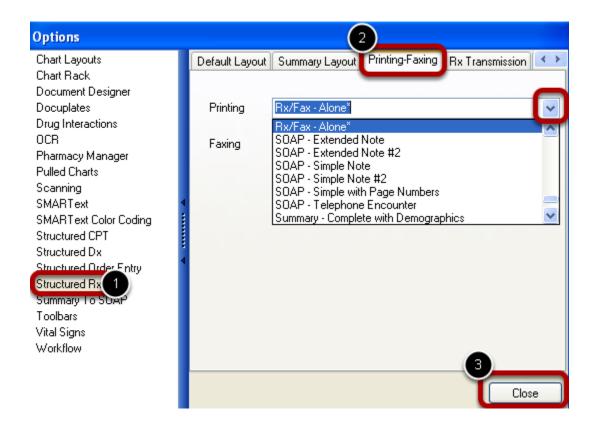

- 2. Click on the Printing-Faxing tab, and then the drop down option, to change the report that will be used when printing prescriptions.
- 3. Click Close and logout out of SOAPware to save changes.

FAQ's - 125 SOAPware, Inc.

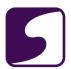

#### Q: How do I build a multi-page prescription?

**A:** To build a multi page prescription, open Document Designer (Tools > Document Designer) to begin creation.

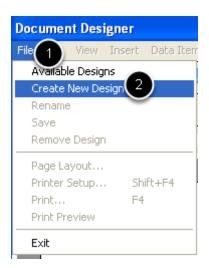

- 1. Click File.
- 2. Click Create New Design.

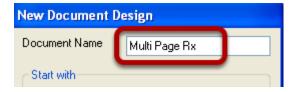

Enter a Document Name.

FAQ's - 126 SOAPware, Inc.

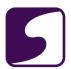

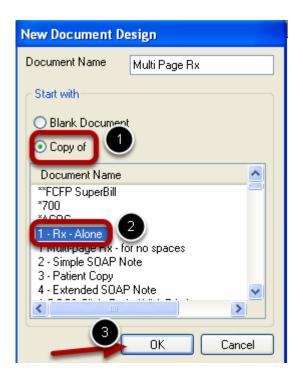

- 1. Select Copy of.
- 2. Click to highlight the Rx- Alone Document Design.
- 3. Click OK to open design.

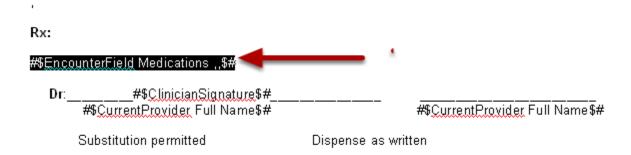

Remove the data command to enter medications from the SOAPnote medication field, by highlighting the command, and hitting backspace on the keyboard.

FAQ's - 127 SOAPware, Inc.

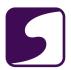

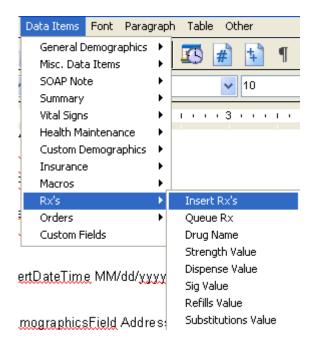

Insert the data command, Insert Rx's (Found from Data Items > Rx's > Insert Rx's).

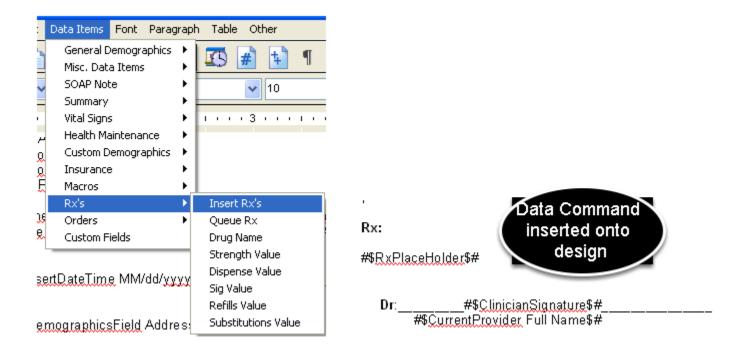

The new data command has been placed onto to document design.

FAQ's - 128 SOAPware, Inc.

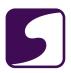

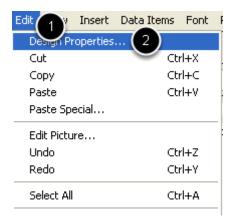

- 1. Click Edit.
- 2. Select Design Properties.

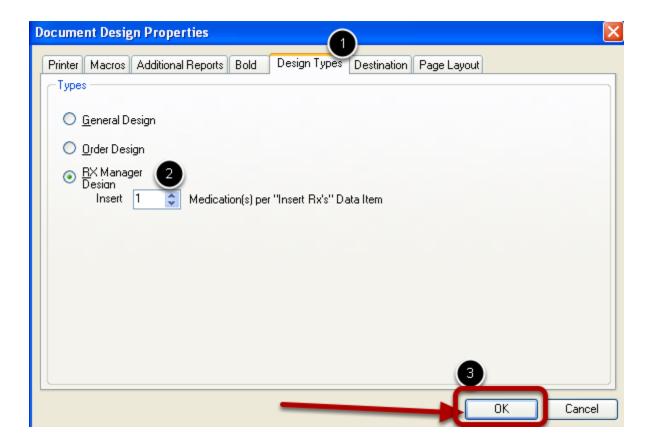

- 1. Click the Design Types tab.
- 2. Select Rx Manager Design if not already selected. Select "1" for the number of medications inserted.

FAQ's - 129 SOAPware, Inc.

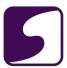

#### 3. Click OK.

Click Save when closing the design, to save all changes.

FAQ's - 130 SOAPware, Inc.

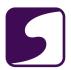

#### Q: When a prescription is faxed through the Rx Manager, what format is it in?

**A:** The prescriptions faxed through Rx Manager are in the format of the Document Design that is chosen from the Tools > Options menu.

### **Tools - Options**

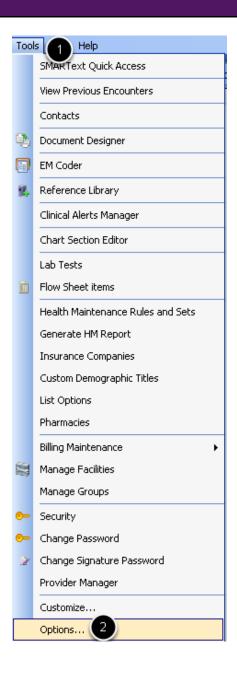

- 1. Click on Tools.
- 2. Click on Options .

FAQ's - 131 SOAPware, Inc.

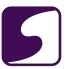

#### **Structured Rx**

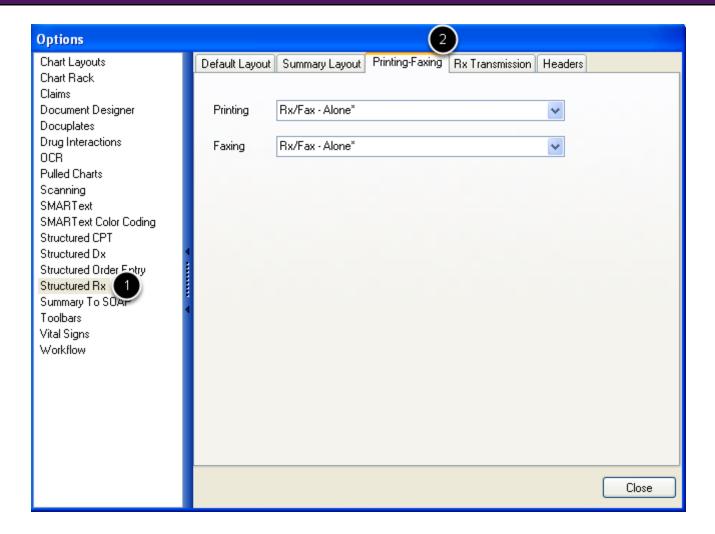

- 1. Click to highlight Structured Rx.
- 2. Click on the Printing-Faxing tab.

FAQ's - 132 SOAPware, Inc.

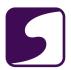

#### **Choosing the Document Design**

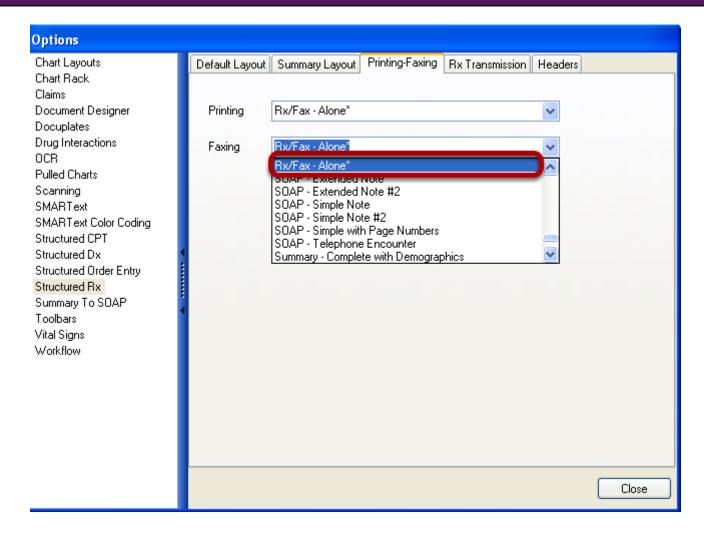

Using the drop down arrow menu, choose the desired Document Design for printing prescriptions and faxing prescriptions.

FAQ's - 133 SOAPware, Inc.

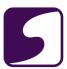

#### **Save the Settings**

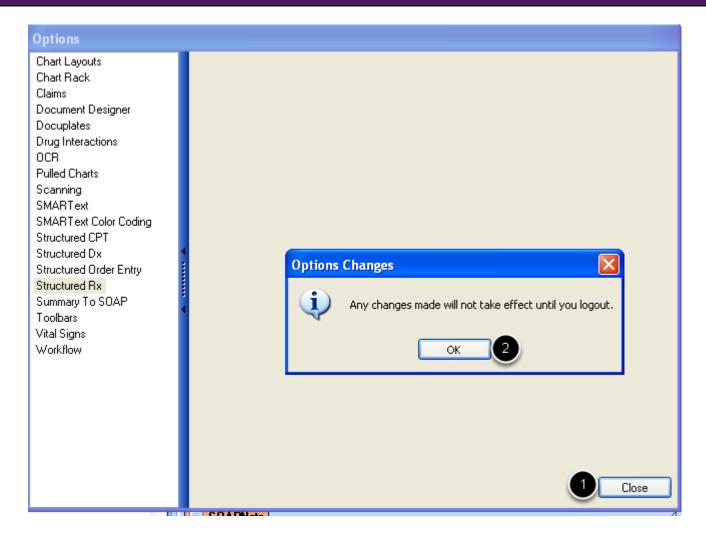

- 1. Click Close.
- 2. Click OK, then logout of SOAPware and log back in.

FAQ's - 134 SOAPware, Inc.

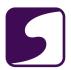

#### Q: How do I add the office fax number to printed prescriptions?

**A:** Adding an office fax number to a printed prescription can manually be done in Document Designer.

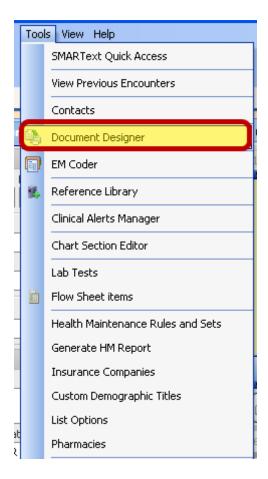

Access Document Designer by going to Tools > Document Designer.

FAQ's - 135 SOAPware, Inc.

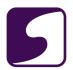

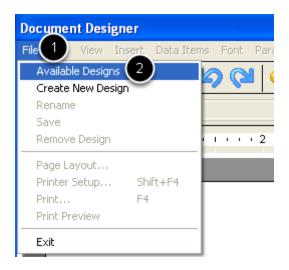

- 1. Click on File.
- 2. Click on Available Designs, to bring up designs to choose from.

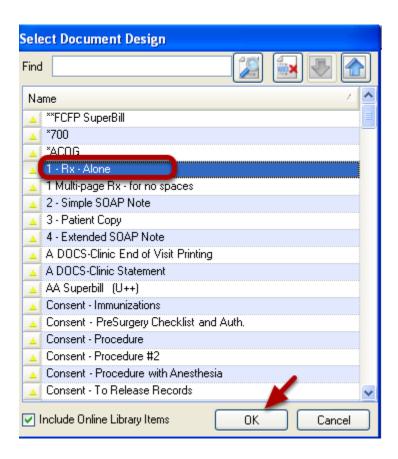

Click to highlight the document design of choice, then Click OK to open the design.

FAQ's - 136 SOAPware, Inc.

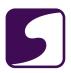

#### PRESCRIPTION: (Give to the pharmacist)

#\$CurrentProvider Full Name\$#

#CClinicInfo Address\$#

#\$CurrentProvider DEA\$#

#\$CurrentProvider StateID\$# #\$ClinicInfo PhoneNumber\$#

FOR: #\$GeneralDemographicsField Last Name\$#, #\$GeneralDemographicsField First Name\$# #\$GeneralDemographicsField#\$GeneralDemographicsField Address\$# Middle Initial\$# Age: Age\$#

DATE: #\$InsertDateTime MM/dd/yyyy\$# TIME: #\$InsertDateTime HH:mm\$#

#### ADDRESS:

#\$GeneralDemographicsField Address\$#

Rx:

#\$EncounterField Medications ..\$#

Place the cursor in the desired location to enter the office fax number.

FAQ's - 137 SOAPware, Inc.

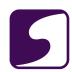

### 

Manually type the office fax number into the desired location on the document design. Remember to always save changes when closing the design.

FAQ's - 138 SOAPware, Inc.

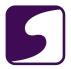

### Q: How do you put a prescription on hold?

**A:** The "Notes" sub-item of a medication is the area in which notes to the pharmacist can be documented.

#### **Tools - Options**

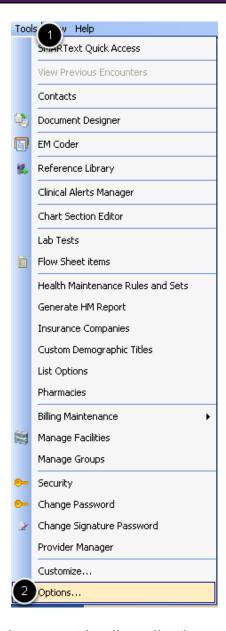

To ensure that the "Notes" sub-item is present in all medications entered into the SOAPnote, a user will need to select it as an option. This setting is user-specific.

FAQ's - 139 SOAPware, Inc.

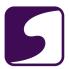

- 1. Click on Tools on the menu bar.
- 2. Click on Options.

#### **Setting the Default Sub-item**

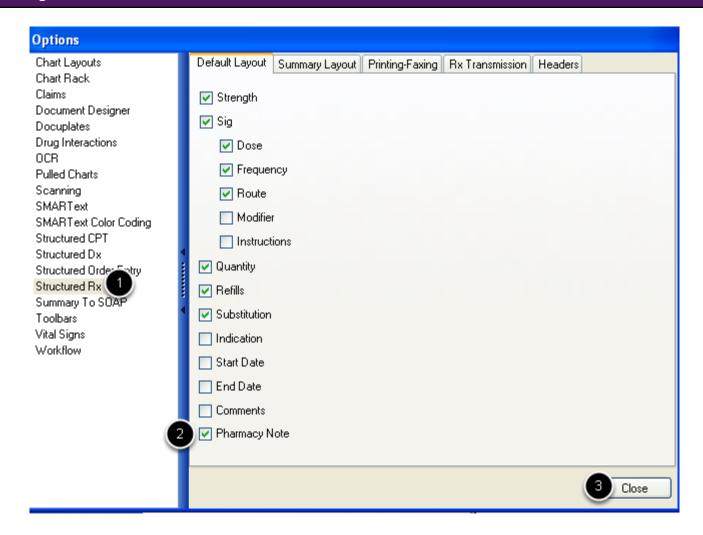

- 1. Click to highlight Structured Rx.
- 2. On the Default Layout tab, Click to place a check in the box next to Pharmacy Note.
- 3. Click Close.

FAQ's - 140 SOAPware, Inc.

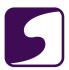

#### **Using the Notes Sub-item**

#### Medications

<u>Diovan HCT(Valsartan/HCTZ)</u>: 12.5 mg-80 mg (tablet) <u>SIG</u>- 1 each once a day orally #30 Substitutions Allowed <u>Refills</u>- 12 Comment- Notes- [Please hold until 4/10/2001]

When the SMARText medication is inserted into a SOAPnote, the "Notes" sub-item will be visible.

- 1. Click next to "Notes" (the item will turn green and small green brackets will appear).
- 2. Type the note to the pharmacist between the brackets. This information will be sent to the pharmacist via the Rx Manager.

FAQ's - 141 SOAPware, Inc.

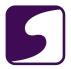

### Q: How do you add a provider's signature to an electronically prescribed prescription?

**A**: It is not necessary to place a provider's signature onto the electronically prescribed prescription. The signature is in the background of this transmission.

FAQ's - 142 SOAPware, Inc.

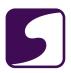

#### Q: Can you generate a prescription without having to create a new SOAPnote?

**A:** A SOAPnote will always need to be created when generating a prescription. Rx Manager (where prescriptions are derived from), reads the Medication field in a SOAPnote. This workflow also keeps all prescriptions and medication history in one area.

For refills from the pharmacy that are handled from the All Refill Request Manager, a SOAPnote will be auto-created when the refill is replied to, and the information will be documented in the Medication field for you. That SOAPnote will then need to be signed off.

FAQ's - 143 SOAPware, Inc.

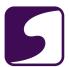

# **Printing**

FAQ's - 144 SOAPware, Inc.

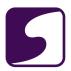

#### Q: How do I print notes for a Medicare Audit?

**A:** SOAPware 2010 is the first version (subsiquent versions included) to support the functionality necessary when an audit, such as a Medicare RAC Audit, is requested.

Entering "Electronically Signed by" into the SOAPnote is required. This can be achieved in SOAPware by using a shortcut code to be part of a default docuplate that is used in the SOAPnotes chart section, or by entering the shortcut code in Provider Manager, under the Codes tab as the default follow up code.

There are multiple ways to print out what you need depending upon the situation.

- 1. When printing the current docutainer with the print button located in the mini-toolbar, the sign off date and time will automatically be inserted.
- 2. Data commands for the sign off date and time may be inserted onto a document design when printing an Available Document Design.
- 3. The Share Charts workspace within SOAPware allows the printing of all or selective chart section docutainers to be exported. It is necessary to insert the date and time on all docutainers by using the keyboard command: Control + D.

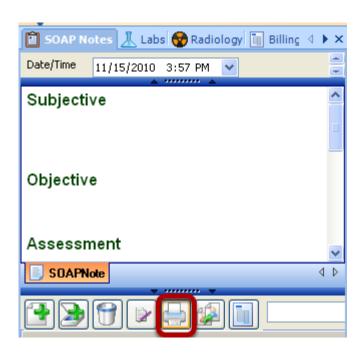

When printing the current docutainer with the print button located in the mini-toolbar, the sign off date and time will automatically be inserted.

FAQ's - 145 SOAPware, Inc.

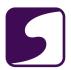

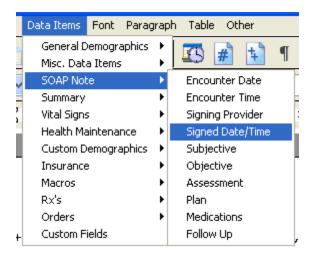

Data commands for the sign off date and time may be inserted onto a document design when printing an Available Document Design.

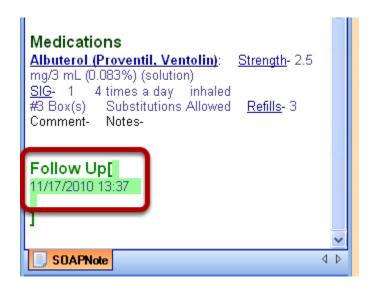

The keyboard command, Control + D, will enter the date and time into the SOAPnote.

FAQ's - 146 SOAPware, Inc.

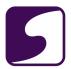

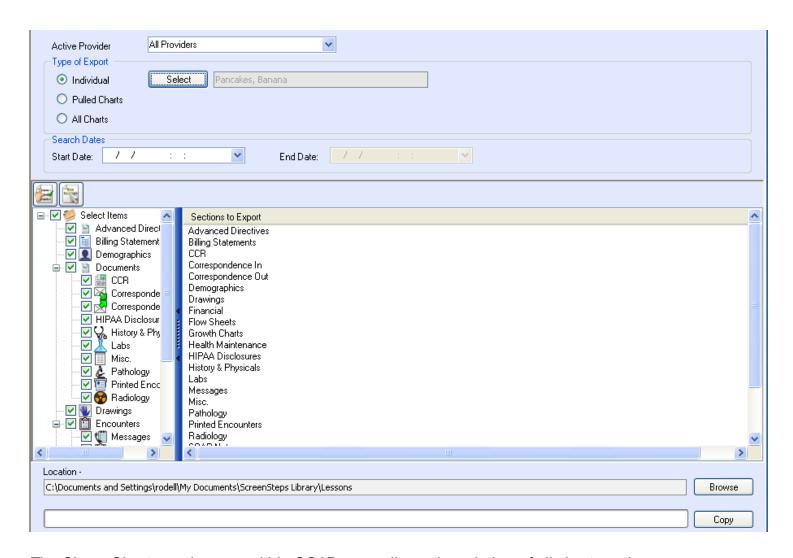

The Share Charts workspace within SOAPware, allows the printing of all chart section. or selective chart section docutainers to be exported.

FAQ's - 147 SOAPware, Inc.

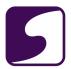

#### How do I include all documents in a docutainer when I use the quick print method?

**A:** When using the print button, located under the lower splitter bar in a chart section, menu options are available.

#### **Accessing the Print Button**

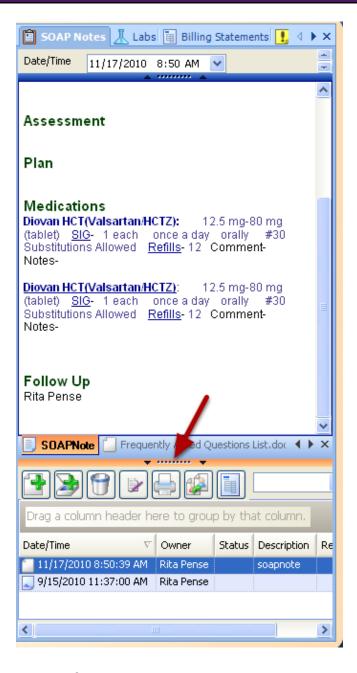

If the bottom splitter bar is closed, left-click to expand.

FAQ's - 148 SOAPware, Inc.

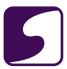

### **Selecting the Documents to Print**

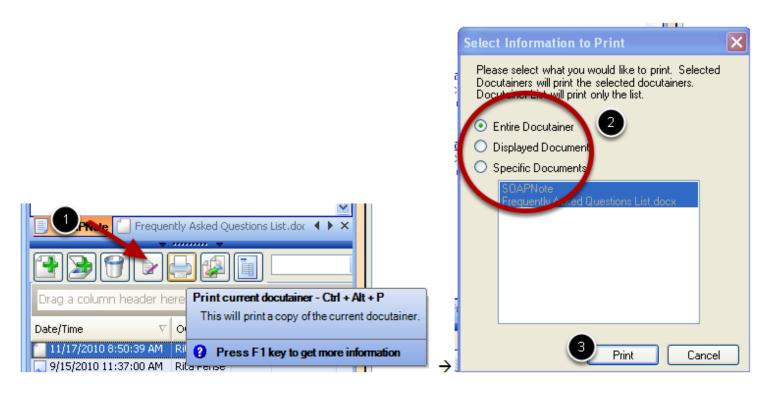

- 1. Click on the Print Current Docutainer button.
- 2. Choose the option desired:
- \*Entire Docutainer- prints all documents in the docutainer
- \*Displayed Document- prints the document in view
- \*Specific Documents Click to highlight the document to be printed
- 3. Click Print.

FAQ's - 149 SOAPware, Inc.

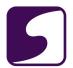

### Q: How can handouts print automatically with other Document Designs?

**A:** Acommand, called Print Selected Handouts, can be placed on a Document Design. If handouts are selected, they will automatically print with the Document Design.

### **Tools - Document Designer**

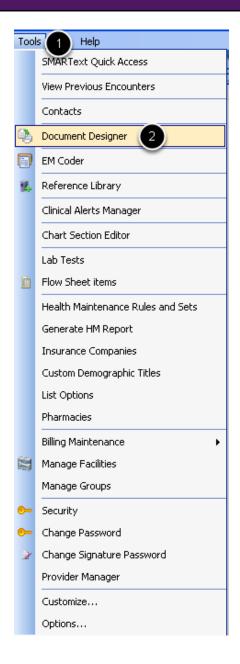

- 1. Click on Tools on the menu bar.
- 2. Click on Document Designer.

FAQ's - 150 SOAPware, Inc.

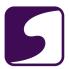

# File - Available Designs

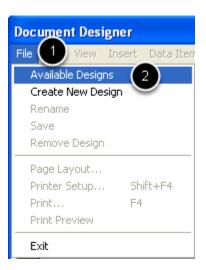

- 1. Click on File.
- 2. Click on Available Designs.

FAQ's - 151 SOAPware, Inc.

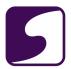

### **Selecting the Document Design**

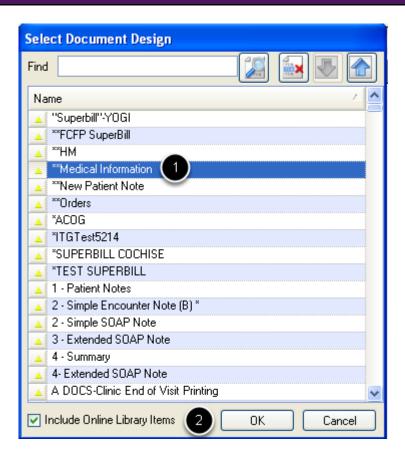

- 1. Click to highlight the design to place the print command.
- 2. Click OK.

FAQ's - 152 SOAPware, Inc.

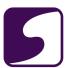

### **Edit - Design Properties**

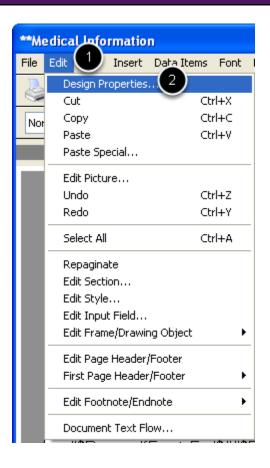

- 1. Click on Edit.
- 2. Click on Design Properties.

### **Placing the Print Handouts Command on the Document Design**

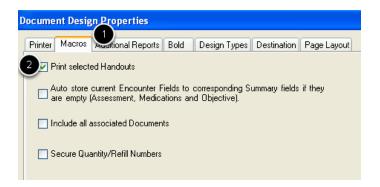

- 1. Click on the Macros tab.
- 2. Click to place a check in the box next to Print Selected Handouts.

FAQ's - 153 SOAPware, Inc.

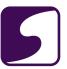

### **Saving the Settings**

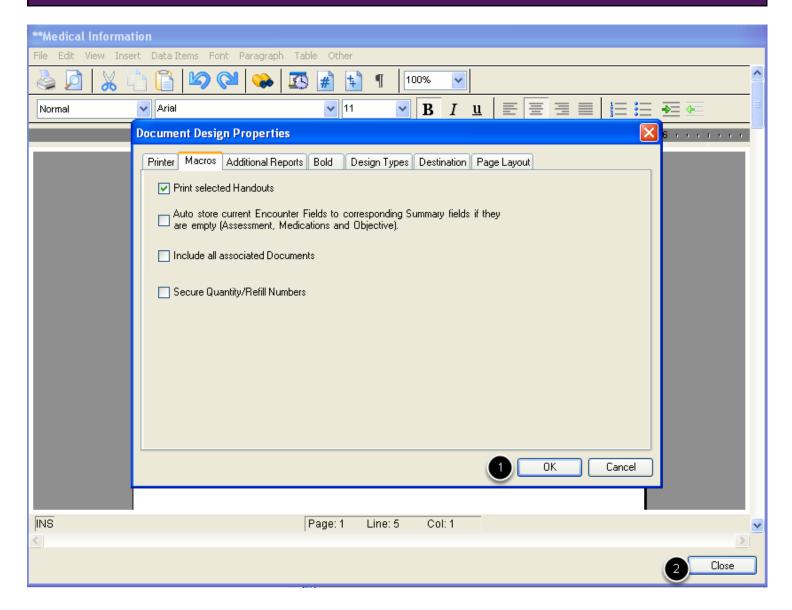

- 1. Click OK.
- 2. Click Close.

FAQ's - 154 SOAPware, Inc.

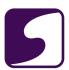

# Saving the Changes to the Document Design

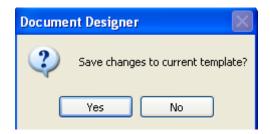

Click Yes.

FAQ's - 155 SOAPware, Inc.

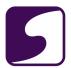

### Q: How do you make a Document Design print at a specific printer?

A: Aprint command will be placed on the Document Design.

### **Tools - Document Designer**

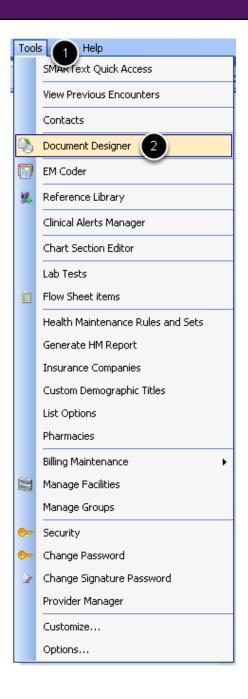

- 1. Click on Tools.
- 2. Click on Document Designer.

FAQ's - 156 SOAPware, Inc.

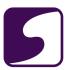

# File - Available Designs

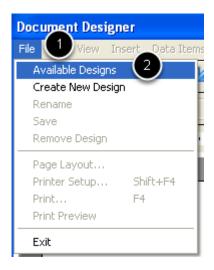

- 1. Click on File.
- 2. Click on Available Designs.

FAQ's - 157 SOAPware, Inc.

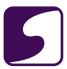

### **Selecting the Document Design**

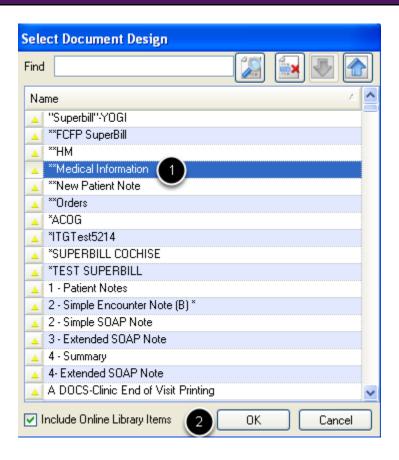

- 1. Click to highlight the design to place the print command.
- 2. Click OK.

FAQ's - 158 SOAPware, Inc.

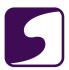

# **Edit - Design Properties**

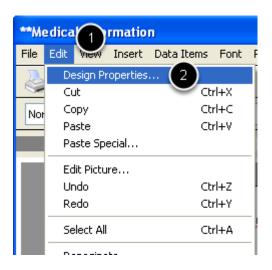

- 1. Click on Edit.
- 2. Click on Design Properties .

FAQ's - 159 SOAPware, Inc.

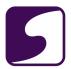

### **Placing the Print Command on the Document Design**

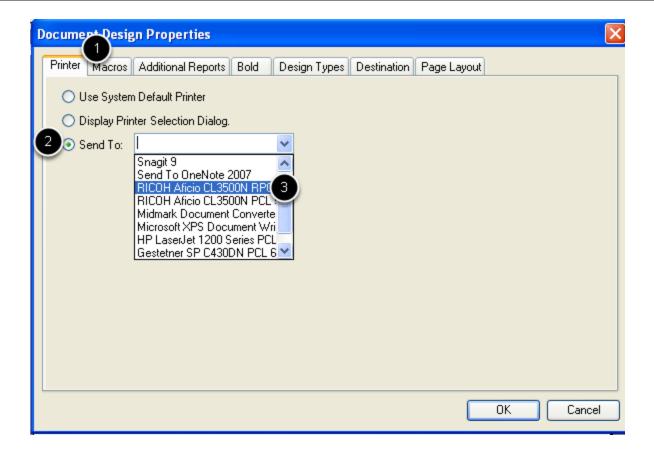

- 1. Click on the Printer tab.
- 2. Click on the radio button next to "Sent To:"
- 3. Using the drop down menu, choose the desired printer.

FAQ's - 160 SOAPware, Inc.

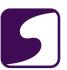

# **Saving the Setting**

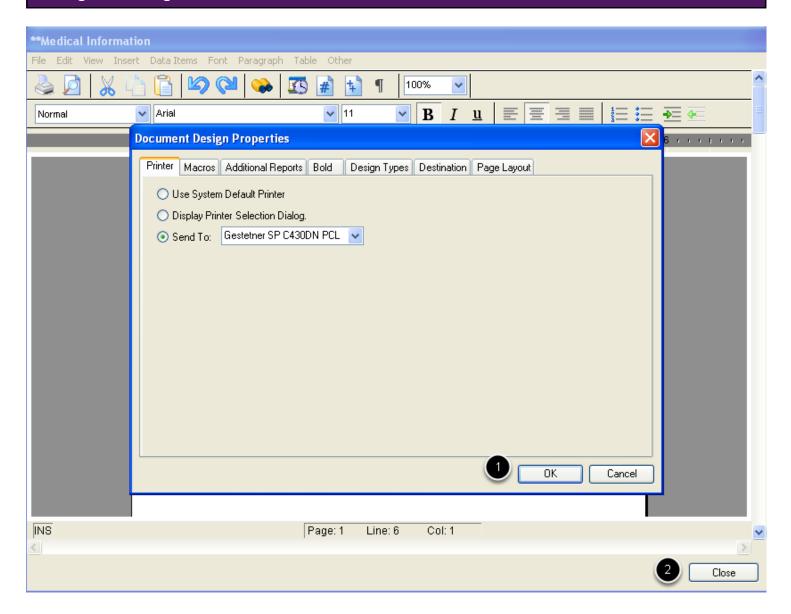

- 1. Click OK.
- 2. Click Close.

FAQ's - 161 SOAPware, Inc.

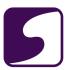

# Save the Changes to the Document Design

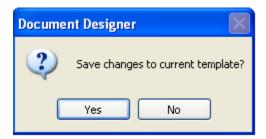

Click Yes.

FAQ's - 162 SOAPware, Inc.

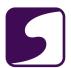

# **Refill Requests**

FAQ's - 163 SOAPware, Inc.

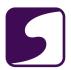

# Q: How should I respond to a controlled substance refill request?

**A:** Approving refill requests for a controlled substance violates ePrescribing laws. When responding to the pharmacy, choose the response labeled "Deny/New Rx to follow," as this is the ideal response to these requests.

FAQ's - 164 SOAPware, Inc.

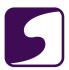

### Q: How do I remove a refill request?

**A:** It is not recommended to remove a refill request. Denying a refill request would be the appropriate response. If multiple refill requests are received for one patient and one medication, the pharmacy should be notified. Anote to the pharmacist may be entered when this refill is denied ,notifying them of this issue.

FAQ's - 165 SOAPware, Inc.

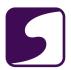

# Q: Why do pharmacies send refill requests for scheduled medications if they cannot be refilled electronically?

**A:** Pharmacies are using the electronic messaging option to notify the prescriber of the need for a refill for a patient, rather than reverting to faxing or calling the clinician.

FAQ's - 166 SOAPware, Inc.

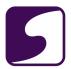

# Q: Why am I not receiving electronic refills from the pharmacies that automatically match with the patients in SOAPware?

**A:** Electronic refill requests are an evolving phenomenon which involves work flow and software changes from both the pharmacy and the clinic. Due to limitations of technology linking clinics to pharmacies, the pharmacy has to send refill requests in a fashion that is different from past methods. Specifically, for automatic matching of the request to a patient, the request has to be directly derived from the original prescription that was sent electronically to the pharmacy.

Many pharmacies do not yet have the software that can store the original prescription electronically. In fact, more often than not, the pharmacy is actually working with a fax machine, rather than an electronic transfer of information. In time, the software that pharmacists use and the standard for sharing prescription information, will allow for increased direct electronic transfer of prescription information, so that fewer steps are necessary from both the pharmacy and the clinic.

Amajor limitation to efficiency, at present, is the lack of any unique identifiers for patients. It is now illegal to use Social Security numbers. Currently, the only means to uniquely identify (match) patients with prescriptions, is to use the original identifier associated with the initial prescription sent from the clinician to the pharmacy.

\*\*If a clinician is receiving no refill requests that automatically match to patient charts, there may be a discrepancy between the prescriber information sent from SOAPware, and what Surescripts has on file for a clinician.\*\*

FAQ's - 167 SOAPware, Inc.

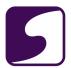

# **Sales Specific**

FAQ's - 168 SOAPware, Inc.

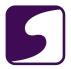

### Q: Does SOAPware offer a return period?

A: SOAPware does have a return policy.

### **Return Policy**

As long as you are within 30 days from the **date of purchase** you can return SOAPware for a full refund of the purchase price.

### **Sales Contact Information**

Phone: 800-455-7627, ext. 200 E-mail: sales@soapware.com

FAQ's - 169 SOAPware, Inc.

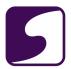

# Q: How do I see my SOAPware license?

**A**: The SOAPware Site Administration page will display what enhancements or package you have with SOAPware, as well as check the renewal dates for the SOAPware license.

### **Tools - Provider Manager**

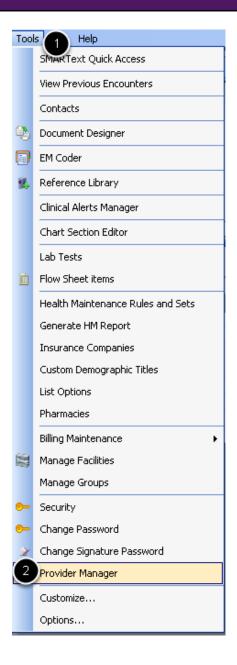

- 1. Click on Tools on the menu bar.
- 2. Click on Provider Manager.

FAQ's - 170 SOAPware, Inc.

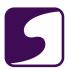

### **Provider Manager**

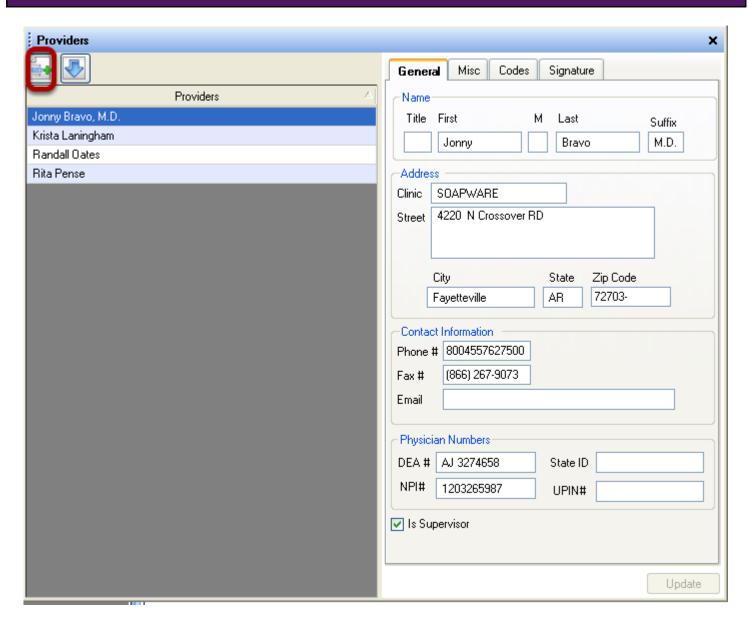

Within the Provider Manager, Click on the button with the green plus.

FAQ's - 171 SOAPware, Inc.

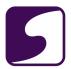

### **Site Administration Page**

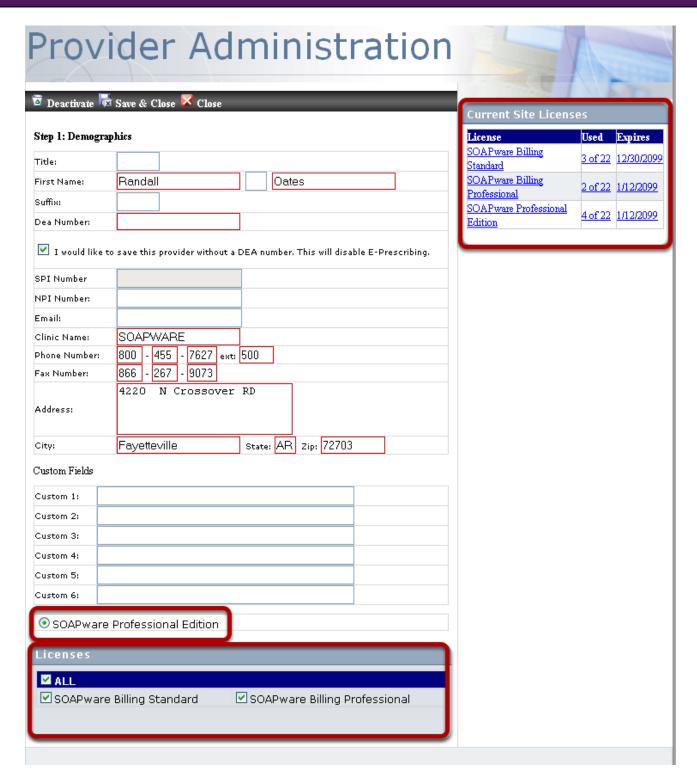

Licensing information will be displayed.

FAQ's - 172 SOAPware, Inc.

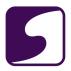

# Q: How many office staff can use each SOAPware license?

**A**: For local installs of SOAPware, SOAPware is licensed by provider. This allows as many office staff, not including providers, to be using SOAPware at the same time.

For the SOAPware Hosting Service: SOAPware Clinical Suite includes 5 connections for the first provider, and 3 connections for each additional provider. With SOAPware Professional, each provider license comes with 3 connections per provider.

FAQ's - 173 SOAPware, Inc.

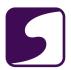

# Q: How many computers can I install SOAPware on?

**A**: SOAPware is licensed per provider. This allows installation of SOAPware on all computers in the office, as well as on home computers if needed; without increasing the price of the SOAPware.

FAQ's - 174 SOAPware, Inc.

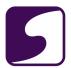

# **Security**

FAQ's - 175 SOAPware, Inc.

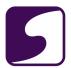

# Q: Is there a way to lock users out of the ability to customize or reset toolbars?

A: This setting is user and computer specific, and therefore cannot be limited within security.

FAQ's - 176 SOAPware, Inc.

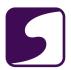

# Q: Why does my newly created chart section not show up in Chart Navigator?

**A:** When a new chart section is created, all users will need to be given access to view it within Security.

For information on Security, click here.

FAQ's - 177 SOAPware, Inc.

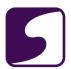

# **SOAPware Cloud Solution**

FAQ's - 178 SOAPware, Inc.

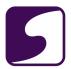

### Q: On the SOAPware Cloud Solution, how do I control the size of my screen?

**A**: Auser is able to control the size of their screen on the SOAPware Cloud Solution by accessing the display tab, where resolution settings can be chosen.

### **Access the Remote Desktop Connection**

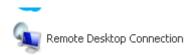

Click on Remote Desktop.

### **Options**

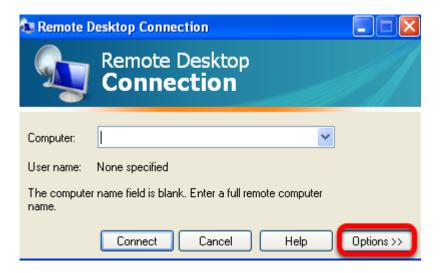

Click on Options.

FAQ's - 179 SOAPware, Inc.

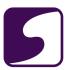

### **Display Tab**

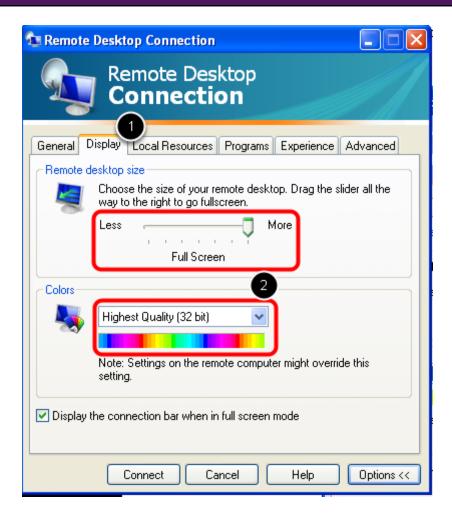

- 1. Click on the Display tab.
- 2. Set the absolute size or choose Full Screen, and the Colors depth.

FAQ's - 180 SOAPware, Inc.

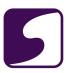

## **Some Considerations**

- 1. The fewer the colors, the faster your connection will respond. The greater the number of colors, the more attractive your screen will appear.
- 2. Below are some guidelines for using SOAPware at reasonable combinations. We will start with 19" monitors, running a minimum of 1024x768, as this would be a minimum size for the SOAPware application. These figures are approximations, but give you a very good idea of where to start.

| Make sure your Video Card can support these resolutions before purchasing. |                 |           |                  |                  |                  |
|----------------------------------------------------------------------------|-----------------|-----------|------------------|------------------|------------------|
| Size                                                                       | 1024x768        | 1280x1024 | 1600x1200        | 1680x1050        | 1980x1200        |
| 19"                                                                        | OK              | Good      | Small but usable | -                | -                |
| 21"                                                                        | OK              | OK        | Good             | Small but usable | -                |
| 22"                                                                        | OK              | OK        | Good             | Good but small   | Small but usable |
| 23" to 24"                                                                 | Very Large      | OK        | Good             | Good but small   | Small but usable |
| 30"                                                                        | See notes below |           |                  |                  |                  |

30" at this point you have to make very sure that your video card can support these resolutions, but Dell has a 30" monitor that will support  $2560 \times 1600$  (digital only).

FAQ's - 181 SOAPware, Inc.

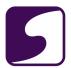

## Q: How do I logout/disconnect from my SOAPware ASP Server?

**A:** There are different ways to logout/disconnect from your SOAPware ASP Server, and not all have the same effect.

Below discusses the methods for logging out or disconnecting, and the effects of each on your session and data.

NOTE: Logging out of SOAPware and disconnecting from the ASP Server are two distinct actions. It is possible to logout of SOAPware while remaining connected to your ASP Server.

**To logout of the SOAPware application**, choose the menu option SOAPware > Logout or Exit SOAPware.

This method:

- \* **only closes SOAPware** and has no effect on your ASP Server connection or any other application on your ASP Server.
  - \* will save all data you have entered into SOAPware.
- \* is the recommended way to close SOAPware before ending your SOAPware ASP session in order to minimize the risk of data loss.

#### To Disconnect from your SOAPware ASP server:

This allows you to leave SOAPware and other applications running on your ASP Server when you disconnect. SOAPware will continue to run on your server so that when you reconnect you can pick up your work in the same place.

If you plan to be away form the computer for a short time (such as when changing rooms), this is a simple way to make a new connection from another computer without having to shutdown all your open applications.

If you plan to be away from the computer for an extended period, it is highly recommended that

FAQ's - 182 SOAPware, Inc.

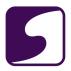

you Log-Off from your server rather than disconnect, due to potential data loss. (See the Logging-Off section below.)

While you are disconnected, scheduled events (scheduled backups, maintenance, server updates, etc) or unscheduled events (hardware failure, emergencies, disasters) at the SOAPware data center could cause your ASP Server to reboot or close SOAPware, which will cause any unsaved data or documents to be lost.

There are four ways to **Disconnect** from your server:

- \* Clicking the Close Button in the upper right-hand corner of the Remote Desktop window.
- \* Right-clicking the Remote Desktop window title bar and choosing Close.
- \* Click the Start button on your ASP Server and choose Shutdown. Select Disconnect from the drop down box and click OK.

If you plan to be away from the computer for an extended period, it is highly recommended that you Log-Off from your server rather than disconnect, due to potential data loss.

**Logging-Off is the recommended method to end your SOAPware ASP Server connection**. Your connection is closed properly and all changes made to your SOAPware ASP Server Desktop will be saved.

Closing SOAPware (and any other open applications) before Logging-Off your ASP Server using this method is the surest and safest way to minimize the possibility of data loss.

There are 2 ways to **Log-Off** from your server:

- \* Click the Start button on your ASP Server and choose Log Off.
- \* Click the Start button on your ASP Server and choose Shut Down, then select Log Off from the drop down box and click OK.

FAQ's - 183 SOAPware, Inc.

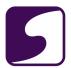

## Q: How do I import images into a chart via the Remote Desktop?

**A:** The concept of importing images is very simple. This process is documented for end-users who wish to transfer files from their local computer (client) to the SCS server (server), to import into SOAPware, or to utilize their virtual server as an cloud repository for documents. In response to this need, we have responded with a utility called "DocTrans". This small utility transfers files from the client's computer to the server. The files can then be transferred into SOAPware using SOAPware's "Document Importer" or transferred to a folder of the end-users choice.

#### **Configurations**

Two quick configurations are needed to allow DocTrans.exe to work properly:

- Your local C:\ drive must have a folder with the exact name of "shstrans" (C:\shstrans). If you don't have the knowledge or authority to make this folder, please see your system administrator. The folder on the server should already exist, if not please call support at 800-455-7627.
- Configuration of the "Remote Desktop Connection" application is required for the DocTrans.exe to work.

FAQ's - 184 SOAPware, Inc.

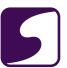

#### **Local Resources- Windows 7**

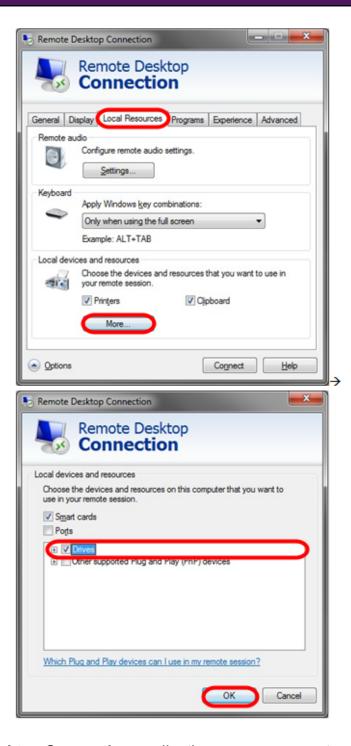

- Open the Remote Desktop Connection application on your computer (client).
- Choose the Local Resources tab.
- In the Local devices and resources section, click the More button.

FAQ's - 185 SOAPware, Inc.

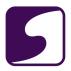

- The second RDP dialog box will be displayed. Check the box next to **Drives**.
- Click OK.

Connect as you normally would, however, at this point you may receive a security notice that you are going to be connecting your drives to the Remote Desktop Computer. This is expected, and is the function we want. At this point, the configuration steps are finished on this PC & only need to be completed once on each of the client computers you use.

#### **Local Resources- Windows XP**

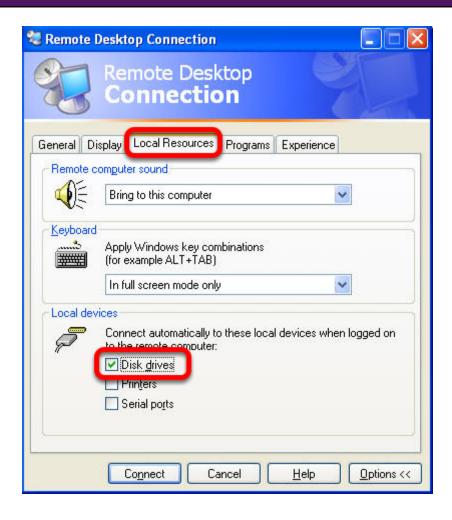

- Open the Remote Desktop Connection application on your computer (client).
- Make sure the Options button is clicked to display the Option tabs.
- Choose the Local Resources tab.

FAQ's - 186 SOAPware, Inc.

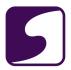

- Under the section Local devices and resources click the More button.
- Make sure your C:\ drive is selected.
- Click **OK** and then back to the General tab.

Connect as you normally would, however, at this point you may receive a security notice that you are going to be connecting your drives to the Remote Desktop Computer. This is expected, and is the function we want. At this point, the configuration steps are finished on this PC & only need to be completed once on each of the client computers you use.

## Transfer Image/Document(s) to the VPS

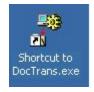

- At this point, you have the folder created and the Remote Desktop Connection application configured to connect your C:\ drive to the server.
- You can now save/drop any Image/Document(s) into the C: \shstrans folder on your local computer.
- Double-click the DocTrans application on the server desktop, and the contents of the SCS trans folder will be uploaded to the server.
- You will see a DOS window appear showing you that status of the image/document(s) transfer, once complete a window will appear displaying the contents of the C:\shstrans folder.

FAQ's - 187 SOAPware, Inc.

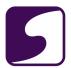

#### Importing the Image/Documents(s) into SOAPware

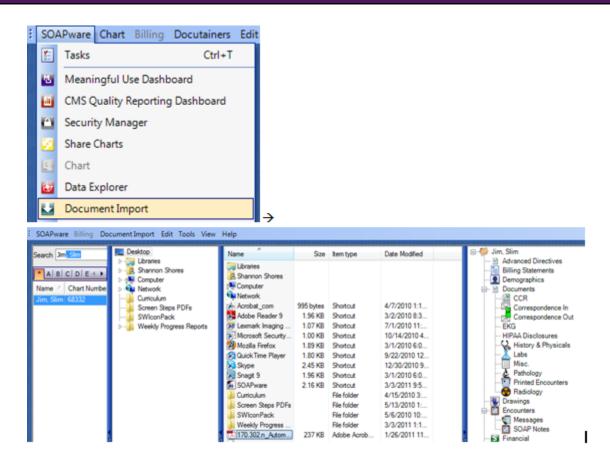

- Double-click the SOAPware Icon & login to SOAPware as you normally do.
- Once SOAPware is open, click SOAPware > Document Import > the Document Importer
  Workspace will appear, which contains 4-panes to operate in: Chart Rack, Drive/Folder
  Selection, File Selection, & Chart Section.
- In the Chart Rack Pane, pick a patient > in the Drive/Folder Selection Pane, pick a location to browse for your files; in this example it would be C:\shstrans > in the File Selection Pane, select the file(s) you want & drag them to the Chart Section you would like them saved in.
- You have successfully imported your Image/Document(s) into SOAPware.

#### Things to Remember

- The DocTrans will only transfer 10MB or less at a time. This protects you from using all your bandwidth for long periods of time.
- The DocTrans will overwrite existing files with the same name. For example if you have a scan called MRI.jpg in the server's C:\shstrans folder and you upload another file called

FAQ's - 188 SOAPware, Inc.

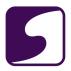

- MRI.jpg, it will overwrite the first.
- The DocTrans only moves files from the clients C:\shstrans to the servers C:\shstrans, it doesn't move them the reverse direction.
- The DocTrans places the documents on the server for easy import into SOAPware, it does not move them into SOAPware.
- Once a document has been moved into SOAPware with the "Document Importer" it can then be deleted from the server's C:\shstrans folder. This is actually encouraged as you don't want to use all your free space on the C:\ drive with documents.

FAQ's - 189 SOAPware, Inc.

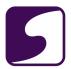

#### Q: How do I connect to the SOAPware Cloud server?

**A**: The SOAPware ASP program allows for users to connect to the SOAPware application from anywhere in the world using Microsoft's Remote Desktop Connection Application. RDC, as we will call it from here forward, is a tool for running a computer remotely. With RDC you can utilize our remote servers just as if you were sitting in front of it. There are RDC applications for almost every operating system, including Macintosh.

#### Connect to the ASP server

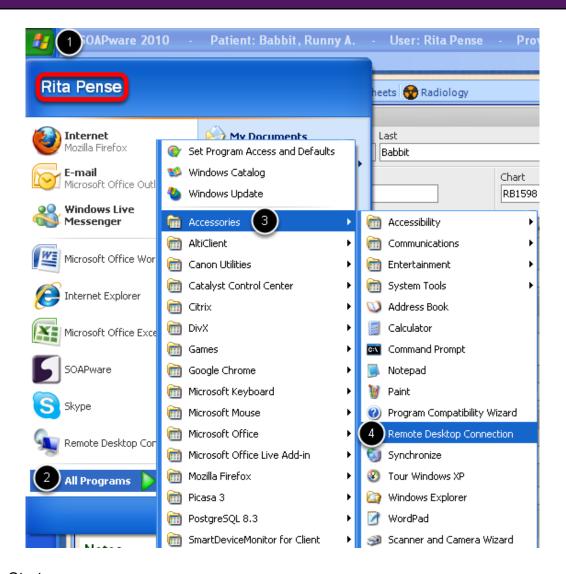

- 1. Click on Start.
- 2. Click on All Programs.
- 3. Click on Accessories.

FAQ's - 190 SOAPware, Inc.

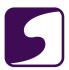

Click on Remote Desktop Connection.

## **Enter the DNS (Domain Server Name)**

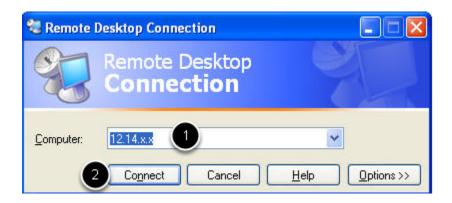

- 1. Enter the DNS (this will be supplied to the clinic contact person).
- 2. Click Connect.

## Login Screen

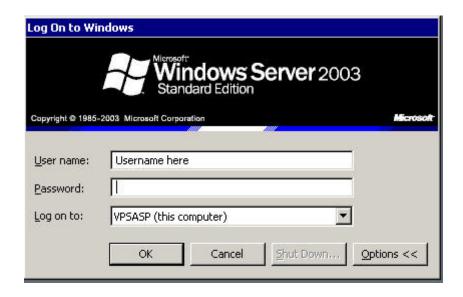

The next screen you will see is your log on screen. Here you will enter your user name and password to the VPS server. Each user name and password is unique for each server and each clinic has it's own server.

FAQ's - 191 SOAPware, Inc.

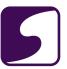

## **Remote Desktop View**

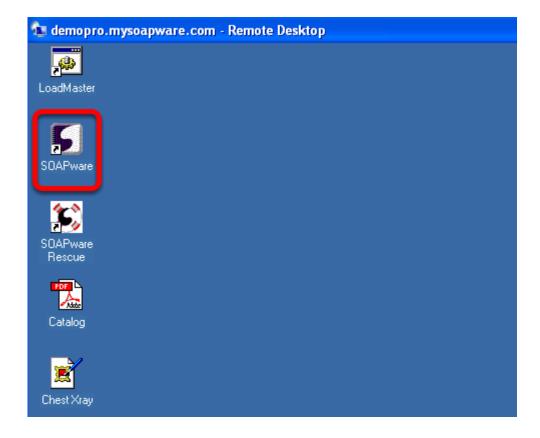

Once logged in, you will see a desktop much like your local desktop. From here you can launch the SOAPware application or any other application you have purchased.

FAQ's - 192 SOAPware, Inc.

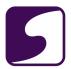

#### Q: How do I print from a Remote Desktop Connection (RDC)?

**A:** Give a list of the printers in the clinic, to the Support Team at SOAPware. The Support team will then install the print drivers on the ASP server to make the printers available from the server. You may submit this information in a Support ticket at <a href="https://www.soapware.com/ticket">www.soapware.com/ticket</a>.

After this step is completed, the option of "printers" must be selected on the Remote Desktop Connection.

#### **Q: Access the Remote Desktop Connection**

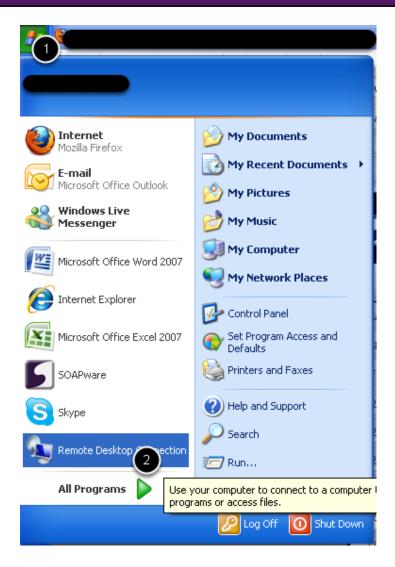

- 1. Click on the computers Start menu.
- 2. Click on Remote Desktop Connection.

FAQ's - 193 SOAPware, Inc.

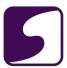

## **Local Resource/Printers**

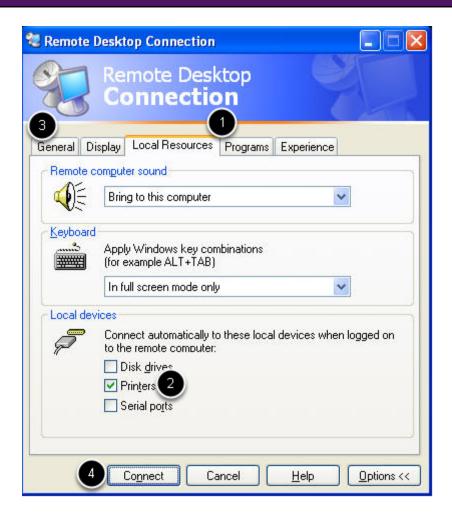

- 1. Click on the Local Resources tab.
- 2. Click to place a check in the box next to printers.
- 3. Click on the General tab.
- 4. Click on Connect to connect to the Remote Desktop.

FAQ's - 194 SOAPware, Inc.

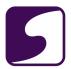

## Q: How does a Remote Desktop Connection "Session" work?

A: Terminology for understanding "Session" concepts:

**Session** - An independent desktop environment capable of running a set of programs on a server with set permissions based on user name and passwords which persists regardless of outside connectivity.

**Remote Desktop Connection** - AMicrosoft program that allows you to start, connect to or stop a "session".

**Terminal Session** - implies connectivity from the client (Remote Desktop Connection) to the server.

If a user logs onto the server and simply clicks the X to close the Remote Desktop Connection program, they have only disconnected from the server. In other words, they have stopped the Terminal Session. The environment or what is called a "session" is still open and running on the server. All the programs that have been opened are still running back at the server and as far as the server is concerned, connectivity has been lost and it's patiently waiting for to reconnection.

#### The upside of leaving a session open is:

- The user can close this connection at the current computer, go to another computer and log back in with the same user name and password, and be right back in the "session" where they left it when they disconnected.
- The user doesn't have to wait for SOAPware to load, they simply log in.

## The downside of leaving a session open is:

- That session uses up a terminal licenses, and the clinic only has a set number of them.
- If for some reason the user has an unsaved encounter information or other unsaved data and
  the session is reset by another user whom logs in and unknowingly closes programs without
  saving, the server is rebooted or in the event of a server crash, that data will be lost.
- If a user is logged into SOAPware with high permissions, and someone with lower permissions logs into the session, they can see what the first user was working on. It's

FAQ's - 195 SOAPware, Inc.

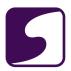

important that session accounts and SOAPware accounts match in permissions. For example, if the front desk staff only has the ability to pull a chart or create a new chart in SOAPware, the do not need the user name and password to the doctor or nurses Remote Desktop Connection Session.

**Note**: It is our recommendation, when a user is finished working in a session, at the very least, close the patient's chart (that saves the data) then log out of SOAPware (this keeps any of the staff without permission from seeing patient data).

To log out of SOAPware click the menu item File > Logout.

Leaving a session open is not in itself bad, as long as you have logged out of SOAPware by Clicking the menu item, File > Logout The absolute safest measure is to Click the Task Bar's, Start > Log off buttons. Logging off the session closes all programs and releases the Terminal Session licenses.

FAQ's - 196 SOAPware, Inc.

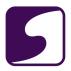

#### Q: How do I scan into SOAPware on the SOAPware Cloud Solution?

**A:** Due to limitations with Windows, document scanners cannot directly scan into the SOAPware Cloud Solution. However, there are some options:

#### Option #1

Scanners from Ambir Technology (an approved SOAPware Partner) are specifically designed to work with the SOAPware Cloud Solution. These scanners have been tested and verified to work in the SOAPware Cloud Solution environment. For more information, visit <a href="http://www.ambir.com/SOAPware">http://www.ambir.com/SOAPware</a>.

#### Option#2

<u>Click here</u> for a lesson that goes over how to scan locally & import your Document(s) over to your SCS server for importing into SOAPware.

#### Option #3

There is third party software available that gives Windows Remote Desktop the ability to access a scanner from your local computer. The software programs listed below are currently being used by a number of SCS Users and SOAPware, Inc. has no complaints concerning their usage.

<u>TSScan</u> - Remote Desktop Scanning by Terminal Works.

FAQ's - 197 SOAPware, Inc.

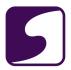

## Q: What controls the speed of my ASP server?

#### A:

The first, and most influential, factor is bandwidth. Bandwidth is the potential amount of data that can move across the Internet connection. Internet connections can be purchased from ISPs for amounts from 28.8 Kbps to 10Mbps. As with RAM or CPU speed, more is always better.

Remote Desktop Connection (RDC) has the ability to fine tune the servers to accommodate a lack or abundance of bandwidth. In the RDC application under the "Experience" tab, are settings from the most limited connections (Modem 28.8Kbps) to the highest available (LAN 10Mbps or higher).

In our tests we have found that most connections operate optimally at the Modem 56Kbps setting. Choosing a lower setting doesn't limit the connection speed, only the Experience. In fact, the lower the Experience setting, the faster the ASP server will seem to react and run, as it has to move less data over the Internet connection for any given task.

While it is possible to connect to the server via a 28.8 or 56 Kbps Modem, we have found that at least a 128 Kbps connection is needed for real-time interaction.

To optimize the connection, start off with the most basic settings possible, and gradually increase them until the server's reaction seems to slow down, then move back down to the previous setting. Agood starting point is to set the connection speed to Modem 28.8 Kbps, the display to 640x480, and the display colors to 256.

The optimal configuration is a trade-off between perceived reaction times and display quality. Users may prefer different settings depending on their needs.

FAQ's - 198 SOAPware, Inc.

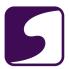

#### Q: Why won't printers load into a Remote Desktop Session?

**A:** When you connect to your SCS Server, and go to Start > Control Panel, > Printers and Faxes--and nothing displays, this is a known Microsoft Windows XP issue and Microsoft has addressed it in a support article.

The reason for this behavior is that by default, Terminal Services only supports printer's that begin with COM, LPT, or USB.

The fix for this is fairly simple, as you will need to follow the following 6 steps:

- 1. Click Start > Click Run> type "regedit" > and then Click OK.
- Locate and then Click the following key in the registry:
   HKEY\_CURRENT\_USER\Software\Microsoft\Terminal Server Client\Default\AddIns\RDPDR
- 3. On the Edit menu > point to New > then Click DWORD Value.
- 4. Type "FilterQueueType", and then press ENTER.
- 5. On the Edit menu, Click Modify.
- 6. Type "FFFFFFFF", and then Click OK.

These steps allow all printer ports to be redirected inside Terminal Services/Remote Desktop.

To see the actual Microsoft Support document, Click here.

FAQ's - 199 SOAPware, Inc.

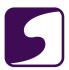

## Q: Can I run SOAPware on a Mac computer through SCS?

A: Yes, a user can run SOAPware on a Mac computer through SOAPware Cloud Solution.

For more information on SOAPware Cloud Solution, Click here.

#### **Download Remote Desktop Client**

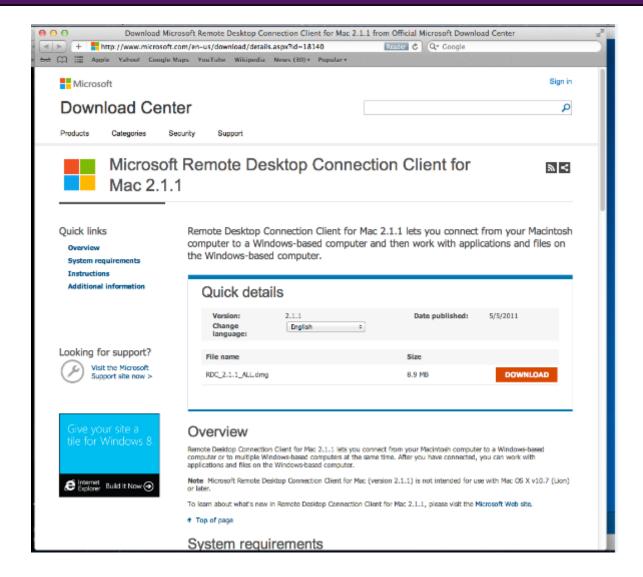

For a free version of Remote Desktop Client for Mac 2.1.1, Click <a href="here">here</a>.

FAQ's - 200 SOAPware, Inc.

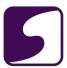

## **Launch Remote Desktop Connection for Mac**

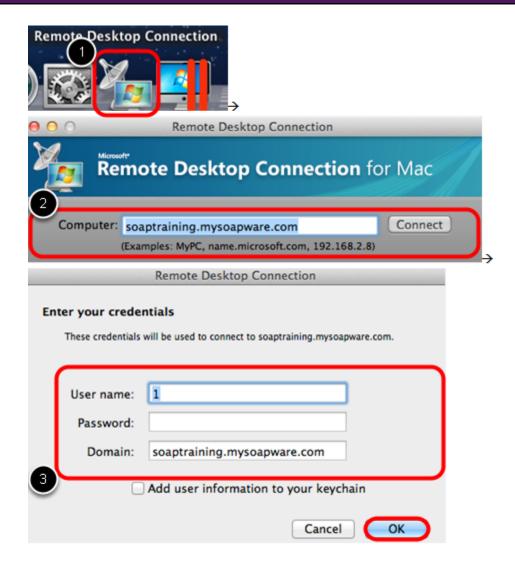

- 1. Double-click on the "Remote Desktop Connection" icon at the bottom of the screen.
- 2. Type in your computer name and Press "Connect."
- 3. Type in your credentials and Press "OK."

#### **System Preferences**

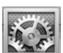

Double-click on the System Preferences icon at the bottom of the screen.

FAQ's - 201 SOAPware, Inc.

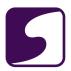

## **System Preferences- Keyboard**

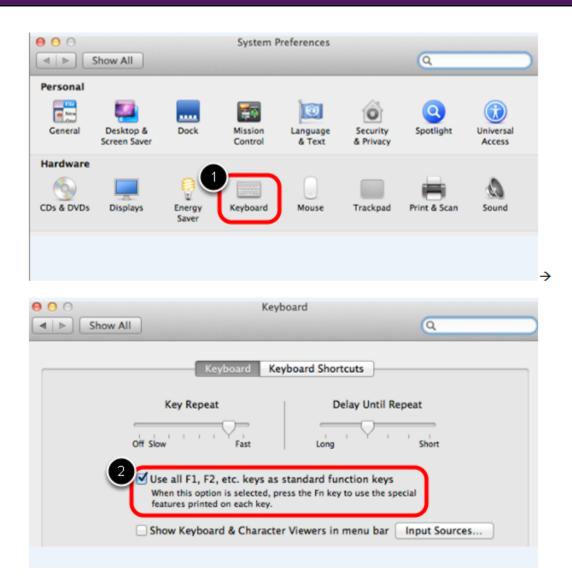

- 1. Click on "Keyboard."
- 2. Check the first box that refers to the standard function keys.

Checking this box will allow the Mac user to still use the function keys for their intended function, however the Fn key must be pressed first on the keyboard, and then select a function key at the top of the keyboard.

FAQ's - 202 SOAPware, Inc.

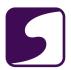

## **System Preferences- Mission Control**

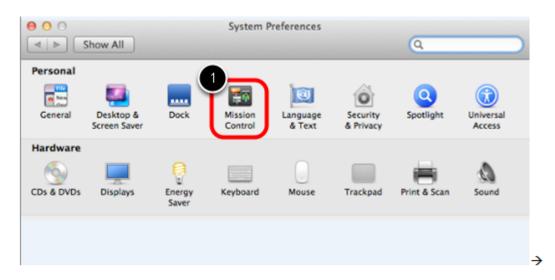

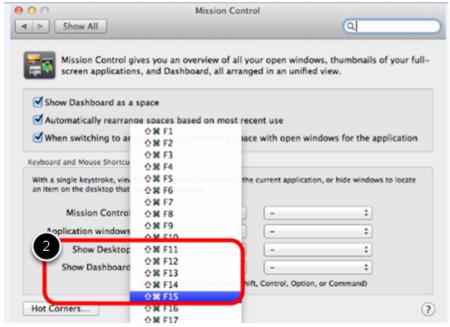

- 1. Click on "Mission Control."
- 2. Reset the "Show Desktop" option (which will be set to F11) to a function key that is not already used in SOAPware, such as F15.

FAQ's - 203 SOAPware, Inc.

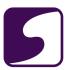

## **Launch SOAPware**

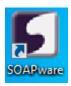

Double-click on the SOAPware icon. You may then log in and proceed to use the function keys on your keyboard, to bring up the intended actions in SOAPware.

FAQ's - 204 SOAPware, Inc.

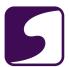

# **SMARText**

FAQ's - 205 SOAPware, Inc.

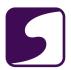

#### Q: What do the triangle colors next the SMARText Items mean?

**A:** SMARText Items will have a green, red, or yellow triangle next to them in the SMARText Items Manager, as well as when results from a Shift F11 or F11 search is displayed.

## **Explanation of Triangle Colors**

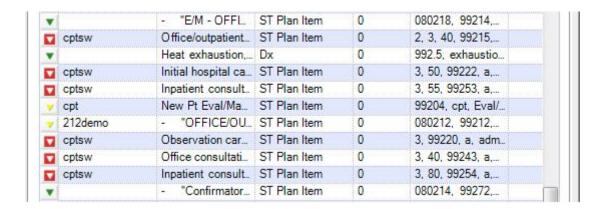

- \* **Red** These denote CPT items that have been edited by users and uploaded to the Cloud Library. Due to the AMA's copyright on CPT items, they can be edited by users, but not shared. Meaning, these items cannot be downloaded.
- \* **Green** These are trusted items. This means that the items were created by SOAPware, Inc. staff.
- \* **Yellow** These are items that were created or edited by users. These items can certainly be used by other users, but it is simply unknown if the item will work correctly or not.

FAQ's - 206 SOAPware, Inc.

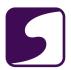

## Q: How do I change a SOAPware created shortcut code to my own shortcut code?

**A:** Users can change the shortcut code to any SOAPware created structured SMARText item. However, in any release **prior to SOAPware 2010.2**, when all local SMARText items are updated, the edited SMARText item **will not** update.

If any section of the SMARText item, other than the shortcut code for users with SOAPware 2010.2 and subsequent versions, is edited (i.e. Description, Display Header etc), the item will not be updated.

## **Accessing the SMARText Manager**

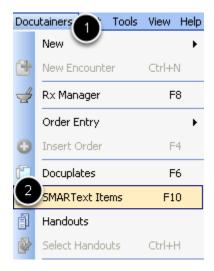

- 1. Click on Docutainers on the menu bar.
- 2. Click on SMARText Items.

FAQ's - 207 SOAPware, Inc.

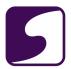

#### Select the Item to Edit

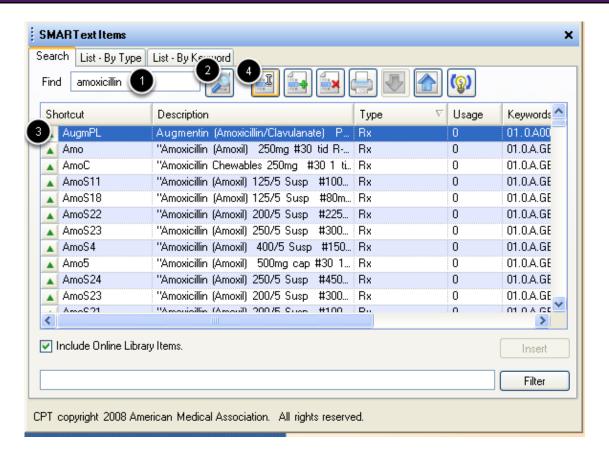

- 1. Type the keyword of the item to edited in the Find box.
- 2. Click on the find button.
- 3. When the item is displayed, Click to highlight the item.
- Click on the edit button.

FAQ's - 208 SOAPware, Inc.

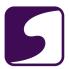

## **Change the Shortcut Code**

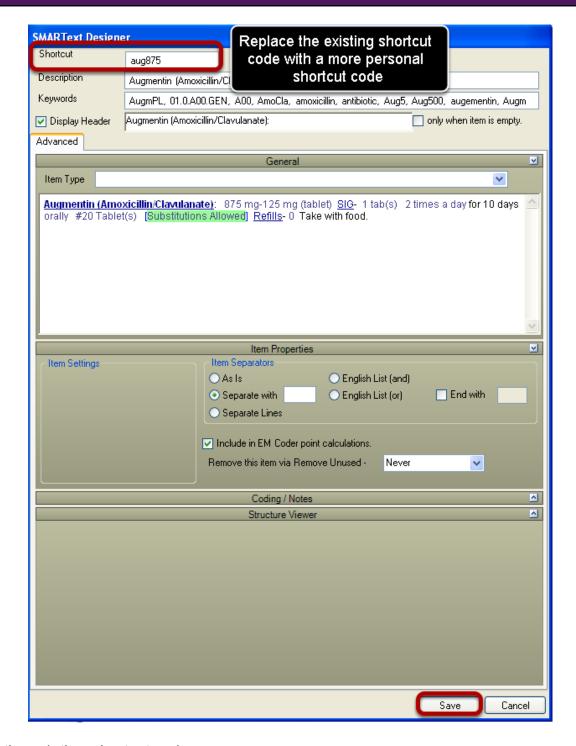

- 1. Remove the existing shortcut code.
- 2. Type in the desired code.
- 3. Click Save.

FAQ's - 209 SOAPware, Inc.

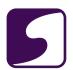

## Q: Why do some words expand into text when I don't want them to, and how do I resolve this issue?

A: The option to turn off "Expand Items with Space bar," can be done from the Tools menu item.

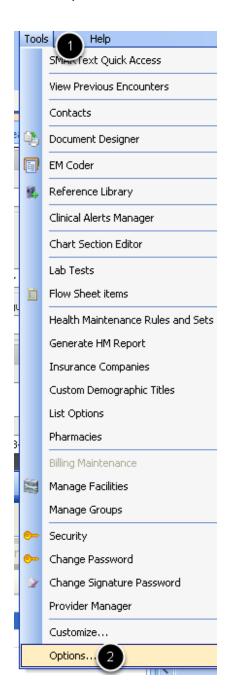

- 1. Click on Tools.
- 2. Click on Options.

FAQ's - 210 SOAPware, Inc.

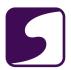

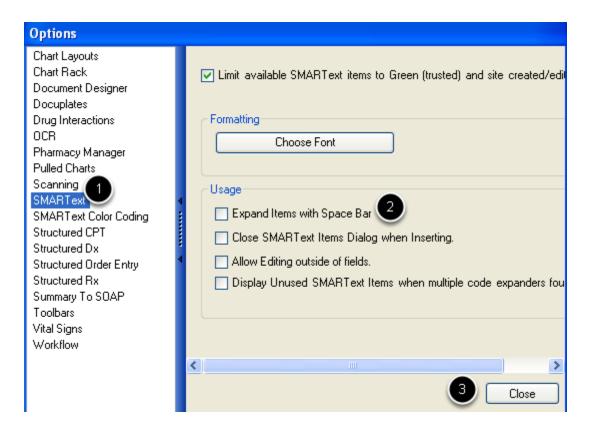

- 1. Click on SMARText in the Options list.
- 2. Uncheck the box next to "Expand Items with Space Bar."
- 3. Click Close.

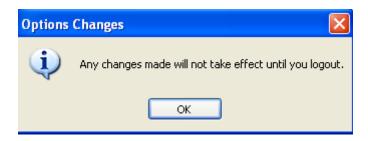

It is very important to Logout of SOAPware to save the changes.

FAQ's - 211 SOAPware, Inc.

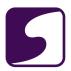

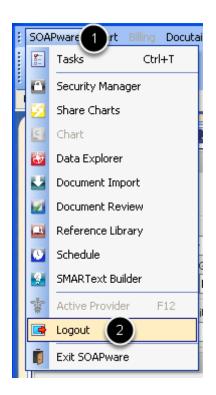

To Logout out of SOAPware:

- 1. Click on the SOAPware menu item.
- 2. Click Logout.

FAQ's - 212 SOAPware, Inc.

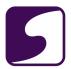

## Q: How do I use existing SMARText items as the basis for new ones?

A: Existing SMARText items can be duplicated and modified by the user.

**Note:** It's very important **not to change the fundamental meaning of duplicated items**. For example, if you duplicate Tylenol, do not change the name to Amoxicillin. The coding system (in the background) for the item will still identify it as Tylenol in the computer and in the database.

It is also very important to **make edits to the duplicated item and not the original.** The duplicated item can be determined by checking the values in the Last Modified column in the SMARText Items Manager.

## Access the SMARText Items Manager

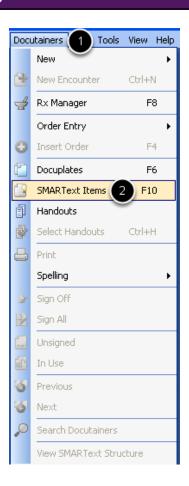

- 1. Click on Docutainers.
- 2. Click on SMARText Items to access the SMARText Items Manager. Or, press F10 on the keyboard.

FAQ's - 213 SOAPware, Inc.

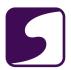

## Search for the SMARText Item

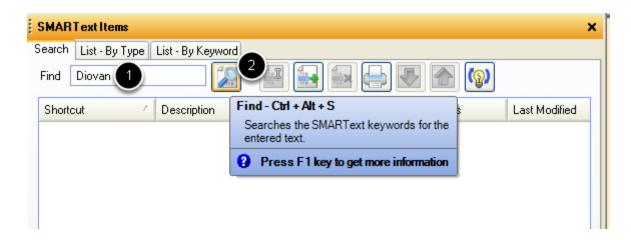

- 1. In the SMARText Items Manager, type a keyword in the Find box.
- 2. Click on the Find button.

## **Duplicate the SMARText Item**

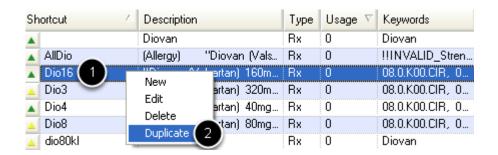

- 1. Click to highlight the desired SMARText item.
- 2. Right-click on the item and choose "duplicate."

FAQ's - 214 SOAPware, Inc.

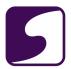

## **Access the Duplicated Item**

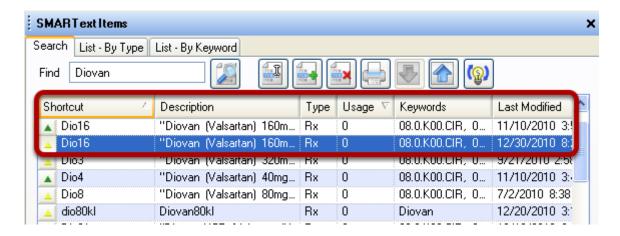

Now there will be two of the items in the list. The duplicated item will appear with a yellow triangle and the "Last Modified" date will display the date of the duplication.

## **Open the SMARText Designer**

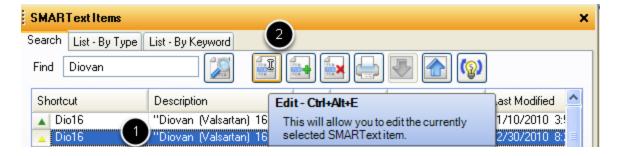

- 1. Click to highlight the duplicated item.
- 2. Click on the Edit button.

FAQ's - 215 SOAPware, Inc.

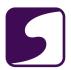

## **Make the Desired Changes**

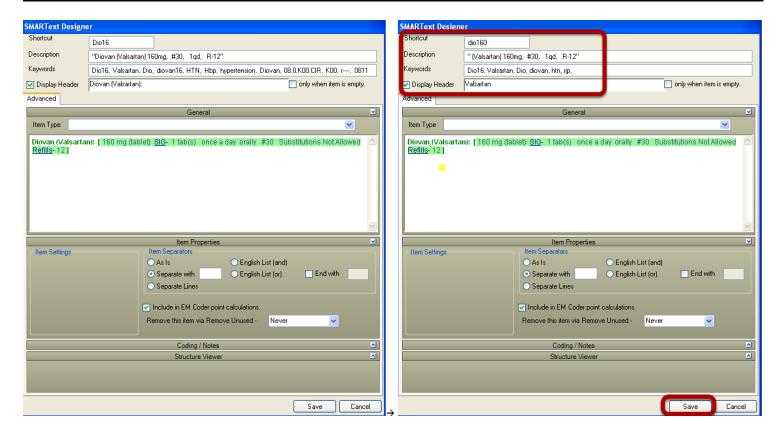

1. Within the SMARText Designer, make the changes to the Shortcut, Description, Keywords and Display Header as needed.

2. Click Save.

FAQ's - 216 SOAPware, Inc.

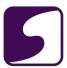

#### Q: How do I add a comment or free text to a structured item?

A: To add a comment to a structured SMARText item is referred to as "the click and type method".

The click and type method does not work with medications.

#### **Activate the Structured Item**

# Pamily History Positive family history for Negative family history for Negative family history for PARENTS Diabetes - Type 2: [] CHILDREN: GRANDPARENTS: SIBLINGS: UNCLES/AUNTS: OTHERS/DISTANT:

Left-click directly on top of the SMARText item the comment will be attached to. (meaning, place your cursor within the SMARText item)

#### **Add a Comment**

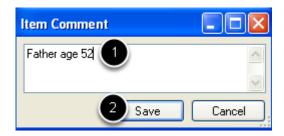

1. After left-clicking on the SMARText Item, start typing the desired comment.

The comment box will not appear until you start typing.

2. Click Save or press the Enter key on the keyboard.

FAQ's - 217 SOAPware, Inc.

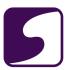

#### The Result

#### Family History

Positive family history for Negative family history for PARENTS: Diabletes - Type 2: [Father age 52]
CHILDREN:
GRANDPARENTS:
SIBLINGS:
UNCLES/AUNTS:
OTHERS/DISTANT:

The free-text comment will now be "attached" to the SMARText item.

To edit the comment, simply left-click on top of the comment, and press the spacebar on the keyboard. The Item Comment box will display, so that the comment can be edited.

FAQ's - 218 SOAPware, Inc.

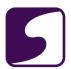

# Q: How can I change the wording and appearance of SMARText in my documentation?

**A**: The appearance, or text, of a SMARText Item, can be changed. For example, the "Chief Complaint" SMARText item can be changed to display "Reason for Visit" or "Patient complaines of."

#### **Access the SMARText Items Manager**

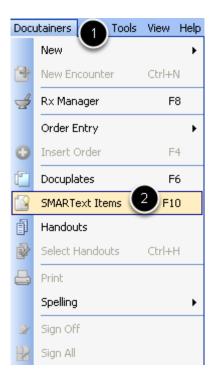

- 1. Click on Docutainers.
- 2. Click on SMARText Items.

Or, press F10 on the keyboard

FAQ's - 219 SOAPware, Inc.

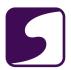

#### Locate the SMARText Item

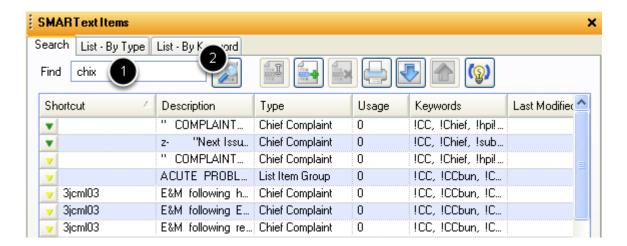

- 1. Type the shortcut code or keyword of the SMARText item to be edited into the Find box.
- 2. Click on the Find button.

#### **Highlight the Desired Item**

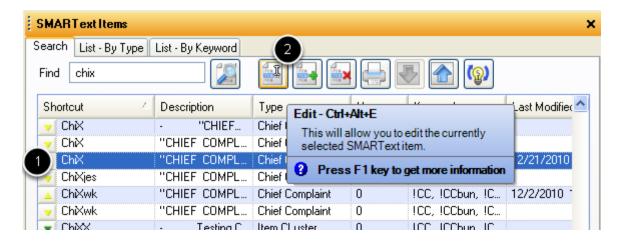

- 1. Click to highlight the item to be edited.
- 2. Click on the Edit button.

FAQ's - 220 SOAPware, Inc.

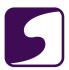

#### **Edit the Item**

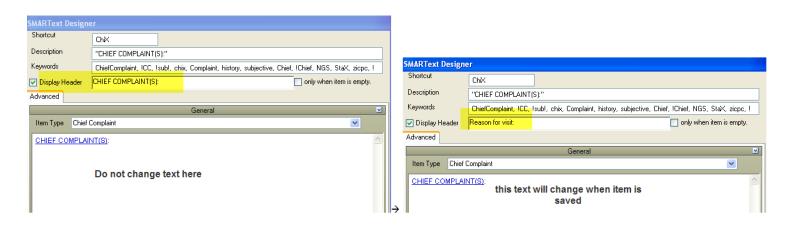

In the Display Header box, **not the blue text in the large text box for it will change automatically**, change the text to appear as desired. Click Save.

# Use the Edited Item Subjective[ Reason for visit: ]

When the shortcut code is inserted into the Subjective field, and the spacebar is pressed, the SMARText item reads "Reason for Visit" rather that "CHIEF COMPLAINT (S)."

FAQ's - 221 SOAPware, Inc.

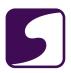

#### Q: How do I update SMARText items?

**A:** Updating local SMARText items is an easy process. We, however, recommend that this is not done during clinic hours as the speed of SOAPware will be compromised.

We recommend this process to be completed every two weeks to once a month, at a minimum. Updating SMARText only needs to be performed on one networked computer.

Prior to updating SMARText items go to Tools > Security and disable the Idle Logout function by unchecking the box next to Logout user.

#### **Disable Idle Logout Before Updating SMARText**

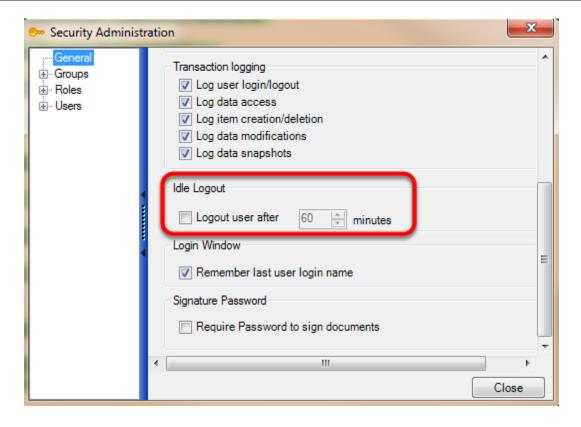

Prior to updating SMARText items go to Tools > Security and disable the Idle Logout function by unchecking the box next to Logout user.

Logout of SOAPware for this change to take effect then log back in and follow the steps below.

FAQ's - 222 SOAPware, Inc.

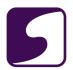

\*Note: To protect eletronic health information go back into security and enable idle logout after the SMARtext update is complete.

#### **Access the SMARText Items Manager**

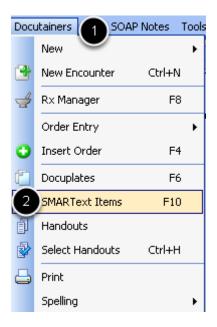

- 1. Click on Docutainers.
- 2. Click on SMARText items

Or, press F10 on the keyboard

#### **Update SMARText Items**

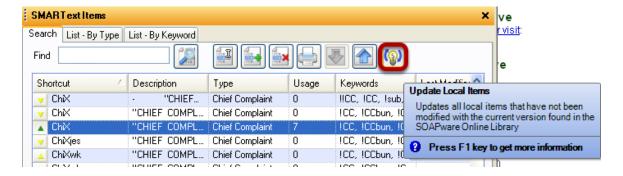

1. Click on the Update Local Items button with the light bulb image.

Note: We do not recommend updating SMARText for the clinic during clinic hours, as this process

FAQ's - 223 SOAPware, Inc.

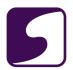

will slow down the speed of SOAPware for everyone on the network, and can take anywhere from 20 minutes to 2 hours to complete.

FAQ's - 224 SOAPware, Inc.

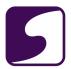

#### Q: Why do I get a "Connection Failed" error when attempting to update SMARText?

**A:** Downloading and updating SMARText Items depends on establishing and maintaining a consistent connection to the SOAPware Cloud Library servers. Normally this is handled by your computer and network equipment and requires no additional effort on your part.

In some cases, though, there may be problems in the chain of communication that can adversely impact the connection.

If you receive "time out" errors when connecting to the Cloud Library, there are several possible causes: The first thing to do is to re-try the update later in the day or at a time that Internet or your network traffic is likely to be lower. Other considerations...

- 1. Aproblem with that computer's network connection. Test the connection by trying to access resources (files, printers, etc) that are stored on another computer on the local network.
- 2. Aproblem in your local network. There could be wires, hubs, or routers in your local network that are damaged or failing. This would be indicated by widespread connectivity problems in your office, from multiple computers and in multiple applications.
- 3. Aproblem with your internet service provider. If your ISP's network is having trouble, you will have slow or reduced speed connections to the Internet. Test this by trying to reach large, reliable sites (such as www.google.com) or by running speed tests (such as those at www.speakeasy.net).

FAQ's - 225 SOAPware, Inc.

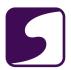

4. Aproblem with SOAPware's servers. If you have verified that your computer, local network, and internet connect are all functioning properly, contact SOAPware to report your problem. We can verify the state of our servers and connections and help you troubleshoot the problem.

In summary, there are a whole host of issues that can cause the connection to be problematic, resulting in time-outs. In the middle of the day, when Internet traffic is highest, one can expect there to be more problems. In contrast, updating in the middle of the night should result in the fewest problems with time-outs.

FAQ's - 226 SOAPware, Inc.

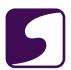

# Q: Is there a good way to download a large amount of structured medications at once?

**A:** The user would search in the SMARText Items Manager by type, and bulk-download the commonly used medications.

#### **Access the SMARText Items Manager**

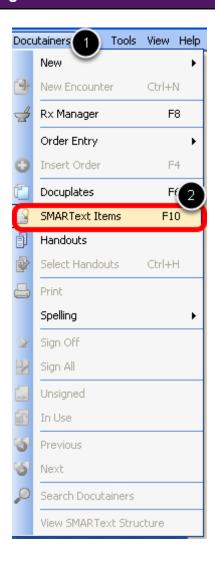

- 1. Click on **Docutainers** in the menu bar.
- 2. Click on **SMARText Items**. or press F10 on the keyboard

FAQ's - 227 SOAPware, Inc.

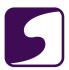

#### **List by Type**

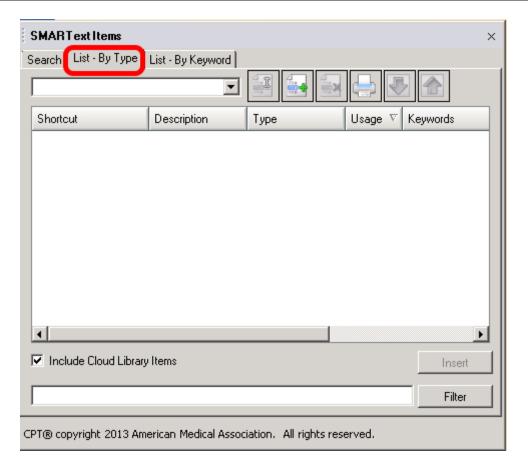

Within the SMARText Items Manager, Click on the List by Type tab.

FAQ's - 228 SOAPware, Inc.

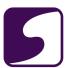

#### **Medication Items**

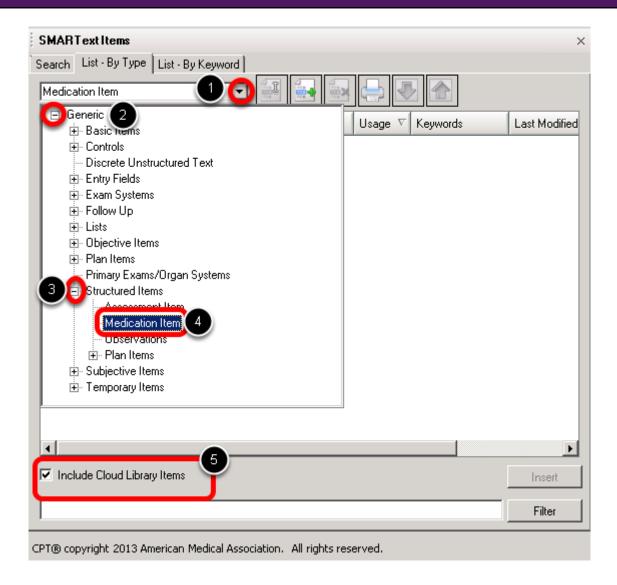

- 1. Click on the drop down arrow.
- 2. Click on the + (expander node) next to **Generic**.
- 3. Click on the expander node next to **Structured Items**.
- 4. Click on Medication Item.
- 5. Make sure there is a check mark in the box next to Include Cloud Library Items.

FAQ's - 229 SOAPware, Inc.

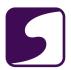

#### Searching

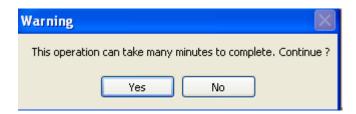

Adialog will display indicating this action will take "many minutes" (typically 10-15 minutes) to complete.

Click Yes if ready to continue.

#### **Download the Medication Items**

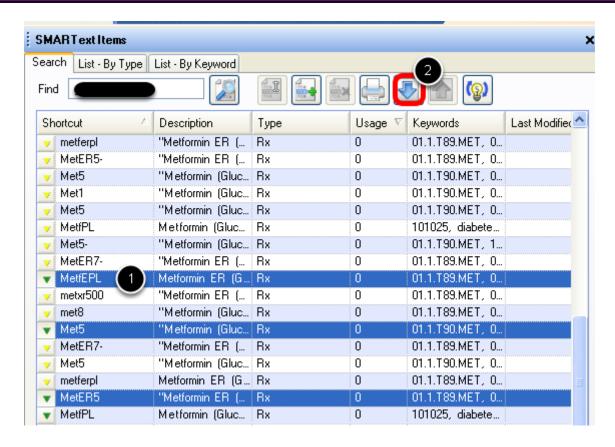

- 1. Holding down the Control key on the the keyboard, click to highlight the medication items to be downloaded.
- Click on the download arrow to download these medications into the local database.

FAQ's - 230 SOAPware, Inc.

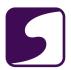

#### Q: How do I load the SMARText Quick Access with my top SMARText items?

**A**: The SMARText Quick Access will display the items previously inserted by a user in a particular field when the cursor is placed in that field. For example, when the cursor is placed in the Medications field, all previously used SMARText items will be displayed in the SMARText Quick Access. They can quickly and easily be inserted by double-clicking on the item.

To pre- populate these lists, place your cursor in the Medication field, for example, and insert the top 20-30 SMARText medications that are used. This can also be done in the Assessment field with diagnosis, and the Plan Field with CPT codes.

FAQ's - 231 SOAPware, Inc.

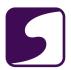

# **Summary/SOAPnote Specific**

FAQ's - 232 SOAPware, Inc.

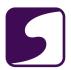

#### Q: How do I clear/empty a field under a field header in the Summary or a SOAPnote?

**A:** Clearing/emptying fields in the patient's Summary or SOAPnote chart section, only requires a few steps. See below for an example of how to empty/clear the contents within the Medication field.

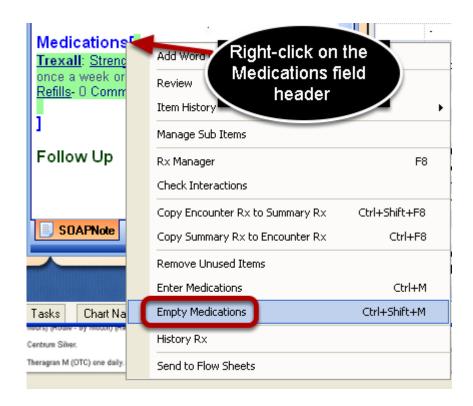

Right- click on the field header (e.g. Medications). Select "Empty Medications" from the list in the display window.

FAQ's - 233 SOAPware, Inc.

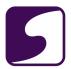

#### Q: How do I add or remove the Provider name in the Follow Up field?

A: Auser is able to add or remove a Provider's name in the Follow Up field from Provider Manager.

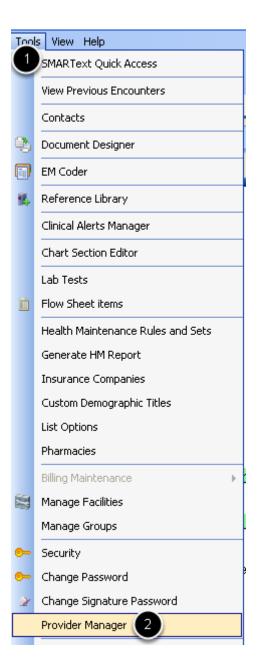

- 1. Click on Tools.
- 2. Click on Provider Manager ,to display the provider's information.

FAQ's - 234 SOAPware, Inc.

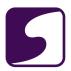

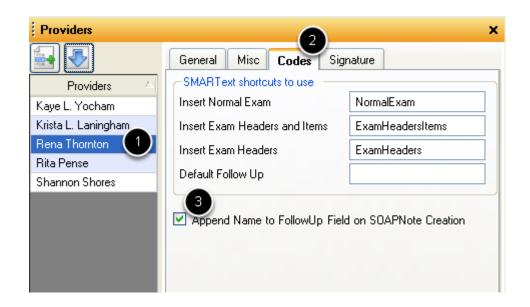

- 1. Click to highlight the Provider to add/remove name from the Follow Up field.
- 2. Click the Codes tab.
- 3. Select or deselect to Append Name to Follow Up Field on SOAPnote Creation.

To save changes, Click the Update button.

FAQ's - 235 SOAPware, Inc.

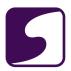

# Q: Can I hide or remove certain field headers in the Summary or SOAPnote chart sections?

**A:** Yes, it is possible to hide/remove a field header from the Summary or SOAPnote chart sections. This change will reflect on newly created patient charts, but not on existing patient charts.

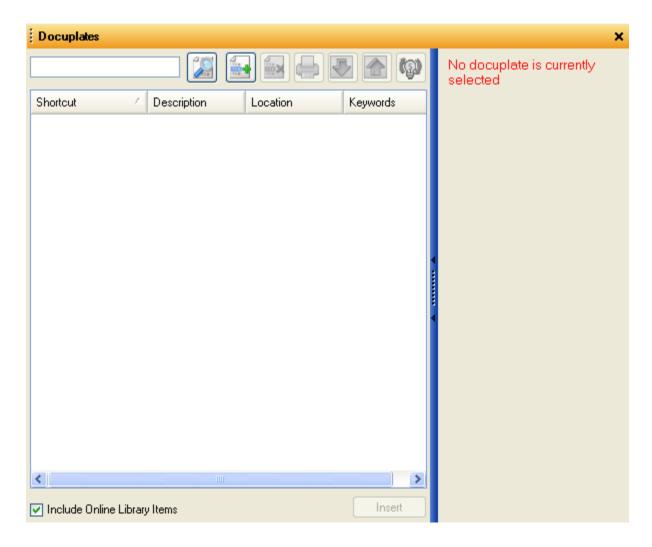

To remove the unwanted field headers, open the Docuplates window. This can be achieved by pressing F6 on the keyboard, or by clicking Docutainers > Docuplates.

FAQ's - 236 SOAPware, Inc.

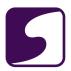

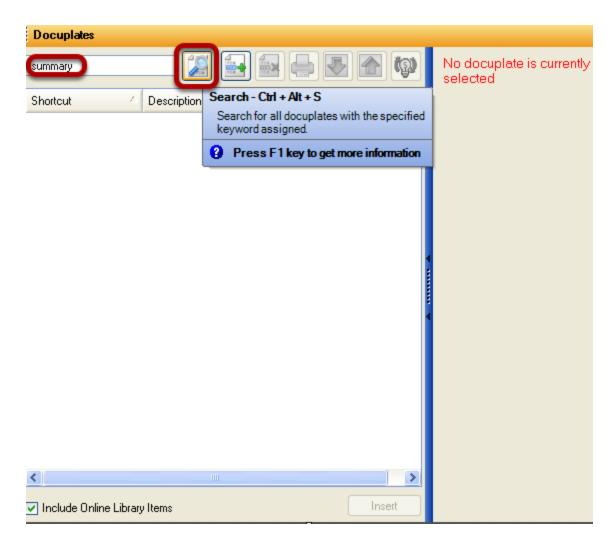

To search for a docuplate, enter the name of the docuplate into the search field. Click the Search button.

FAQ's - 237 SOAPware, Inc.

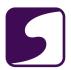

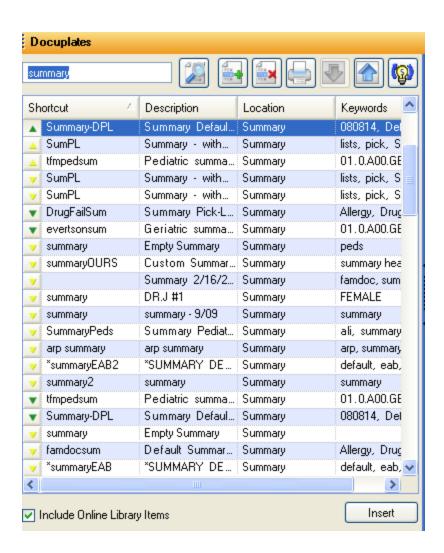

Alist of docuplates for the "summary" search will display in the window. The docuplate in need of modifying is usually the default docuplate for a particular chart section.

FAQ's - 238 SOAPware, Inc.

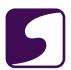

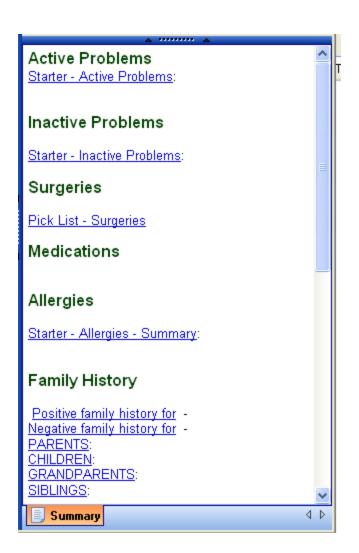

Highlighting a docuplate, will display the information in the docuplate preview window.

FAQ's - 239 SOAPware, Inc.

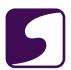

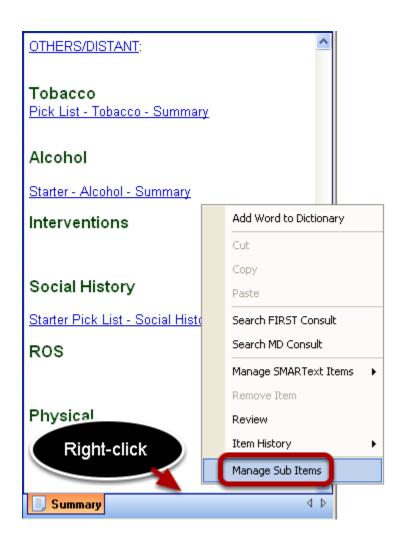

Right-click at the very bottom of the docuplate, and Select, "Manage Sub Items."

FAQ's - 240 SOAPware, Inc.

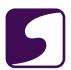

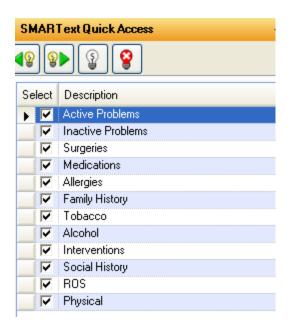

The field headers in the Summary default docuplate will display in the SMARText Quick Access Window.

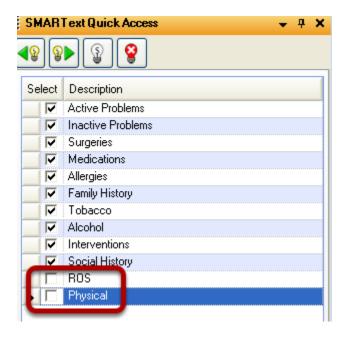

Deselecting field headers will hide/remove the field headers, and reflect this change in the current docuplate displayed in the docuplates window.

FAQ's - 241 SOAPware, Inc.

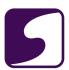

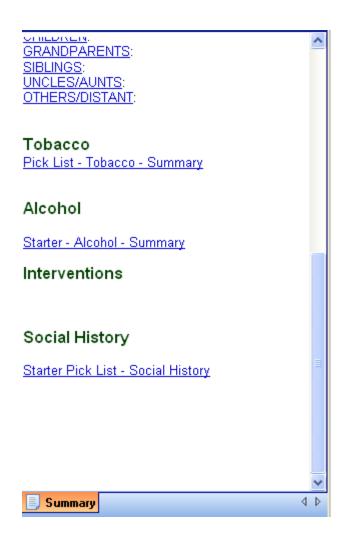

ROS and Physical field headers have been removed/hidden in the current docuplate selected.

FAQ's - 242 SOAPware, Inc.

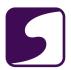

#### Q: How do you reassign ownership of a SOAPnote to another Provider?

**A**: To reassign a current SOAPnote to another provider, Click on the Reassign button in the mini-toolbar located behind the lower splitter bar.

\*Note: If a SOAPnote has been signed off, the provider/ownership cannot be reassigned.

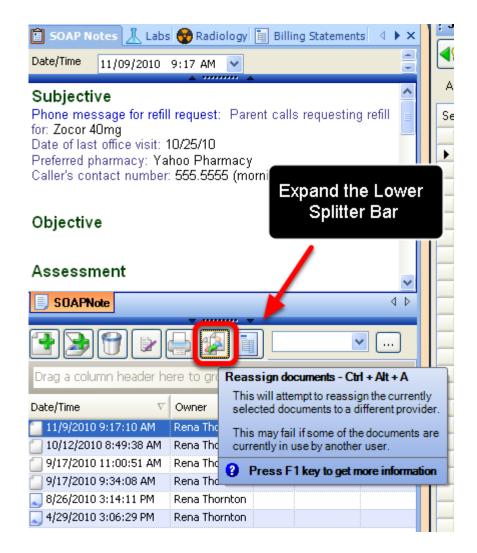

Click the Reassign Documents button to change the provider ownership of document.

FAQ's - 243 SOAPware, Inc.

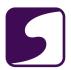

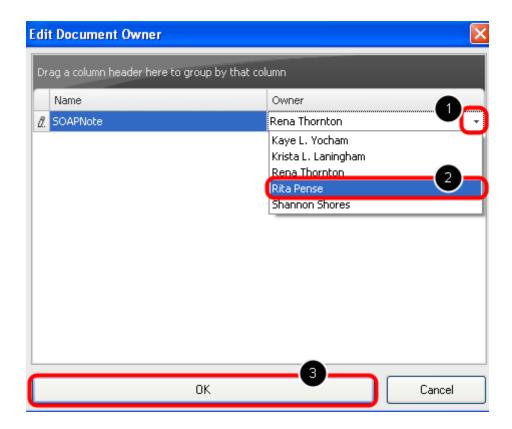

- 1. In the Owner column, Click on the name of the existing owner to receiving the drop down menu.
- 2. Select the correct Owner/Provider from the drop-down menu.
- 3. Click OK to save the changes.

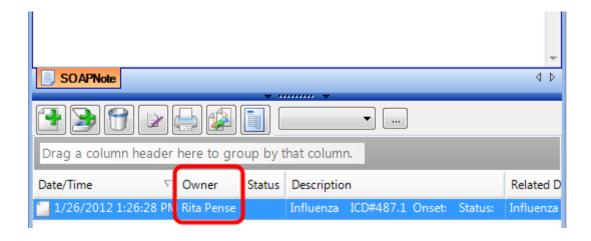

The new Owner of the document will now display in the document list.

FAQ's - 244 SOAPware, Inc.

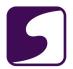

#### Q: How do I import my signature directly into the SOAPnote or Encounter?

**A:** There is a SMARText item type called "Clinician Signature," which will import the signature that has been imported into Provider Manager, into the SOAPnote.

For instructions on importing the signature into Provider Manager, click here.

#### **Access the SMARText Items Manager**

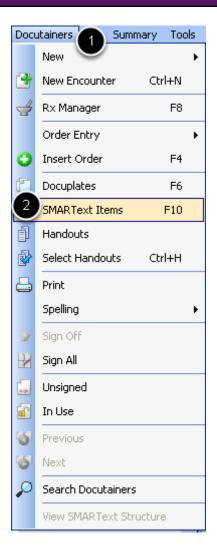

- 1. Click on Docutainers on the menu bar.
- 2. Click on SMARText Items or press F10 on the keyboard

FAQ's - 245 SOAPware, Inc.

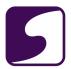

#### **Create a SMARText Item**

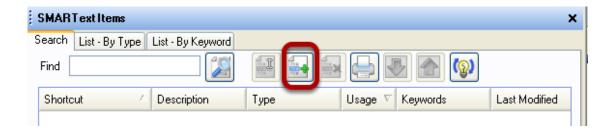

Click on the Button with the green plus.

#### **Custom SMARText Item**

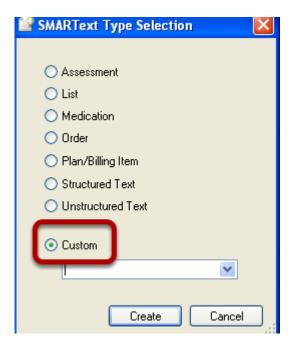

Click on the radio button next to "Custom."

FAQ's - 246 SOAPware, Inc.

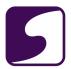

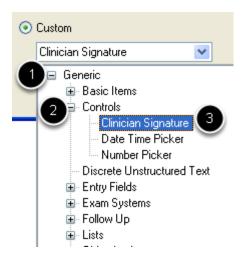

- 1. Using the drop-down arrow, Click on the + (expander node) next to "Generic."
- 2. Click on the expander node next to "Controls."
- 3. Double-click on "Clinician Signature."

#### Create

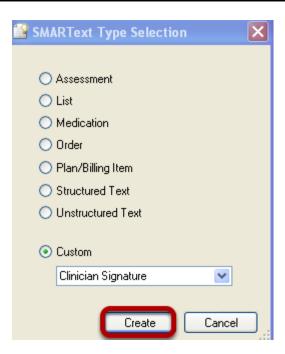

Click on the Create button.

FAQ's - 247 SOAPware, Inc.

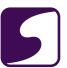

#### **SMARText Designer**

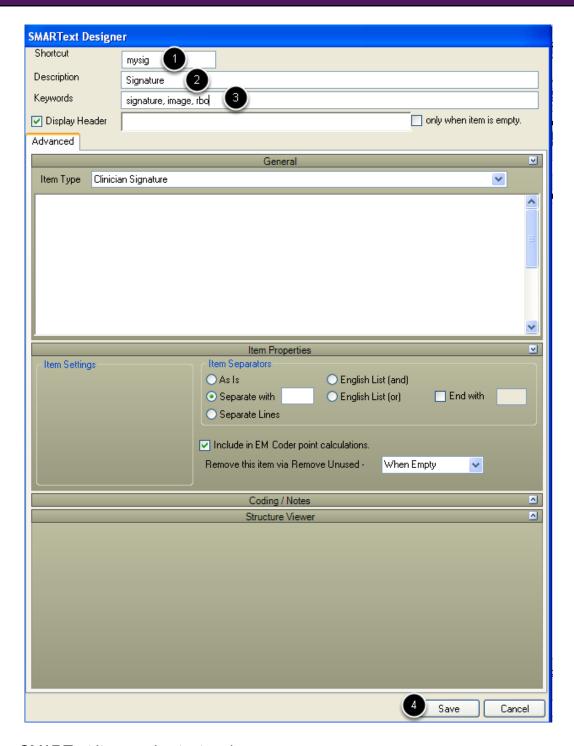

- 1. Assign the SMARText Item a shortcut code.
- 2. Type in a description.
- 3. Type in keywords, single words separated by commas for searching purposes.

FAQ's - 248 SOAPware, Inc.

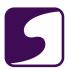

#### 4. Click Save.

#### Insert the Shortcut Code into the SOAPnote

Follow Up[

Parloll Dals MD

In an open SOAPnote, in the Follow Up field, type in the shortcut code, and press the spacebar. The signature will be displayed.

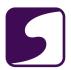

#### Q: How do you document phone calls and/or e-mail messages received from patients?

**A**: Phone calls for medication refills, email messages, test results or just patient triage phone calls, should be documented in the SOAPnote chart section of a patient's chart. This allows any patient documentation to be signed off, preventing alteration of patient information. Documentation relating to a patient phone call, plan, any medications prescribed, and follow up, can be documented in one centralized area area.

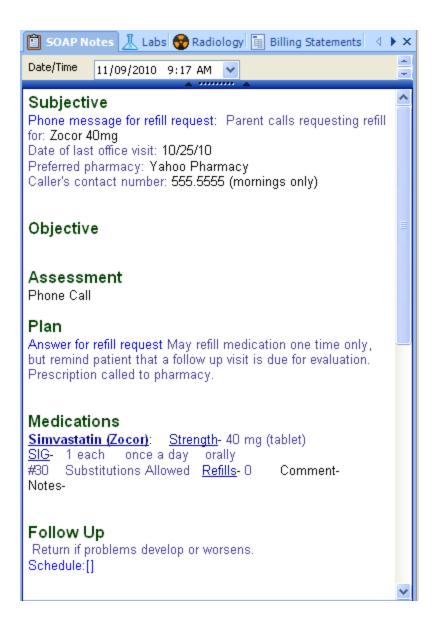

FAQ's - 250 SOAPware, Inc.

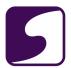

### Q: How can a patient's past visits be viewed while also viewing the current encounter?

A: The "Encounter Viewer" dialog can be utilized to see multiple patient encounters at one time.

The "Encounter Viewer" dialog can also be docked.

#### **Access Encounter Viewer Dialog**

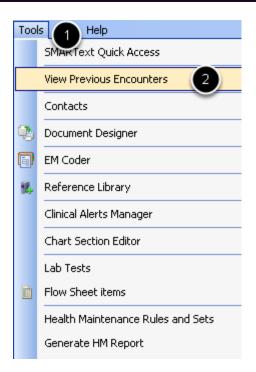

- 1. With a chart open, Click on Tools.
- 2. Click on "View Previous Encounters."

FAQ's - 251 SOAPware, Inc.

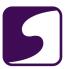

#### **Encounter Viewer**

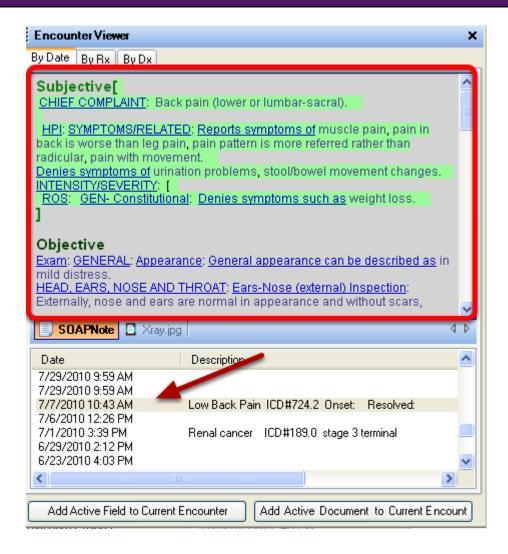

The Encounter Viewer dialog box will be displayed. This can be dragged to any position on the screen, and also docked if desired.

To view a previous encounter, simply click to highlight the line item (encounter).

FAQ's - 252 SOAPware, Inc.

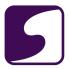

#### Add a Previous Encounter to the Current Encounter

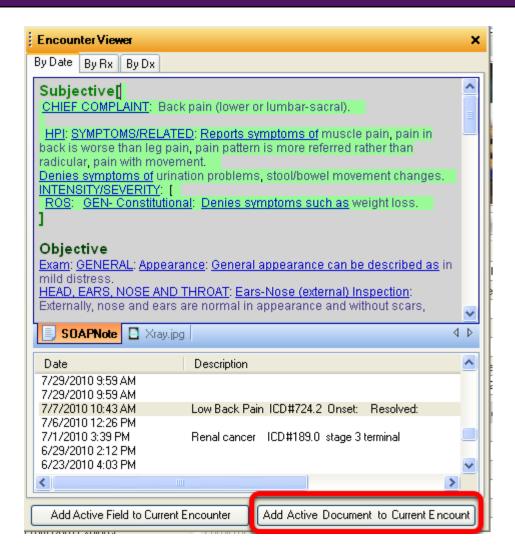

Make sure a new encounter is open and with the previous encounter desired in view, Click "Add Active Document to Current Encounter." This action will transfer the entire previous note into the new/current encounter.

FAQ's - 253 SOAPware, Inc.

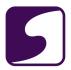

#### Add a Previous Field to the Current Encounter

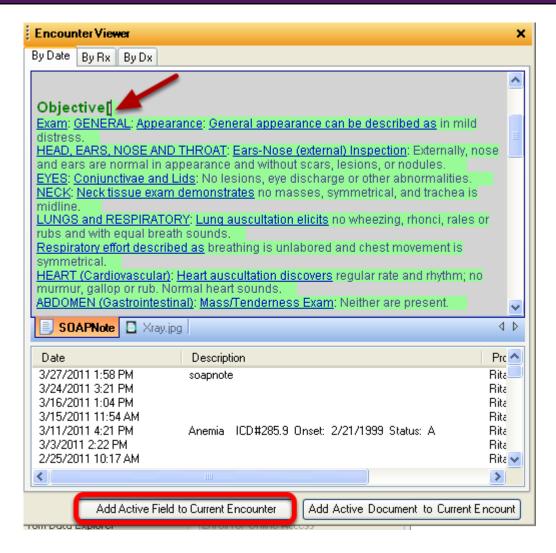

Make sure a new encounter is open and with the previous encounter desired in view, Click next to the field that is to be inserted into the current SOAPnote. Click "Add Active Field to Current Encounter." This action will transfer that field only to the current SOAPnote.

FAQ's - 254 SOAPware, Inc.

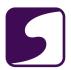

#### Q: How do I enter "Electronically Signed By" into my SOAPnote?

**A:** The shortcut "esb" will need to be uploaded to your local library so that it may be inserted into the SOAPnote Follow Up field. This code insertion can be done automatically when entered in the Provider Manager/Codes Tab.

#### **Download Shortcut "esb"**

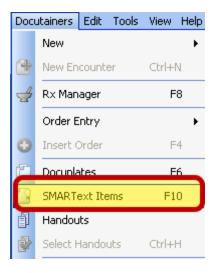

Open SMARText Items Manager by using the F10 keylocated on the keyboard, or go to Docutainers > SMARText Items.

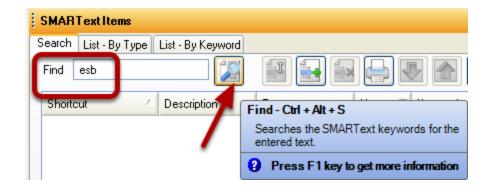

From within SMARText Items Manager, enter "esb" in the "Find" window and Click the Search button.

FAQ's - 255 SOAPware, Inc.

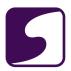

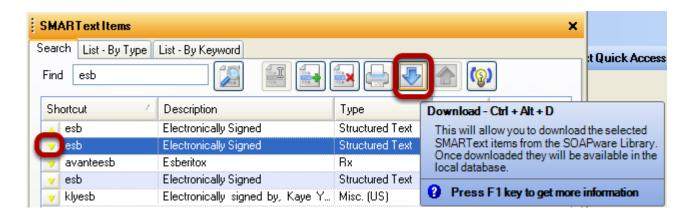

Click to highlight the item for "Electronically Signed," and Click on the download button to download this item to your local library.

FAQ's - 256 SOAPware, Inc.

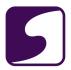

#### **Insert Code in Provider Manager**

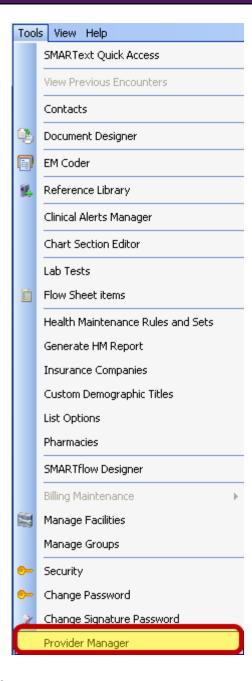

After this item has been successfully downloaded to your local database/library, go to Tools > Provider Manager, to enter this shortcut in the Codes tab to be automatically inserted into the SOAPnotes Follow Up field.

FAQ's - 257 SOAPware, Inc.

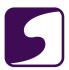

#### **Codes Tab in Provider Manager**

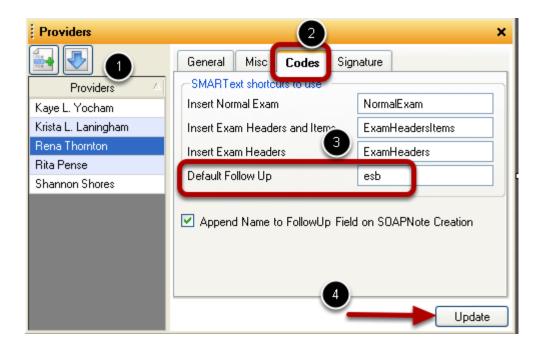

- 1) Click to highlight the preferred provider in list to add shortcut code.
- 2) Click on the Codes tab.
- 3) Insert the shortcut "esb" in the Default Follow Up field.
- 4) Click Update.

FAQ's - 258 SOAPware, Inc.

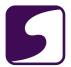

## **Support Specific**

FAQ's - 259 SOAPware, Inc.

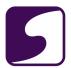

#### Q: I renewed my support agreement but still get a pop up asking me to renew.

A: If after renewing your support agreement, a provider's license might need to be refreshed.

#### **Tools - Provider Manager**

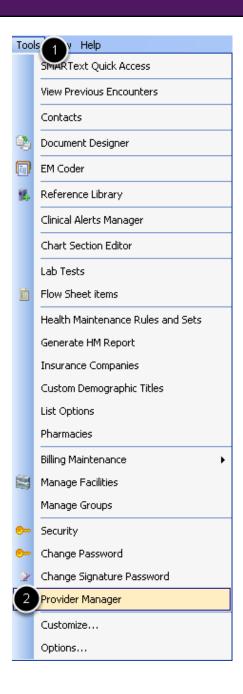

- 1. Click on Tools.
- 2. Click on Provider Manager.

FAQ's - 260 SOAPware, Inc.

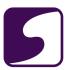

#### **Refreshing the License Change**

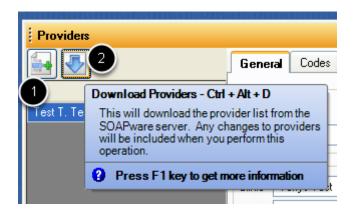

- 1. Click to highlight the desired provider.
- 2. Click on the blue download arrow.

Logout and back into SOAPware for changes to take effect.

FAQ's - 261 SOAPware, Inc.

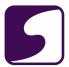

## **Version 4**

FAQ's - 262 SOAPware, Inc.

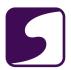

#### Q: How do I convert my old V4 shortcut codes into structured SMARText items?

**A:** Version 4 shortcut codes can be reassigned to a structured SMARText item. This will allow the user to continue using familiar shortcut codes with the new structured SMARText Items.

#### 1. Search for and Download Structured SMARText Items "Acute pharyngitis" Assessment[ "Influenza" (ICD-487.1) Influe Shift + F11 Search asthma OWNERS ELECTRICAL QΑ Description Shortcut Usage "Asthma, allergic" (ICD#493.02) AstAll Dχ ▼ "Asthmatic bronchitis" (ICD-493.90) AstBro Dx "Asthmatic bronchitis" (ICD#493.90) AstBro Dχ "Asthma, exercise induced" (ICD#493.90) AstExe Dχ 7 Asthma, unspecified, w/o status asthmaticus or acute exacerbatio... asthmadx Dx 493.00, "Extrinsic asthma w/o mention of status asthmaticus or ac.... asthmadx Dχ 493.90, "Mild intermittent asthma" (ICD-493.90) asthmamilddx Dχ (nonspecific - 493.10) "Asthma" AsthmaX Dχ Astrinia - muinsic, otable (ICD#493.10) \*\* Dχ "Asthma - Intrinsic, Stable" Astl V "Asthma - Intrinsic, Stable" (ICD#493.10) \*\* Astl Dχ "Asthma - Intrinsic, Stable" (ICD#493.10) \*\* Dχ Astl $\overline{\mathbf{v}}$ "Asthma - Intrinsic, Stable" (ICD#493.10) \*\* Astl Dx v "Asthma - Intrinsic, Stable" (ICD#493.10) \*\* Dχ Astl "Intrinsic Asthma" (acute - ICD#493.12) AstIA Dχ 7 "Intrinsic Asthma" (acute - ICD#493.12) \*\* AstIA Dχ (acute - ICD#493.12) \*\* "Intrinsic Asthma" AstIA Dx "Intrinsic Asthma" (acute - ICD#493.12) \*\* AstIA Dχ Show Unused 123 Find

To search for and download a structured SMARText Item:

- 1. Type the diagnosis, medication or CPT description into the appropriate field (ex: type "asthma" into the Assessment field).
- 2. Press Shift + F11 on your keyboard to search for a structured SMARText item.
- 3. Locate the correct diagnosis and double-click on it to download and insert the item.

FAQ's - 263 SOAPware, Inc.

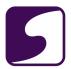

#### 2. Change the Shortcut Code for the Structured SMARText Item

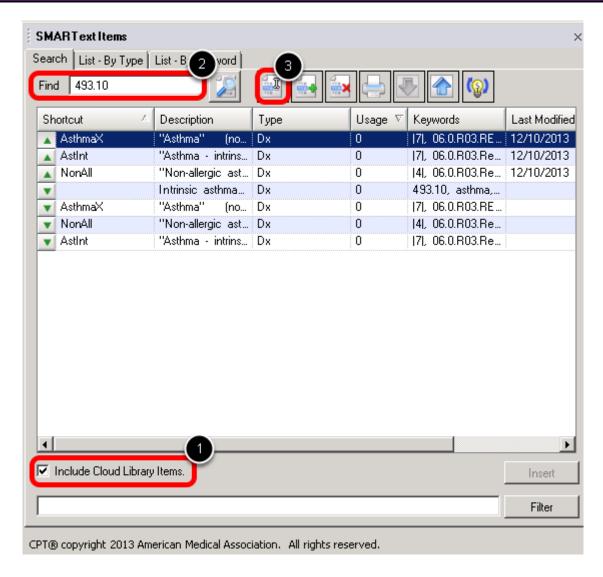

Next, we will change the shortcut code for our newly downloaded SMARText Item to be the shortcut code that we are familiar with using in version 4:

Open the SMARText Items Manager by pressing F10 on the keyboard.

- 1. Un-check the **Include Cloud Library Items** box.
- 2. Search for the item that you wish to assign a new shortcut code to (ex: In the above screenshot, we searched on the diagnosis ICD9 code. Users can also search using the name of the diagnosis, medication or CPT code).
- 3. Highlight the newly downloaded SMARText Item and click the Edit button.

FAQ's - 264 SOAPware, Inc.

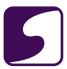

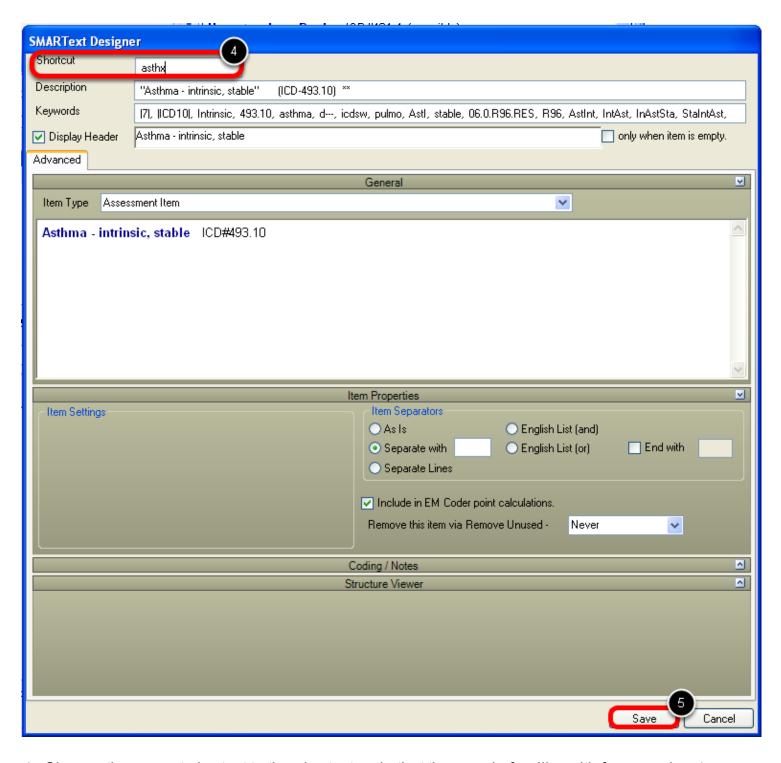

- 4. Change the current shortcut to the shortcut code that the user is familiar with from version 4.
- 5. Click the **Save** button to save your changes.

FAQ's - 265 SOAPware, Inc.

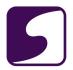

#### 3. Delete the Old Version 4 Shortcut Code from the Users Database

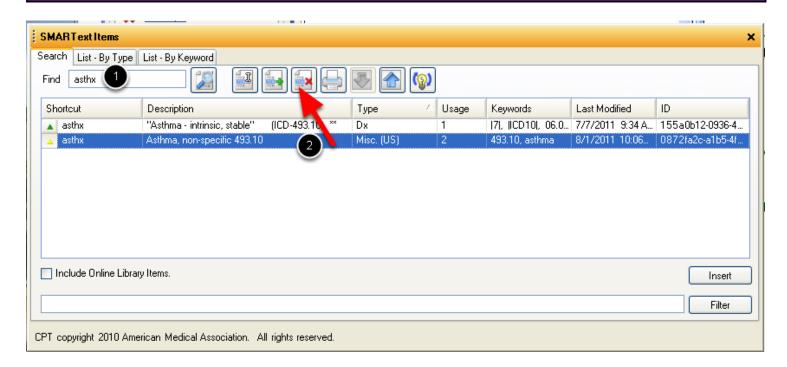

Now that we have changed the shortcut code for our newly downloaded SMARText Item to the shortcut code the user is familiar with from version 4, we need to delete the old obsolete code.

- 1. In the SMARText Items Manager, search using the shortcut code.
- 2. You should see two items in your search results. One item will be your newly downloaded SMARText Item. This item will have a Type of either "Dx", "Rx", or "ST Plan Item". The second item will be your old version 4 shortcut code. This item will have a Type that says either "(US)" for unstructured or "(Obsolete)". Highlight the old shortcut code and press the **Remove** (red X) button.

FAQ's - 266 SOAPware, Inc.

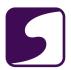

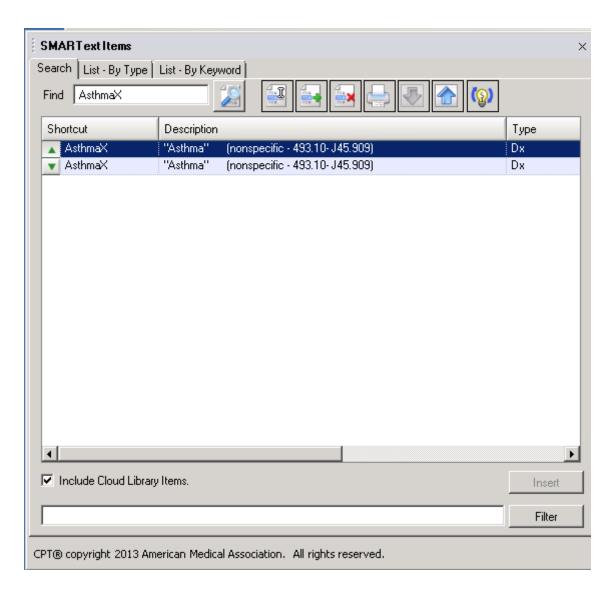

After removing the old version 4 shortcut code, this should leave only the newly downloaded SMARText item remaining in the users database.

#### 4. Insert the New SMARText Item Using the Shortcut Code

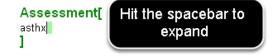

To insert the new SMARText Item using the shortcut code you assigned:

1. Return to the SOAPnote and type in the shortcut code.

FAQ's - 267 SOAPware, Inc.

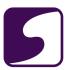

2. Hit the spacebar on the keyboard to expand the item.

```
Assessment[ | Asthma - intrinsic, stable | ICD#493.10 | | |
```

The structured SMARText Item will be inserted using familiar version 4 shortcut code.

FAQ's - 268 SOAPware, Inc.

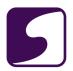

### Q: When reassigning V4 shortcut codes to a structured SMARText item, how can this change be permanent?

A: Version 4 shortcut codes will need to be removed from the local database.

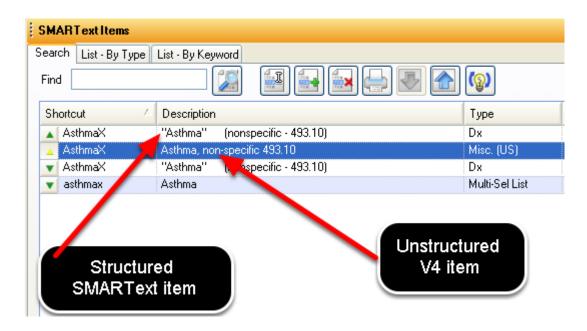

In the image above, notice that there is an unstructured Asthma diagnosis with the shortcut of "AsthmaX". There is also a structured SMARText item for this diagnosis with the same shortcut of "AsthmaX."

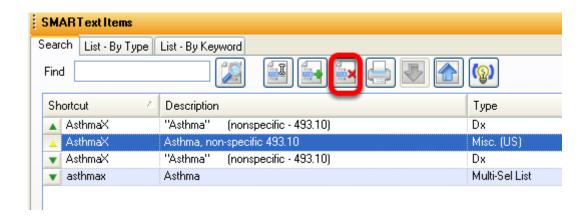

Highlight the unstructured diagnosis (indicated by the "US" in the type column), and Click the delete button to remove the V4 unstructured SMARText item. The structured SMARText item will now be what is left on the local database.

FAQ's - 269 SOAPware, Inc.

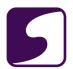

### Q: Why are my print reports from V4 not printing out the patient's name/dob/address in SW 2012?

**A**: It is possible that the data command that was placed on the V4 report, is not pulling the information over onto the report in 2012. The data command will need to be replaced with the appropriate 2012 data command.

#### **Access Document Designer**

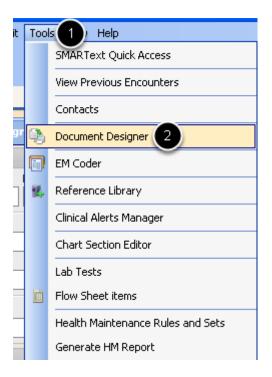

- 1. Click on Tools.
- 2. Click Document Designer.

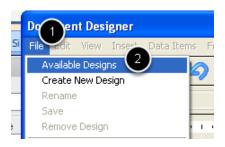

- 1. Click on File.
- Click Available Designs.

FAQ's - 270 SOAPware, Inc.

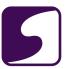

#### **Open the Design**

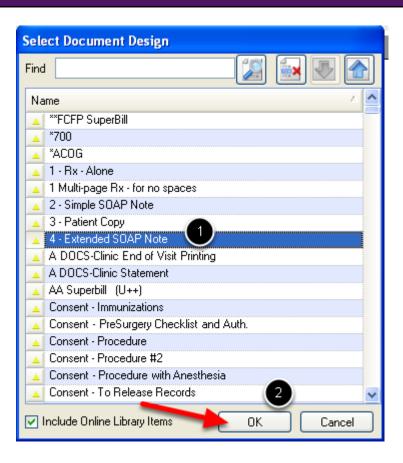

- 1. Click to highlight the Document Design to edit the data commands.
- 2. Click OK to open the design.

FAQ's - 271 SOAPware, Inc.

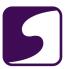

#\$GeneralDemographicsField Last Name\$#, #\$GeneralDemographicsField First Name\$# #\$GeneralDem
Middle Initial\$# #\$GeneralDemographicsField Chart Number\$#

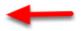

#### SUBJECTIVE:

#\$EncounterField Subjective ,reported,denied\$#

#\$RemovelfEmptyEnd\$##\$RemovelfEmptyStart\$#

ACTIVE PROBLEMS:

#\$SummaryField Active Problems .,\$#

#\$RemovelfEmptyEnd\$##\$RemovelfEmptyStart\$#

INACTIVE PROBLEMS:

#\$SummaryField Inactive Problems .,\$#

#\$RemovelfEmptyEnd\$##\$RemovelfEmptyStart\$#

SURGERIES:

#\$SummaryField Surgeries .,\$#

#\$RemovelfEmptyEnd\$##\$RemovelfEmptyStart\$#

MEDICATIONS:

#\$SummaryField Medications ...\$#

#\$RemoveIfEmptyEnd\$##\$RemoveIfEmptyStart\$#

ALLERGIES:

Place the cursor point in the location of choice to add the data command, or remove the V4 data command, in order to insert the new 2012 data command.

FAQ's - 272 SOAPware, Inc.

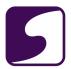

#### **Insert the 2011 Data Command**

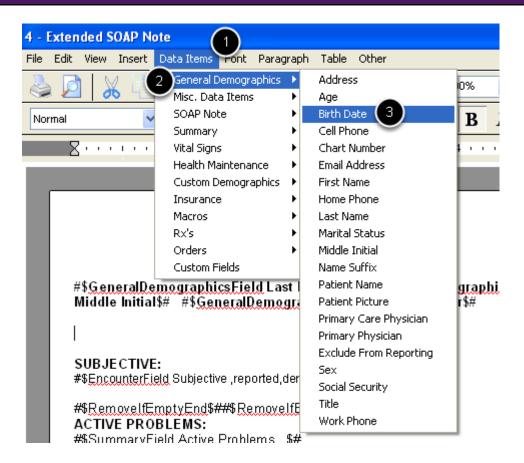

- 1. Click Data Items.
- 2. Click General Demographics.
- Click Birth Date.

FAQ's - 273 SOAPware, Inc.

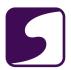

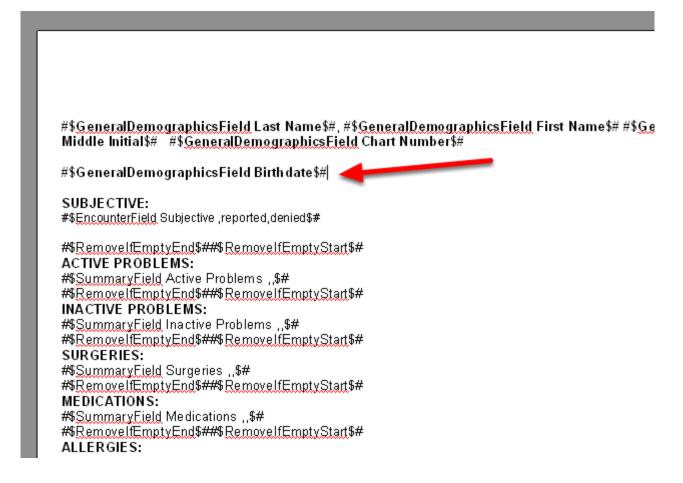

The data command for Birth Date has been inserted in the Document Design.

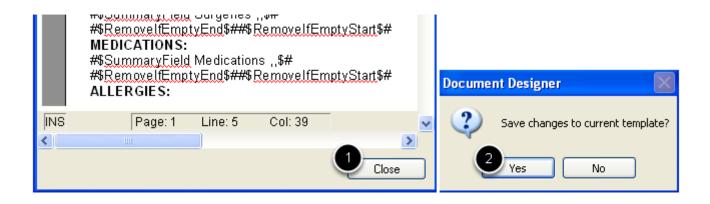

- 1. Click Close.
- 2. Click Yes to save changes to that Document Design.

FAQ's - 274 SOAPware, Inc.

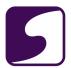

#### Q: Where are my templates from Version 4?

A: Version 4 templates can be retrieved in Docuplates.

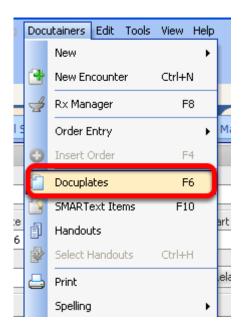

Docuplates can be found by pressing F6 on the computer keyboard, or from the Docutainers Menu Item, click on **Docuplates** (as shown in the screenshot above).

FAQ's - 275 SOAPware, Inc.

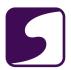

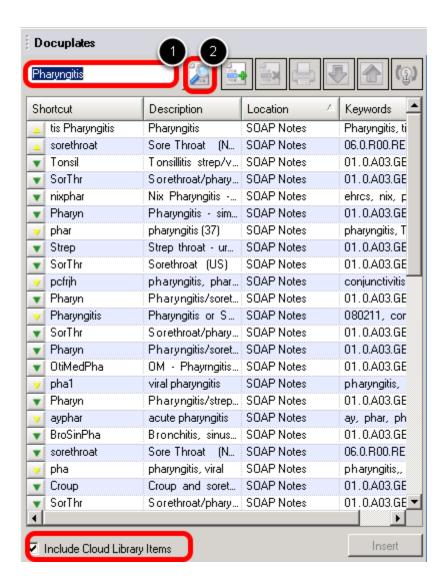

- 1. Enter the name of the Version 4 template.
- 2. Click the **Search** button to view Docuplates.

\*Note: Placing a check in the box next to Include Cloud Library Items, will bring up a list for all Docuplates that have been created by SOAPware and uploaded to the Cloud Library by SOAPware users.

FAQ's - 276 SOAPware, Inc.

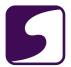

# **Vital Signs**

FAQ's - 277 SOAPware, Inc.

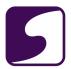

#### Q: How do you add another Vital Sign to the Vital Signs chart section?

A: Auser is able to add another Vital Sign reading type from the Vital Signs chart section.

#### **Select a Reading Type**

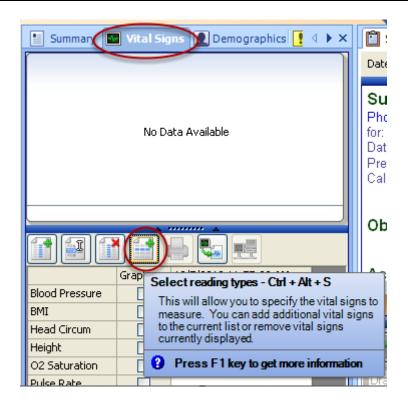

Click on the Select Reading Type button to view the Select Vital Readings window.

FAQ's - 278 SOAPware, Inc.

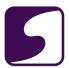

#### **Select Vital Readings Window**

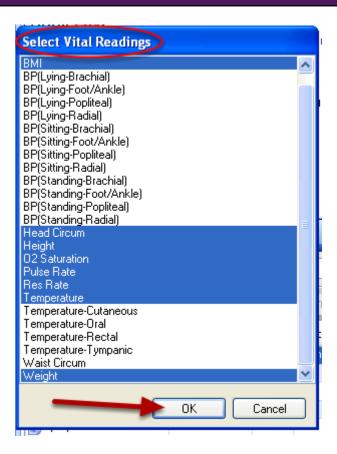

- 1. Click to highlight the Vital Reading.
- 2. Click OK to add the preferred reading to the default reading types in a patient's chart.

FAQ's - 279 SOAPware, Inc.

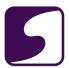

### **Added Reading Type**

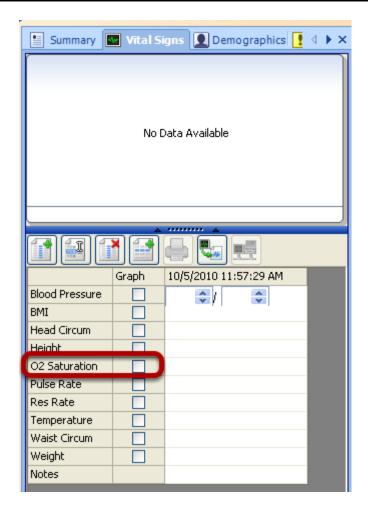

The selected reading type will be added to the vital signs chart section for this particular patient.

FAQ's - 280 SOAPware, Inc.